**USER** GUIDE

# Proteograph™ Analysis Suite

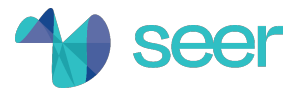

## <span id="page-1-0"></span>**Notice**

© 2021 Seer, Inc. All rights reserved. Information in this document is subject to change without notice. Seer assumes no responsibility for any errors or omissions in this document. Duplication and/or reproduction of all or any portion of this document without the express written consent of Seer is strictly forbidden. Seer does not convey any license under its patent, trademark, copyright, or common-law rights nor similar rights of any third parties by this document.

Nothing contained herein shall constitute any warranty, express or implied, as to the performance of any products described herein, or any warranties of merchantability, fitness for a particular purpose or non-infringement. The use of products described herein is subject to certain restrictions as set forth in the applicable terms and conditions of sale or license accompanying the purchase of such product and any written agreements between Seer and user. Seer may refer to products or services offered by other companies by their brand names or company names solely for clarity and does not claim any rights in those third party marks or names. All products and services described herein are intended FOR RESEARCH USE ONLY and NOT FOR USE IN DIAGNOSTIC PROCEDURES.

The instructions in this document must be strictly and explicitly followed by qualified and properly trained personnel in order to ensure the proper and safe use of the product(s) described herein. All of the contents of this document must be fully read and understood prior to using such product(s).

Failure to completely read and explicitly follow all of the instructions contained herein may result in damage to the product(s), injury to persons, including to users or others, and damage to other property, and will void any warranty applicable to the product(s). Seer does not assume any liability arising out of the improper use of the product(s) described herein (including parts thereof or software).

BUYER IS NOT LICENSED OR AUTHORIZED TO, AND AGREES NOT TO, USE ANY SEER PRODUCT FOR ANY CLINICAL OR DIAGNOSTIC PURPOSES.

# <span id="page-2-0"></span>Revision history

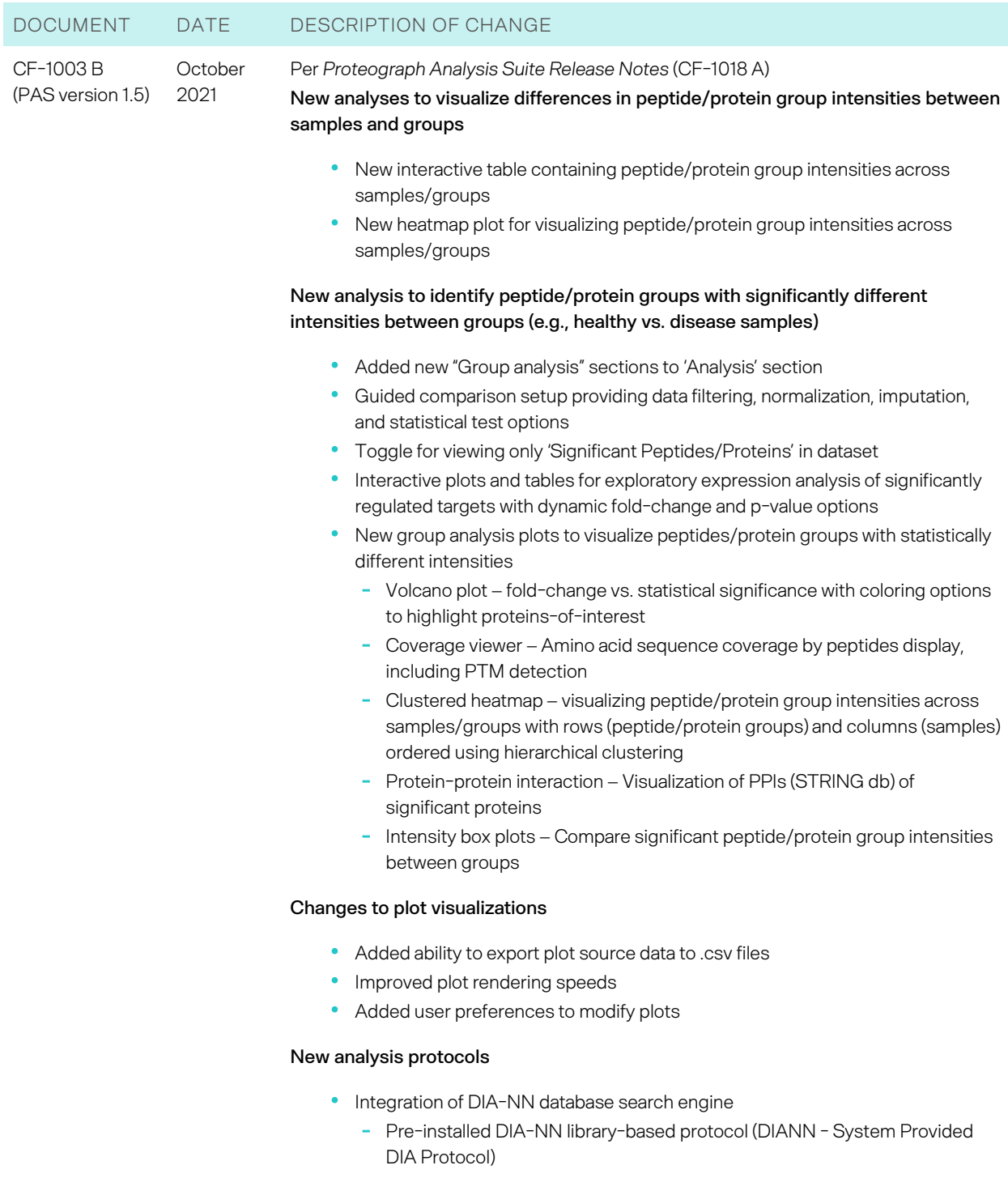

- Expanded Seer human plasma spectral library file (4,011 protein groups; 62,687 precursors)
- Optional in silico predicted library-free protocol

#### DOCUMENT DATE DESCRIPTION OF CHANGE

#### **Changes to results summary**

- Simplified peptide and protein group results tables
	- Panel level summary
	- NP level summary

#### **Changes to help content**

- Updated user guide
- Indexed online help
- Tooltips

#### **New data file management**

• New AutoUploader application allows automatic data transfer from LC-MS system to PAS account

CF-1003 A May 2021 Initial release

(PAS version 1.0)

# <span id="page-4-0"></span>**Contents**

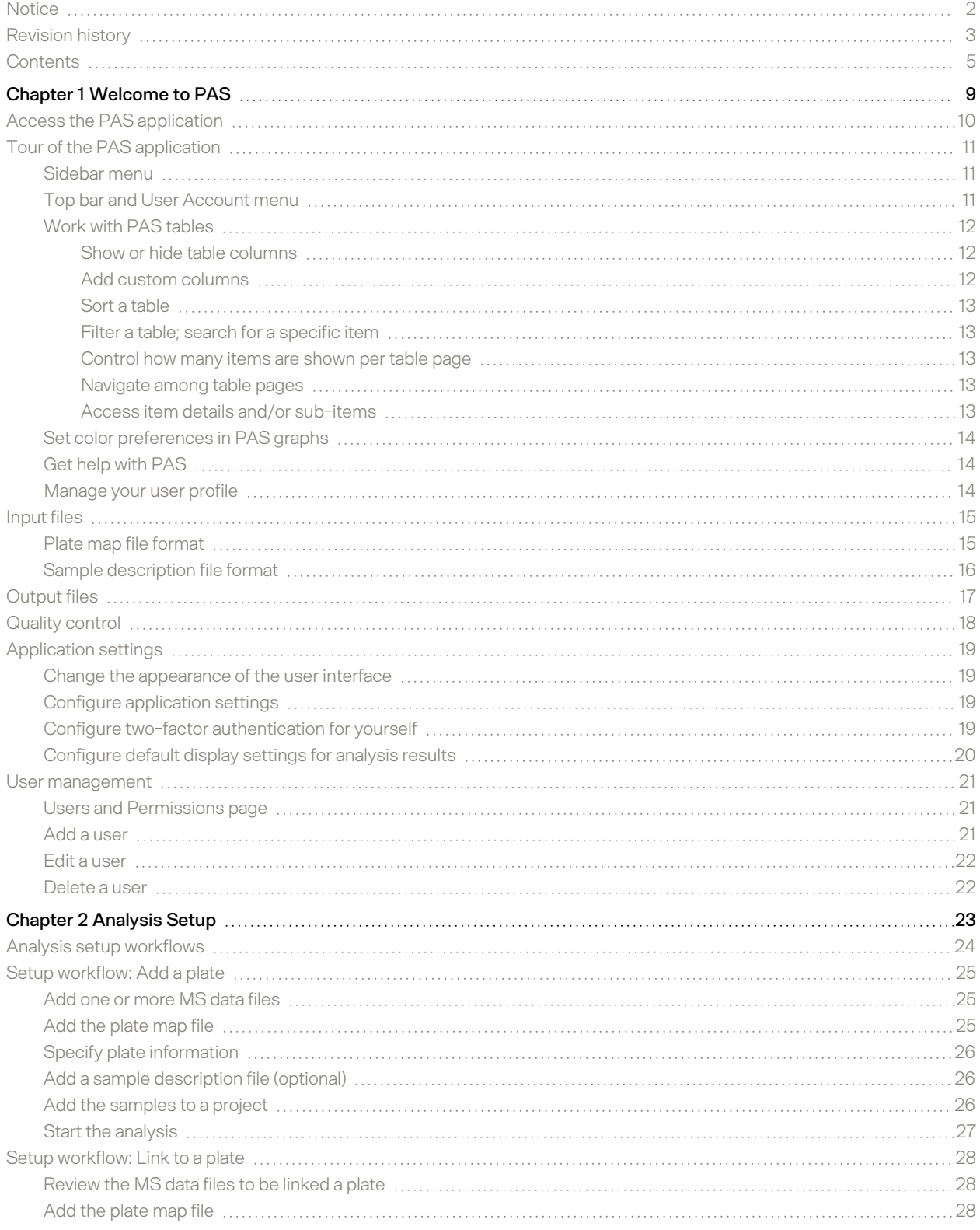

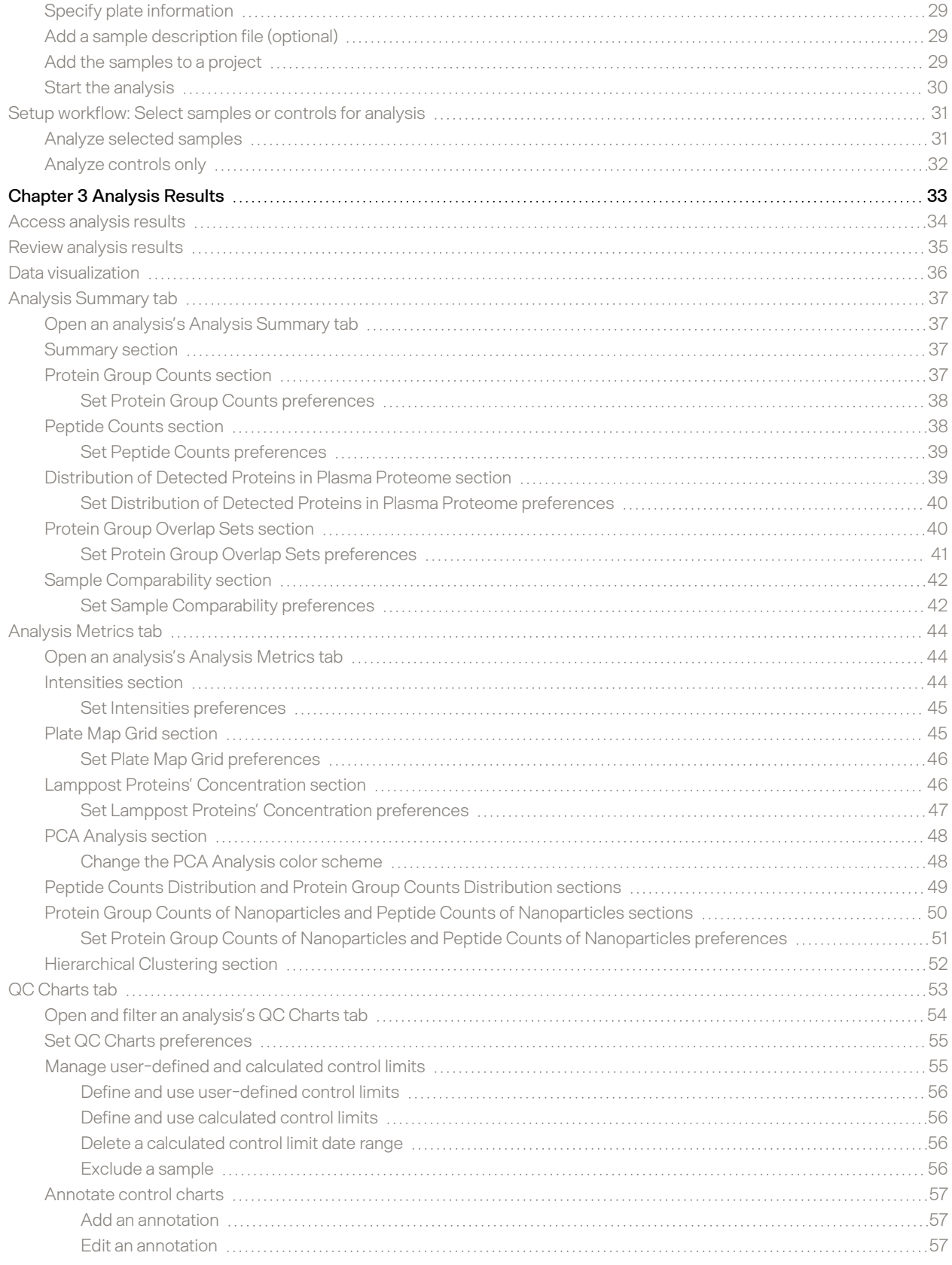

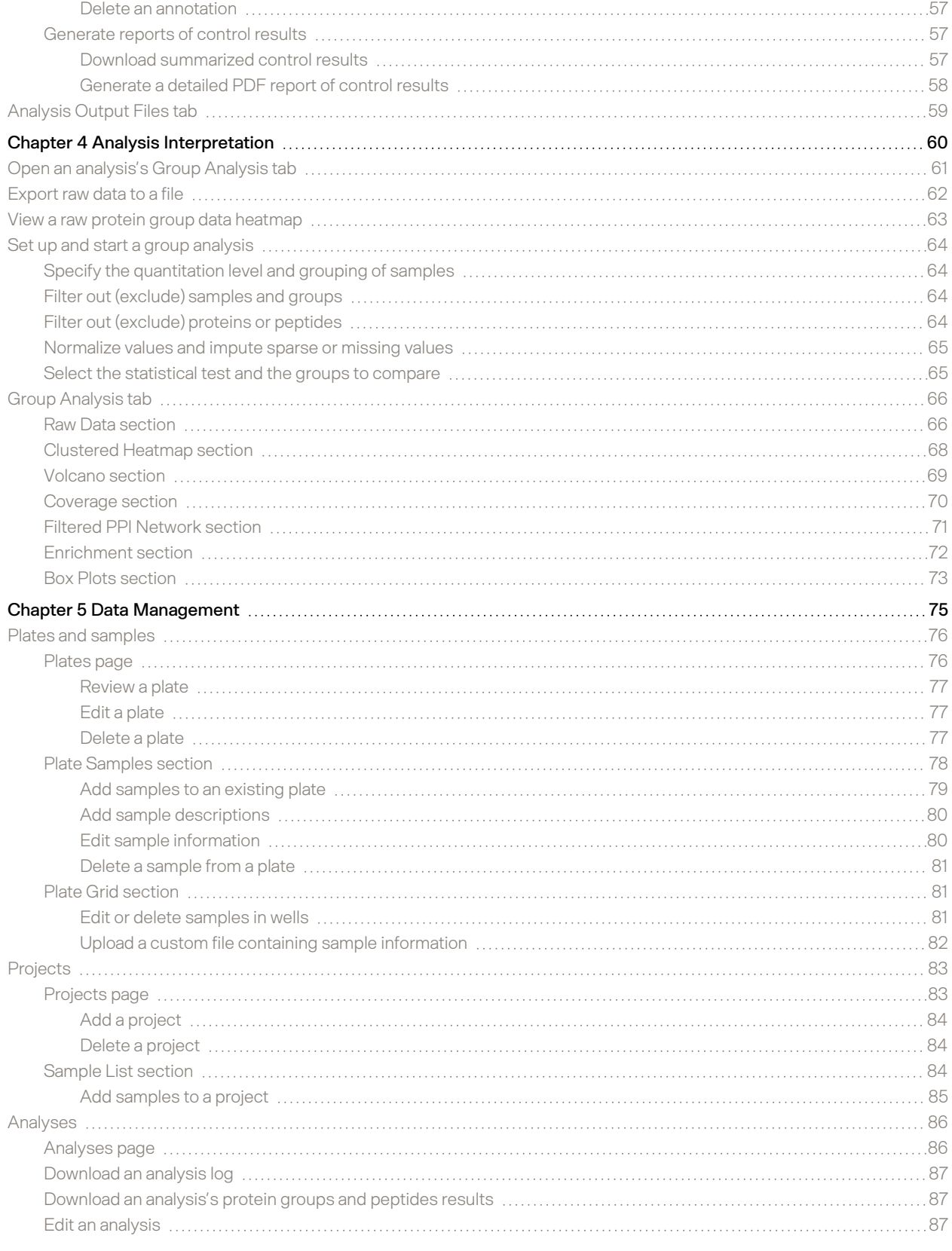

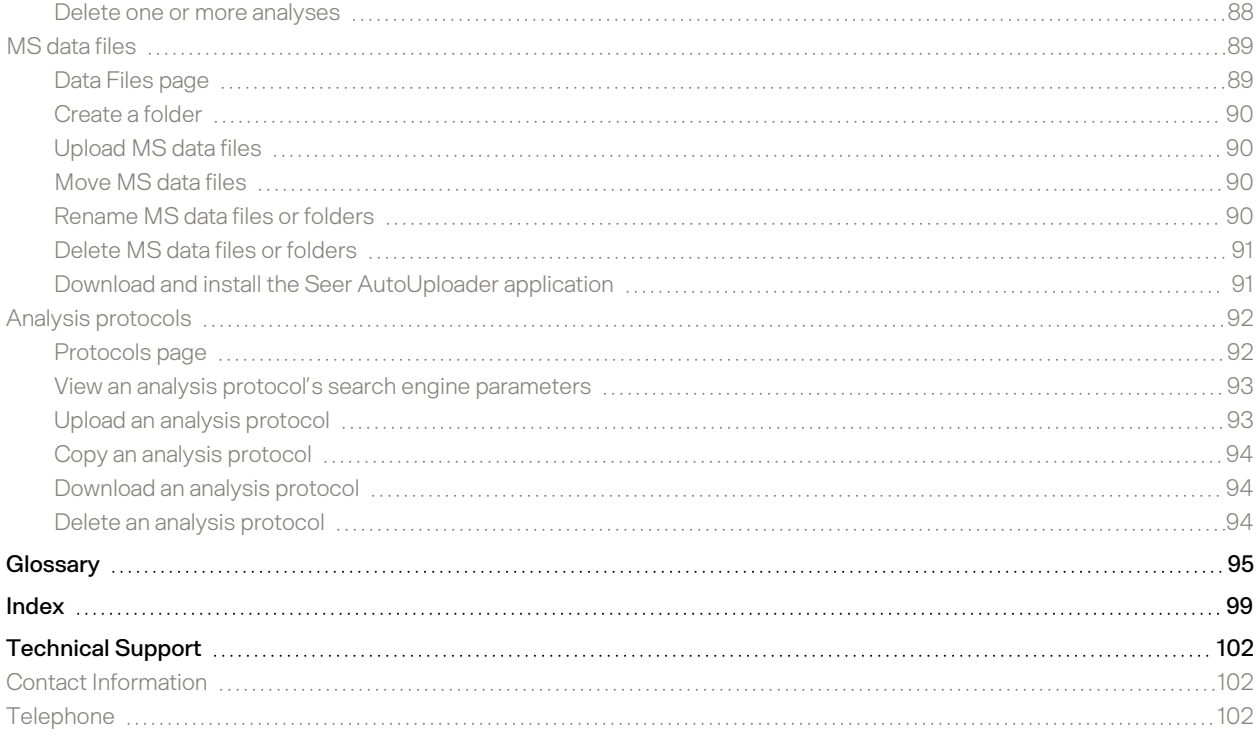

# <span id="page-8-0"></span>Chapter 1 Welcome to PAS

Introduces you to the Seer Proteograph™ Analysis Suite (PAS) software application, part of the Seer Proteograph™ Product Suite.

With this dedicated software solution, you can process, analyze, and visualize proteomics data sets generated by liquid chromatography-mass spectrometry (LC-MS). PAS includes an integrated search engine for identification and annotation of LC-MS data.

# <span id="page-9-0"></span>Access the PAS application

To access the PAS application, point your web browser to [pas.seer.software](https://pas.seer.software/). Compatible browsers include Chrome, Chromium, Edge, Firefox, and Safari.

When prompted to log in, enter your username and password. In the future, if you configure two-factor authentication, you will also need to enter a code generated by an authenticator app on your mobile device. (For details for setting up two-factor [authentication](#page-18-3), see Configure two-factor authentication for yourself (page 19).)

# <span id="page-10-0"></span>Tour of the PAS application

The PAS application window has several main parts.

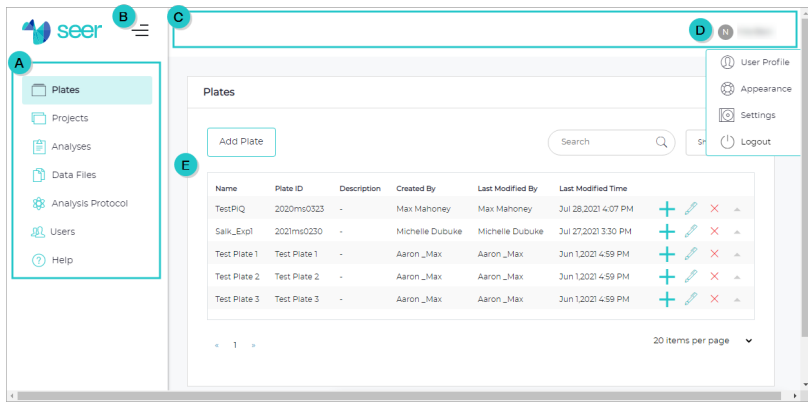

<span id="page-10-1"></span>Use the sidebar menu to access PAS functionality and data.

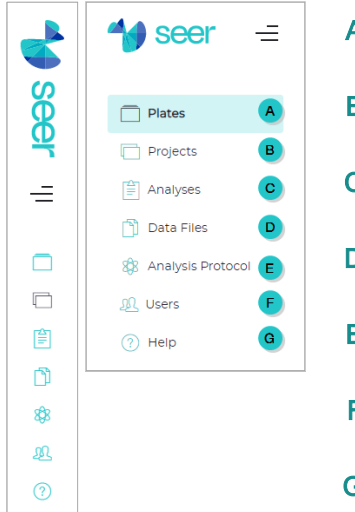

- A **Plates** For importing sample metadata from the Proteograph Assay method and associated MS data files. See Plates and [samples](#page-75-0) (page 76).
- **B** Projects For grouping Proteograph Assay plates at the experimental project level and submitting data analysis jobs. See [Projects](#page-82-0) (page 83).
- C **Analyses** For accessing data analysis jobs, data analysis results, and data visualizations. See [Analyses](#page-85-0) (page 86).
- **Data Files** For accessing the repository of MS data files and managing your data. See MS data files [\(page](#page-88-0) 89).
- E **Analysis Protocol** For accessing a collection of database search analysis protocols. See Analysis [protocols](#page-91-0) (page 92).
- F **Users** (Admin only) For viewing, adding, editing, and deleting users. See User [management](#page-20-0) (page 21).
- **Help** For accessing PAS documentation including the user quide (PDF), web-based Help system, and videos. See Get help with PAS [\(page](#page-13-1) 14).

## <span id="page-10-2"></span>Top bar and User Account menu

The top bar of the PAS application window has just one component, the **User Account** menu, at the far right. To open the menu, select your username.

When the sidebar menu is collapsed, the top bar — including your username — is hidden.

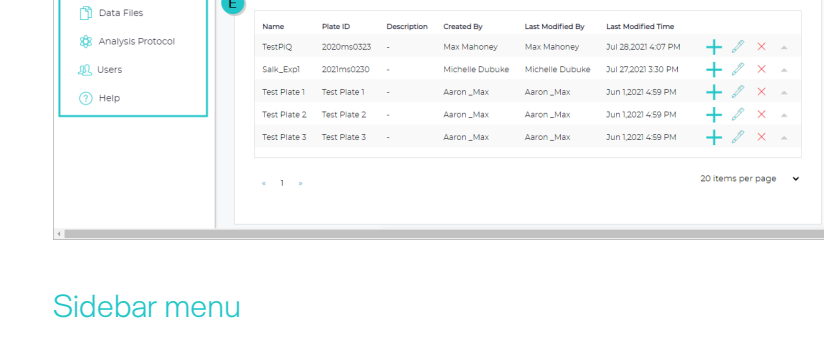

- A Sidebar menu
- **B** Button to expand and collapse the sidebar menu
- C Top bar
- **D** User Account menu, accessible from your username
- **E** Page with table items. For general table techniques, see Work with PAS [tables](#page-11-0) (next [page\).](#page-11-0)

<span id="page-11-0"></span>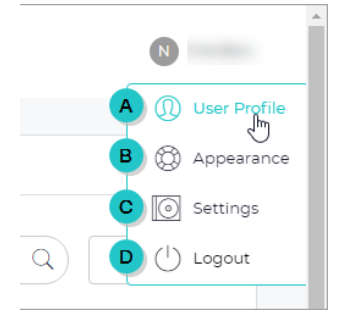

- A User Profile For managing your user information, such as your telephone number. See [Manage](#page-13-2) your user profile (page 14).
- **B** Appearance For selecting a light or dark theme for the PAS user interface. See Change the [appearance](#page-18-1) of the user interface (page 19).
- C Settings For configuring various application settings, including which DDA and DIA protocols will be used by default for data analysis. See Configure [application](#page-18-2) settings (page 19).
- D Logout Logs you out of PAS.

## Work with PAS tables

Information in PAS is organized into tables. For example, the [Projects](#page-82-1) page (page 83) offers a table of all projects, while the Users and [Permissions](#page-20-1) page (page 21) offers a table of all PAS users.

Use the following techniques when working with tables.

#### <span id="page-11-1"></span>Show or hide table columns

Some tables offer a **Show/Hide** list from which you can show and hide columns by selecting and clearing checkboxes.

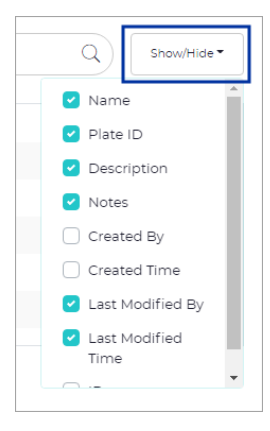

#### <span id="page-11-2"></span>Add custom columns

You can add custom columns to the Plate [Samples](#page-77-0) section (page 78) and [Sample](#page-83-2) List section (page 84). Any custom column you add to one of these tables is available for the other table. You can show and hide custom columns like any other column.

To add a custom column:

- 1. Select **Show/Hide**, scroll to the bottom of the list, and select **Add Custom** to open the **Add Custom Field** dialog.
- 2. Complete the fields.
	- **Custom Name** A unique name for this custom field, within this table and with no spaces.
	- **Description** The description of the custom field.
	- **Notes** Additional information about the custom field.

#### 3. Select **Create**.

The custom field (column) appears at the bottom of the **Show/Hide** column with the prefix custom\_.

#### <span id="page-12-0"></span>Sort a table

Sort table items by selecting the heading of the column you want to sort by. PAS sorts in descending order by default. To reverse the order, select the heading again. To turn off sorting entirely, select the heading one more time.

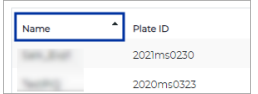

<span id="page-12-1"></span>Filter a table; search for a specific item

Filter a table to show only specific items — and to find a specific item — by typing a string of characters in the **Search** field. As you type, PAS refreshes the table to show only matching items. To show all items again, clear the **Search** field.

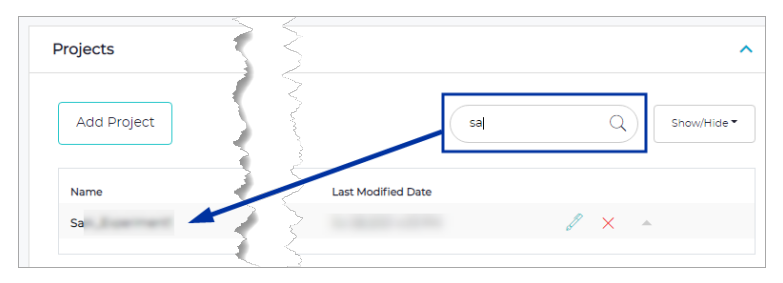

<span id="page-12-2"></span>Control how many items are shown per table page

To control how many table items PAS shows per page, select an option from the **Items per page** list, located at the lower right below the table.

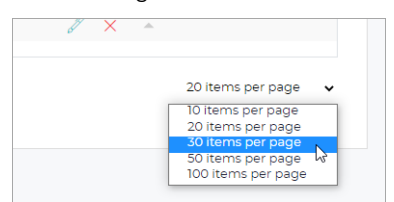

<span id="page-12-3"></span>Navigate among table pages

Depending on how many items are shows per page, some tables may be broken into several pages. To navigate among the pages, use the left and right arrows located at the lower left below the table.

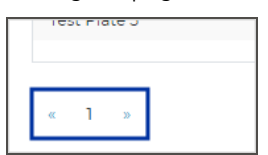

<span id="page-12-4"></span>Access item details and/or sub-items

Some tables offer access to item details and/or related sub-items. To access an item's details or its sub-items, select that item's row. For example, on the **Projects** page, selecting a project row to access its related samples.

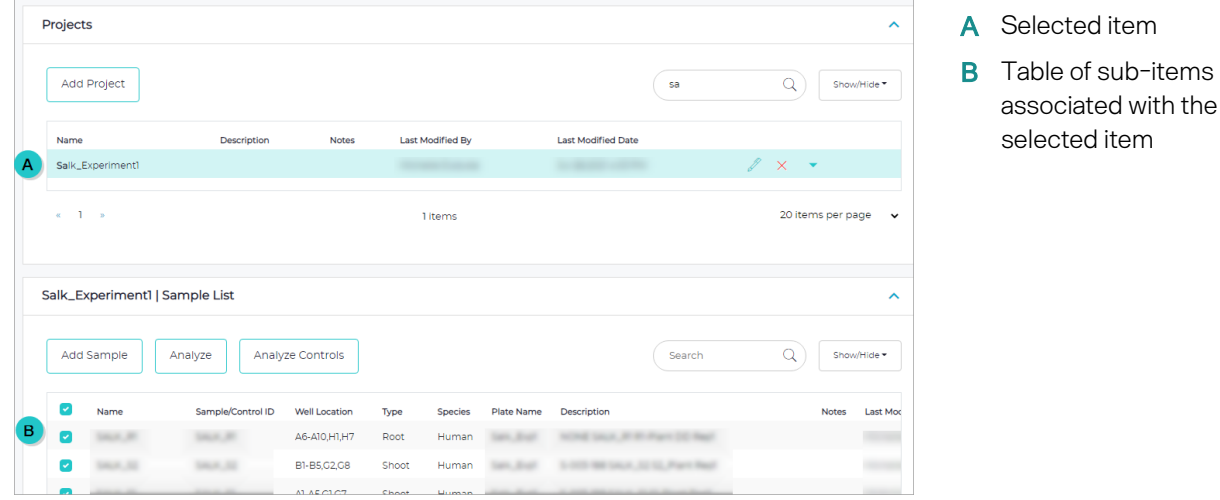

## <span id="page-13-0"></span>Set color preferences in PAS graphs

Many **Preferences** dialogs for PAS graphs offer controls with which you can set colors to suit your preferences. These controls open a color picker from which you can select a color.

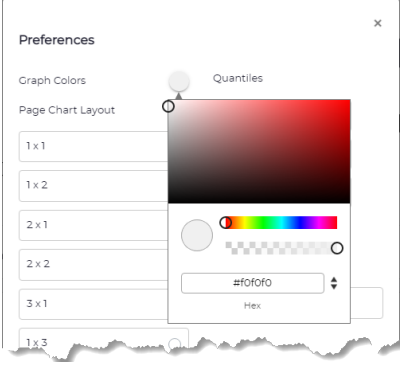

To set a color preference:

- 1. Select the color control, such as **Graph Colors** as shown here, to open the color picker.
- 2. Select a color on the color spectrum or enter a color's hexadecimal value.
- 3. Click outside color picker to close it.

## <span id="page-13-1"></span>Get help with PAS

PAS offers many in-application resources where you can learn how to get the most out of it.

- 1. On the sidebar menu, select (?) Help to open the Help page.
- 2. Select the resource you're interested in: PAS web-based Help, the PDF of the user guide, or training videos.

#### <span id="page-13-2"></span>Manage your user profile

- 1. On the **User Account** menu, select **User Profile** to open the **User Profile** page.
- 2. Edit the fields as needed. (Depending on your role and organization, the fields may vary.)
	- **User Profile** Edit your first name, last name, and phone number.
	- **Tenant Info** Edit information about your organization and your address.
- 3. Select **Save**.

# <span id="page-14-0"></span>Input files

PAS accepts the following files as input for analysis.

- **Analysis protocol** (.xml, .json) (Optional) The parameters for an MS database search. PAS includes preinstalled analysis protocols for both data-dependent acquisition (DDA) and data-independent acquisition (DIA) data files.
- **MS data files** (.raw, .wiff, .wiff.scan) The results of MS analysis for each sample or control in a plate. Each sample or control is associated with one MS data file.
- **Plate map file** (.csv) The location of each sample in a plate with information on each sample, control, nanoparticle, and peptide.
- **Sample description file** (.csv) Metadata for each sample in a plate, such as sample name and IDs, type, species, and condition.

## <span id="page-14-1"></span>Plate map file format

The Proteograph™ Instrument Control Software (ICS) generates the plate map file (.csv). All columns are prefilled except tor MS file name, which you must define.

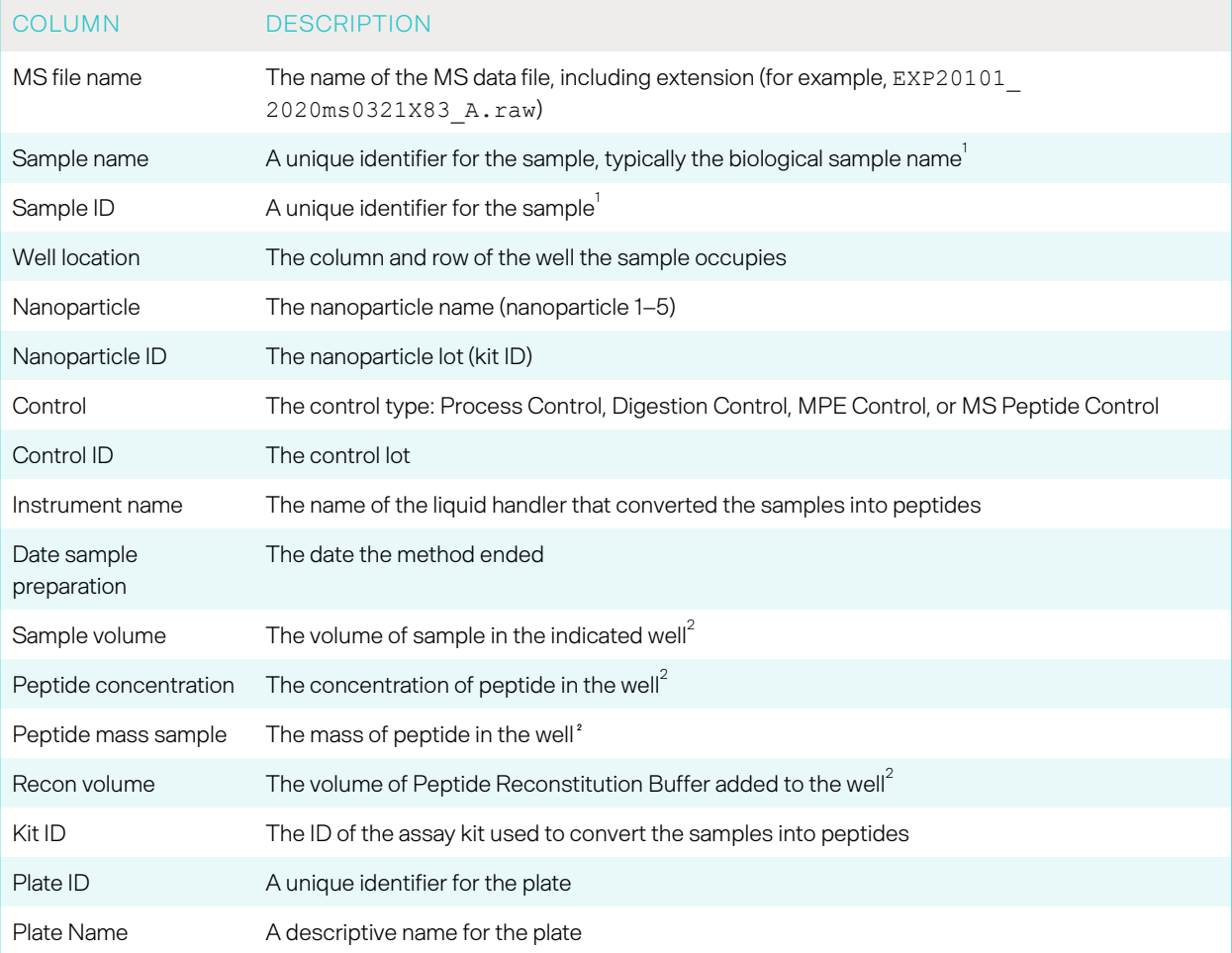

<sup>1</sup>The sample name links the plate map and sample description files, while the sample ID groups the nanoparticles in an assay.  $2$ The file shows the numeric value only, without unit of measure.

### <span id="page-15-0"></span>Sample description file format

The sample description file (.csv) contains the following information about each sample in a plate. The file can also include custom (user-defined) columns. These columns must include the prefix custom\_.

*Table 1. Columns in a sample description file*

| <b>COLUMN</b>               | <b>DESCRIPTION</b>                                                       |
|-----------------------------|--------------------------------------------------------------------------|
| Sample Name                 | A unique identifier for the sample, typically the biological sample name |
| Sample Type                 | The type of sample, such as plasma or tissue lysate                      |
| <b>Species</b>              | The species (human or mouse) from which the sample was collected         |
| Description                 | A description of the sample                                              |
| Sample Receipt Date         | The date your laboratory received the sample                             |
| Sample Collection Date      | The date the sample was collected                                        |
| Condition                   | The categorical group the sample belongs to                              |
| <b>Biological Replicate</b> | The biological replicate number                                          |
| <b>Technical Replicate</b>  | The technical replicate number                                           |

# <span id="page-16-0"></span>Output files

An analysis generates several results files, which record search results for each sample in .txt and .xml formats.

# <span id="page-17-0"></span>Quality control

A plate includes prepared samples and the following controls for quality control (QC) purposes. The control results provide insight into the variation and reproducibility of experiments and LC-MS analysis.

- **Process Control** A reference sample added before protein corona formation.
- **Digestion Control** A reference sample added before trypsin digestion.
- **MPE Control** Reference peptides added before desalting cleanup.
- **MS Peptide Control** Reference peptides added before LC-MS analysis.

# <span id="page-18-0"></span>Application settings

You can configure several PAS application settings, including the default analysis protocols for controls and samples. You can also change the appearance of the PAS user interface. These settings are global and apply to all analyses and pages. Finally, you can configure two-factor authentication for yourself.

#### <span id="page-18-1"></span>Change the appearance of the user interface

- 1. On the **User Account** menu, select **Appearance** to open the **Appearance** page.
- 2. Select the theme you want to use:
	- **Light** (default) Makes the background of the user interface white.
	- **Dark** Makes the background of the user interface black.
- 3. Select **Save**.

### <span id="page-18-2"></span>Configure application settings

Follow these steps to configure PAS application settings. See also Configure two-factor [authentication](#page-18-3) for [yourself](#page-18-3) (below).

- 1. On the User Account menu, select **6** Settings to open the Settings page.
- 2. In the **Settings** section, configure settings as needed.
	- **Default Analysis Protocol** Select the DDA-based and DIA-based analysis protocols you want to use for controls and for samples.
	- **Remove MS data files when plate is deleted** Select either:
		- . *No (default)* to have PAS retain the MS data files linked to the plate.
		- . *Yes* to have PAS delete the MS data files linked to the plate.
	- **Receive email notifications on analysis updates** Select either:
		- . *Yes (default)* to have PAS send you an email whenever an analysis status changes.
		- . *No* to have PAS not send emails about analysis updates.
- 3. Select **Save**.

#### <span id="page-18-3"></span>Configure two-factor authentication for yourself

You can configure PAS to require two-factor authentication when you log in. That means that PAS will prompt not only for your username and password, but also for a generated authentication code.

Before continuing, you will need to have already installed an authentication app on your mobile device. PAS is compatible with many such apps, including Google Authenticator, Duo Mobile, 1Password, Auth, and Microsoft Authenticator.

- 1. On the User Account menu, select **6** Settings to open the Settings page.
- 2. In the **Two-factor Authentication** section, select **Use Authenticator App** to open the **Authenticator verification** dialog.
- 3. Using the authenticator app on your mobile device, either scan the QR code or enter the key shown onscreen into the authenticator app.
- 4. In PAS, enter the generated code.
- 5. Select **Submit** and then select **OK** to close the success message.

Notice that the **Use Authenticator App** button now reads **Disable Authenticator App Security**. To turn two-factor authentication off, follow the same steps as above, select that button, and follow the on-screen prompts.

#### <span id="page-19-0"></span>Configure default display settings for analysis results

In addition to configuring PAS [application](#page-18-2) settings (see Configure application settings (previous page)), you can also configure display settings for analysis results. These display settings determine which analysis results are shown and how they are grouped and sorted. The settings are global and apply to all analyses.

- 1. On the sidebar menu, select  $\equiv$  **Analyses** to open the **Analyses** page.
- 2. Select any analysis.
- 3. Below the **Analyses** table, locate and select **Display Settings** to open the **Display Settings** dialog.
- 4. Configure settings as needed.
	- **Group by** Select an option for grouping protein group and peptide counts.
	- **Sort by** Select an option for sorting data on the **Analysis Summary** tab.
	- **<list of wells>** Select or clear checkboxes to show or hide wells. Scroll to see all wells.
	- **Hide Controls** Set the toggle key to *ON* to hide controls.
	- **Visualization graphs** Select each toggle key to *ON* or *OFF* to show or hide the corresponding graph.
- 5. Select **Continue** to apply the settings.

## <span id="page-20-0"></span>User management

<span id="page-20-1"></span>If you are a PAS administrator, you can add, edit, and delete users.

#### Users and Permissions page

If you are an Admin, use the **Users and Permissions** page to manage PAS users.

• To open this page, select **Users** on the sidebar menu.

Use  $\bigwedge$  (Collapse) and  $\bigvee$  (Expand) (where available) to selectively collapse and expand sections as you work.

#### *Toolbar items*

- **Add User** Select to add a new user. See Add a user [\(below\).](#page-20-2)
- **Search** Use to filter the table or find a specific item. See Filter a table; search for a [specific](#page-12-1) item [\(page](#page-12-1) 13).

#### *Table columns*

- **Name** The user's name.
- **Email** The user's email address.
- **Role** The user's role, which grants access to specific PAS functionality.
	- *User* Can add plates, create projects, create analysis protocols, view MS data files, and view results files.
	- *Admin* In addition to *User* functionality, can also manage users.
- **Group** The group or groups the user is assigned to.

- Use group assignments to limit user access to specific plates, projects, and analyses.
- Members of a user group can access and view the plates, projects, and analyses of everyone in the group.
- **Status** The user's status (e.g., *Confirmed*, meaning acceptance of the invitation to join PAS).
- **(Edit)** Select to edit the selected user. See Edit a user (next [page\).](#page-21-0)
- X ([Delete](#page-21-1)) Select to delete the selected user. See Delete a user (next page).

#### <span id="page-20-2"></span>Add a user

- 1. On the sidebar menu, select **Users** to open the **Users and Permissions** page.
- 2. Select **Add User** to open the **Invite User** dialog.
- 3. Complete the fields. Required fields are marked on-screen with an asterisk.
	- **Username** Enter a unique identifier for the user.
	- **Email** Enter the user's email address.
- **Role** From the list, select the user's role: *User* (the default) or *Admin*.
- **User Groups** (For a user of *User* role) From the list, select one or more existing user groups. To add a new group, enter its name.

- . Use group assignments to limit user access to specific plates, projects, and analyses.
- . Members of a user group can access and view the plates, projects, and analyses of everyone in the group.
- . By default, PAS excludes the user from all groups.

#### 4. Select **Send**.

The user will be sent an email invitation with the assigned username, a temporary password, and a link to PAS.

#### <span id="page-21-0"></span>Edit a user

- 1. On the sidebar menu, select **Users** to open the **Users and Permissions** page.
- 2. Find the user you want to edit and select **(Edit)** to open the **Edit User** dialog.
- 3. Edit the fields as needed.
- 4. Select **Save**.

#### <span id="page-21-1"></span>Delete a user

- 1. On the sidebar menu, select **Users** to open the **Users and Permissions** page.
- 2. Find the user you want to delete and select  $\times$  (Delete).
- 3. Select **OK** to confirm.

# <span id="page-22-0"></span>Chapter 2 Analysis Setup

Offers step-by-step guidance for different setup workflows for getting ready for analysis.

# <span id="page-23-0"></span>Analysis setup workflows

PAS offers several workflows for getting ready for data analysis.

To set up a new plate and initiate a new analysis, follow:

- Setup [workflow:](#page-24-0) Add a plate (next page) This is the most straightforward setup workflow. Begin on the **Plates** page and add a plate.
- Setup [workflow:](#page-27-0) Link to a plate (page 28) Begin on the **Data Files** page, add MS data files, and then link the files to a plate.

To analyze existing plate data, follow:

• Setup [workflow:](#page-30-0) Select samples or controls for analysis (page 31) — Begin on the **Projects** page to analyze samples. Choose this workflow when you have more than one plate whose samples you want to analyze in a single analysis. You can also choose this workflow when you want to reanalyze samples.

# <span id="page-24-0"></span>Setup workflow: Add a plate

When you set up analysis by adding a plate, PAS guides you through the workflow with the **Add Plate** dialog. In this workflow, you add a new plate to PAS and then add samples to a new or existing project. Depending on your choices during the workflow, the analysis will start immediately or will be deferred for later.

To begin this workflow:

- 1. On the sidebar menu, select **Plates** to open the **Plates** page.
- 2. Select **Add Plate** to open the **Add Plate** dialog.

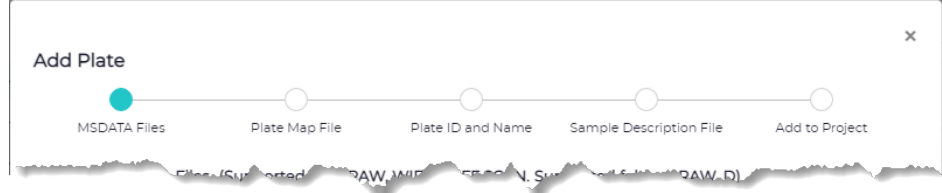

### <span id="page-24-1"></span>Add one or more MS data files

In the **MSData Files** section, you add one or more MS data files.

1. Select the MS data files.

Supported file formats are .raw, wiff, or .wiff.scan. Supported folders are RAW and D.

- To add a single file, select **Files** to open the **Add Files** dialog.
- To add multiple files, select **Folder** to open the **Add Folder** dialog.
- 2. Either drag the file or folder into the drag-and-drop area or use **Browse** to navigate to and select it.
- 3. Select **Add**.
- 4. Review the selected files.
	- To remove a file, select **(Delete)**.
	- To remove all files, select **Clear**.
- 5. Select **Next** to advance.

#### <span id="page-24-2"></span>Add the plate map file

In the **Plate Map File** section, you add a plate map file, which specifies the locations of samples.

- 1. If you don't have a plate map file, create one before continuing.
	- a. Select the on-screen link from which you can download an example plate map file (.csv).
	- b. Open the file and edit it as needed.

The **MS file name**, **Sample ID**, and **Plate ID** columns are required. (See Plate map file [format](#page-14-1) [\(page](#page-14-1) 15) for detailed descriptions of the columns in the file.)

- c. Save as a .csv file.
- 2. Select **Add File** or **Add** to open the **Add File** dialog.
- 3. Either drag the file into the drag-and-drop area or use **Browse** to navigate to and select it.
- 4. Select **Add**.
- 5. Select **Next** to advance.

#### <span id="page-25-0"></span>Specify plate information

In the **Plate ID and Name** section, you link the MS data files to a new or existing plate.

- 1. Do either of the following:
	- To link to an existing plate, select **Use Existing Plate**, and then select a plate from the **Select Existing Plate** list.
	- To set up a new plate, complete the fields.
		- . **Plate ID** A unique identifier for the plate.
		- . **Plate Name** A descriptive name for the plate.
- 2. Select **Next** to advance.

#### <span id="page-25-1"></span>Add a sample description file (optional)

In the **Sample Description File** section, you upload metadata for each sample in the plate.

This part of the workflow is optional. To skip it, select **Next** to advance.

- 1. Select **Add** or **Add File** to open the **Add Files** dialog.
- 2. Either drag the file into the drag-and-drop area or use **Browse** to navigate to and select it.
- 3. Select **Add**.
- 4. Select **Next** to advance.

#### <span id="page-25-2"></span>Add the samples to a project

In the **Add to Project** section, you add samples to a new or existing project. Depending on your choices, the analysis will start immediately or will be deferred for later.

- 1. Create or select a project:
	- To create a new project, select **New Project**, enter a project name, and select **Add**.
	- To use an existing project, select it from the **Select Project** list.
- 2. Select or clear the applicable checkboxes. (To defer analysis, clear both checkboxes.)
	- **Analyze samples after addition** Select to analyze samples.
	- **Analyze controls after addition** Select to analyze controls.
- 3. Select the MS method:
	- *DDA* Derives an MS/MS spectra from selection, isolation, and fragmentation of an individual precursor ion.
- *DIA* Derives an MS/MS spectra from selection, isolation, and fragmentation of all precursor ions in a defined m/z range.
- 4. From the **Analysis Protocol** list (which shows only protocols compatible with the selected MS method), select a protocol.
- 5. Select **Add Plate**, and then select **Close**.
	- If you had selected either or both **Analyze...** checkboxes earlier, the analysis starts immediately.
	- If you deferred analysis, you must start it manually. See Start the [analysis](#page-26-0) (below).

#### <span id="page-26-0"></span>Start the analysis

If you deferred analysis during the setup workflow, follow these steps to start the analysis.

- 1. On the sidebar menu, select **Projects** to open the **Projects** page.
- 2. Select the applicable project.
- 3. Select one of the following options:
	- **Analyze** Opens the **Analysis** dialog from which to analyze all selected samples in the project.
	- **Analyze Controls** Opens the **Analyze Controls** dialog from which to analyze the controls only.
- 4. If you are analyzing all selected samples, in the **Analysis Name** field, enter a name for the analysis.
- 5. Select the MS method:
	- *DDA* Derives an MS/MS spectra from selection, isolation, and fragmentation of an individual precursor ion.
	- *DIA* Derives an MS/MS spectra from selection, isolation, and fragmentation of all precursor ions in a defined m/z range.
- 6. From the **Analysis Protocol** list (which shows only protocols compatible with the selected MS method), select a protocol.
- 7. In the **Description** field, enter a description of the analysis.
- 8. In the **Notes** field, optionally enter any additional information about the analysis.
- 9. If you are analyzing all selected samples and want to exclude the controls, select the **Exclude controls** checkbox.
- 10. If you are analyzing only controls, under **Analysis Name Pattern**, review the MS data file name format and list of controls to analyze.
- 11. Select **Start**, and then select **OK**.

The samples or controls are queued for analysis.

- 12. On the sidebar menu, select  $\equiv$  **Analyses** to open the **Analyses** page.
- 13. Confirm that the new analysis appears on the **Analyses** page.

# <span id="page-27-0"></span>Setup workflow: Link to a plate

When you set up analysis by linking to a plate, PAS guides you through the workflow with the **Link to Plate** dialog. In this workflow, you link MS data files and associated sample information to a new or existing plate. Depending on your choices during the workflow, the analysis will start immediately or will be deferred for later.

If you have not already uploaded the MS data files you want to work with, follow the steps in [Upload](#page-89-1) MS data files [\(page](#page-89-1) 90) before starting this workflow.

To begin this workflow:

- 1. On the sidebar menu, select **Data Files** to open the **Data Files** page.
- 2. Select the folder that holds the files you want to work with.
- 3. Select the checkbox of each MS data file to include in the analysis. Each MS data file represents one sample.
- 4. Select **Link to Plate** to open the **Link to Plate** dialog.

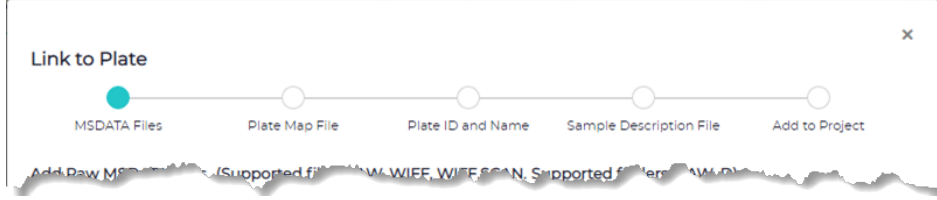

#### <span id="page-27-1"></span>Review the MS data files to be linked a plate

In the **MSData Files** section, you review the selected MS data files to be linked to a plate.

- 1. Review the selected MS data files.
	- To remove a file, select its **(Delete)** button.
	- To remove all files, select **Clear**.
- 2. Select **Next** to advance.

#### <span id="page-27-2"></span>Add the plate map file

In the **Plate Map File** section, you add a plate map file, which specifies the locations of samples.

- 1. If you don't have a plate map file, create one before continuing.
	- a. Select the on-screen link from which you can download an example plate map file (.csv).
	- b. Open the file and edit it as needed.

The **MS file name**, **Sample ID**, and **Plate ID** columns are required. (See Plate map file [format](#page-14-1) [\(page](#page-14-1) 15) for detailed descriptions of the columns in the file.)

- c. Save as a .csv file.
- 2. Select **Add File** or **Add** to open the **Add File** dialog.
- 3. Either drag the file into the drag-and-drop area or use **Browse** to navigate to and select it.
- 4. Select **Add**.
- 5. Select **Next** to advance.

#### <span id="page-28-0"></span>Specify plate information

In the **Plate ID and Name** section, you link the MS data files to a new or existing plate.

- 1. Do either of the following:
	- To link to an existing plate, select **Use Existing Plate**, and then select a plate from the **Select Existing Plate** list.
	- To set up a new plate, complete the fields.
		- . **Plate ID** A unique identifier for the plate.
		- . **Plate Name** A descriptive name for the plate.
- 2. Select **Next** to advance.

### <span id="page-28-1"></span>Add a sample description file (optional)

In the **Sample Description File** section, you upload metadata for each sample in the plate.

This part of the workflow is optional. To skip it, select **Next** to advance.

- 1. Select **Add** or **Add File** to open the **Add Files** dialog.
- 2. Either drag the file into the drag-and-drop area or use **Browse** to navigate to and select it.
- 3. Select **Add**.
- 4. Select **Next** to advance.

#### <span id="page-28-2"></span>Add the samples to a project

In the **Add to Project** section, you add the samples to a new or existing project. Depending on your choices, the analysis will start immediately or will be deferred for later.

- 1. Create or select a project:
	- To create a new project, select **New Project**, enter a project name, and select **Add**.
	- To use an existing project, select it from the **Select Project** list.
- 2. Select or clear the applicable checkboxes. (To defer analysis, clear both checkboxes.)
	- **Analyze samples after addition** Select to analyze samples.
	- **Analyze controls after addition** Select to analyze controls.
- 3. Select the MS method:
	- *DDA* Derives an MS/MS spectra from selection, isolation, and fragmentation of an individual precursor ion.
	- *DIA* Derives an MS/MS spectra from selection, isolation, and fragmentation of all precursor ions in a defined m/z range.
- 4. From the **Analysis Protocol** list (which shows only protocols compatible with the selected MS method), select a protocol.
- 5. Select **Add Plate**, and then select **Close**.
	- If you had selected either or both **Analyze...** checkboxes earlier, the analysis starts immediately.
	- If you deferred analysis, you must start it manually. See Start the [analysis](#page-29-0) (below).

#### <span id="page-29-0"></span>Start the analysis

If you deferred analysis during the setup workflow, follow these steps to start the analysis.

- 1. On the sidebar menu, select **Projects** to open the **Projects** page.
- 2. Select the applicable project.
- 3. Select one of the following options:
	- **Analyze** Opens the **Analysis** dialog from which to analyze all selected samples in the project.
	- **Analyze Controls** Opens the **Analyze Controls** dialog from which to analyze the controls only.
- 4. If you are analyzing all selected samples, in the **Analysis Name** field, enter a name for the analysis.
- 5. Select the MS method:
	- *DDA* Derives an MS/MS spectra from selection, isolation, and fragmentation of an individual precursor ion.
	- *DIA* Derives an MS/MS spectra from selection, isolation, and fragmentation of all precursor ions in a defined m/z range.
- 6. From the **Analysis Protocol** list (which shows only protocols compatible with the selected MS method), select a protocol.
- 7. In the **Description** field, enter a description of the analysis.
- 8. In the **Notes** field, optionally enter any additional information about the analysis.
- 9. If you are analyzing all selected samples and want to exclude the controls, select the **Exclude controls** checkbox.
- 10. If you are analyzing only controls, under **Analysis Name Pattern**, review the MS data file name format and list of controls to analyze.
- 11. Select **Start**, and then select **OK**.

The samples or controls are queued for analysis.

- 12. On the sidebar menu, select  $\equiv$  **Analyses** to open the **Analyses** page.
- 13. Confirm that the new analysis appears on the **Analyses** page.

## <span id="page-30-0"></span>Setup workflow: Select samples or controls for analysis

The **Projects** page is the starting point for the sample selection method of analysis setup.

Choose this workflow when you have more than one plate whose samples you want to analyze in a single analysis. You can also use this workflow to reanalyze samples. See Analyze [selected](#page-30-1) samples (below).

Use this workflow also to analyze controls only. See Analyze [controls](#page-31-0) only (next page).

# For this workflow, PAS must already contain the applicable plate and MS data files in a project.

#### *Figure 1. Projects page (left) and Analysis dialog (right)*

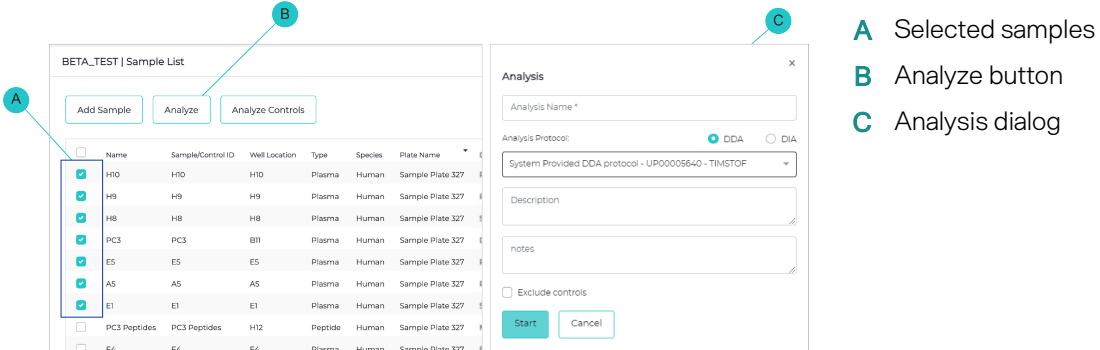

#### <span id="page-30-1"></span>Analyze selected samples

- 1. On the sidebar menu, select **Projects** to open the **Projects** page.
- 2. Select the applicable project.
- 3. Select the checkbox of each sample to analyze.
- 4. Select **Analyze** to open the **Analysis** dialog.
- 5. In the **Analysis Name** field, enter a name for the analysis.
- 6. From the **Analysis Protocol** list (which shows only protocols compatible with the selected MS method), select a protocol.
- 7. In the **Description** field, enter a description of the analysis.
- 8. In the **Notes** field, optionally enter any additional information about the analysis.
- 9. If you want to exclude the controls, select the **Exclude controls** checkbox.
- 10. Select **Start**, and then select **OK**.

The samples are queued for analysis.

- 11. On the sidebar menu, select  $\equiv$  Analyses to open the Analyses page.
- 12. Confirm that the new analysis appears on the **Analyses** page.

### <span id="page-31-0"></span>Analyze controls only

- 1. On the sidebar menu, select **Projects** to open the **Projects** page.
- 2. Select the applicable project.
- 3. Select samples, and then select **Analyze Controls** to open the **Analyze Controls** dialog.
- 4. Select the MS method:
	- *DDA* Derives an MS/MS spectra from selection, isolation, and fragmentation of an individual precursor ion.
	- *DIA* Derives an MS/MS spectra from selection, isolation, and fragmentation of all precursor ions in a defined m/z range.
- 5. From the **Analysis Protocol** list (which shows only protocols compatible with the selected MS method), select a protocol.
- 6. In the **Description** field, enter a description of the analysis.
- 7. In the **Notes** field, enter any additional information about the analysis.
- 8. Under **Analysis Name Pattern**, review the MS data file name format and the list of controls to analyze.
- 9. Select **Start**, and then select **OK**.

The samples are queued for analysis.

- 10. On the sidebar menu, select  $\equiv$  **Analyses** to open the **Analyses** page.
- 11. Confirm that the new analysis is listed.

# <span id="page-32-0"></span>Chapter 3 Analysis Results

Describes analysis results (exclusive of Group Analysis) and offers step-by-step guidance for working with them.

# <span id="page-33-0"></span>Access analysis results

Access analysis results on the **Analyses** page, where you can review data in a variety of graphs and download results files. The results of the selected analysis are arranged in up to five tabs, each presenting a subset: **Analysis Summary**, **Analysis Metrics**, **Group Analysis**, **QC Charts**, and **Analysis Output Files**.

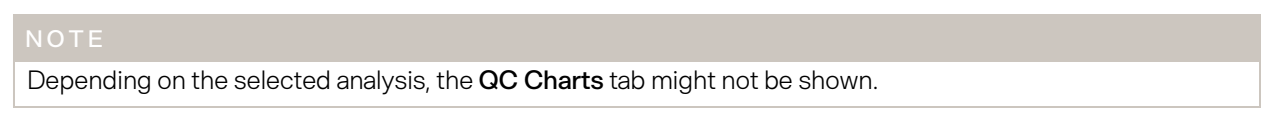

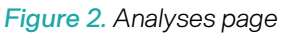

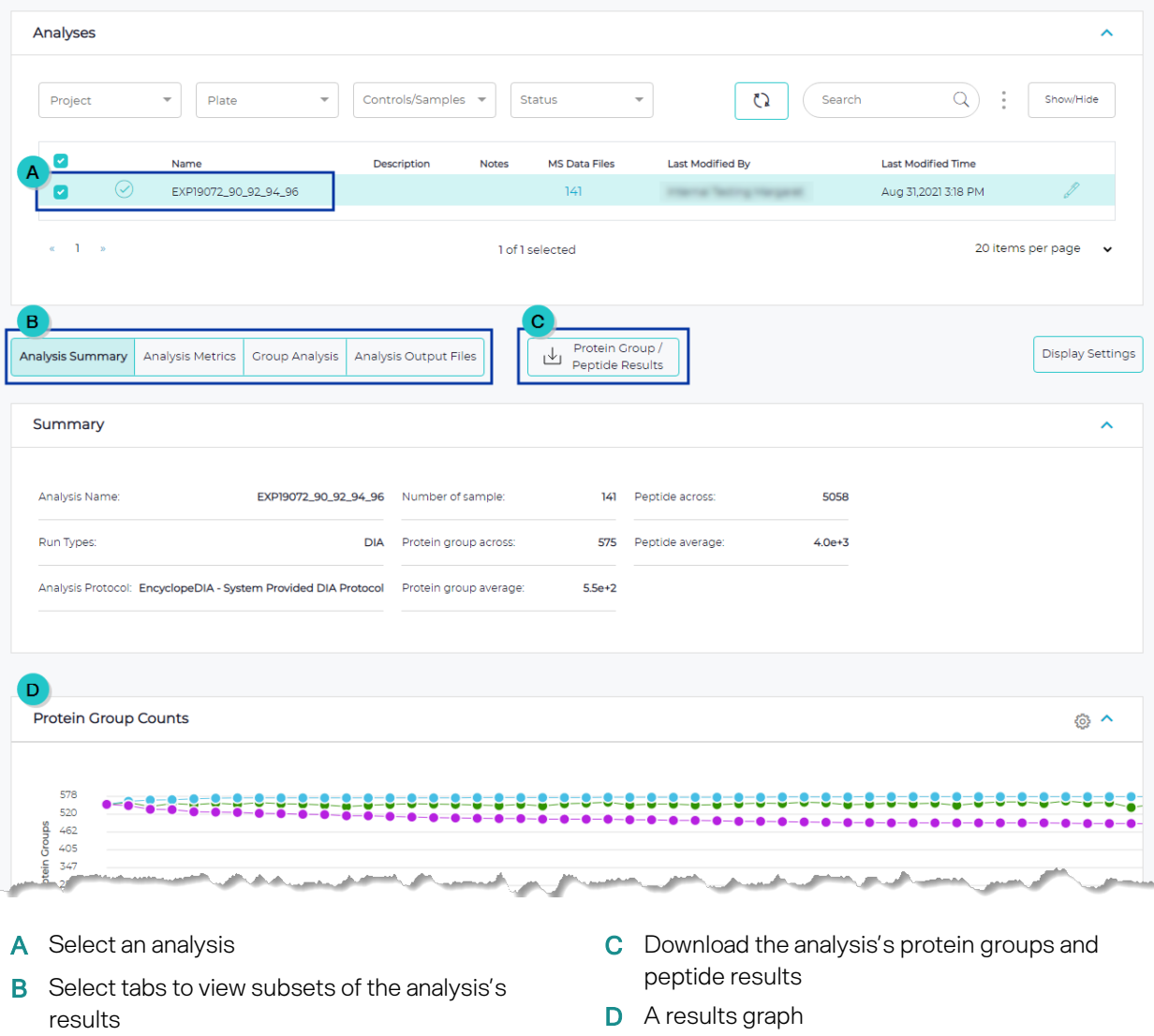

## <span id="page-34-0"></span>Review analysis results

- 1. On the sidebar menu, select **Analyses** to open the **Analyses** page.
- 2. From the **Status** list, select *Completed*.
- 3. To apply additional filters, select options from any of the following lists:
	- **Project** Shows analyses for specified projects.
	- **Plate** Shows analyses for specified plates.
	- **Controls/Samples** Shows analyses for controls only or samples only.
- 4. Select an analysis.

If you select multiple analyses, PAS does not show an analysis summary or results files and, instead, groups all data in the graphs on the remaining tabs.

- 5. On the **Analysis Summary** tab, compare samples and review a summary of the analysis, counts of peptides and protein groups, the dynamic range distribution of detected proteins, sample overlap, and sample correlation. To learn more about this tab, begin at Analysis [Summary](#page-36-0) tab (page 37).
- 6. On the **Analysis Metrics** tab, review the intensities, sample clusters, nanoparticle counts, and other QC metrics. To learn more about this tab, begin at [Analysis](#page-43-0) Metrics tab (page 44).
- 7. If the analysis included controls, select the **QC Charts** tab to review the control results. To learn more about this tab, begin at QC [Charts](#page-52-0) tab (page 53).
- 8. On the **Analysis Output Files** tab, review results files.
- 9. (Optional) Use  $\bigcup$  **Protein Group / Peptide Results** to download the analysis's protein groups and peptide results. See [Download](#page-86-1) an analysis's protein groups and peptides results (page 87).

# <span id="page-35-0"></span>Data visualization

Several tabs of the **[Analyses](#page-85-1) page (page 86)** are divided into expandable and collapsible sections. Some sections include a menu for downloading graph data as a .svc, .png, or .csv file. Sections with many graphs include scroll arrows for accessing all the graphs.

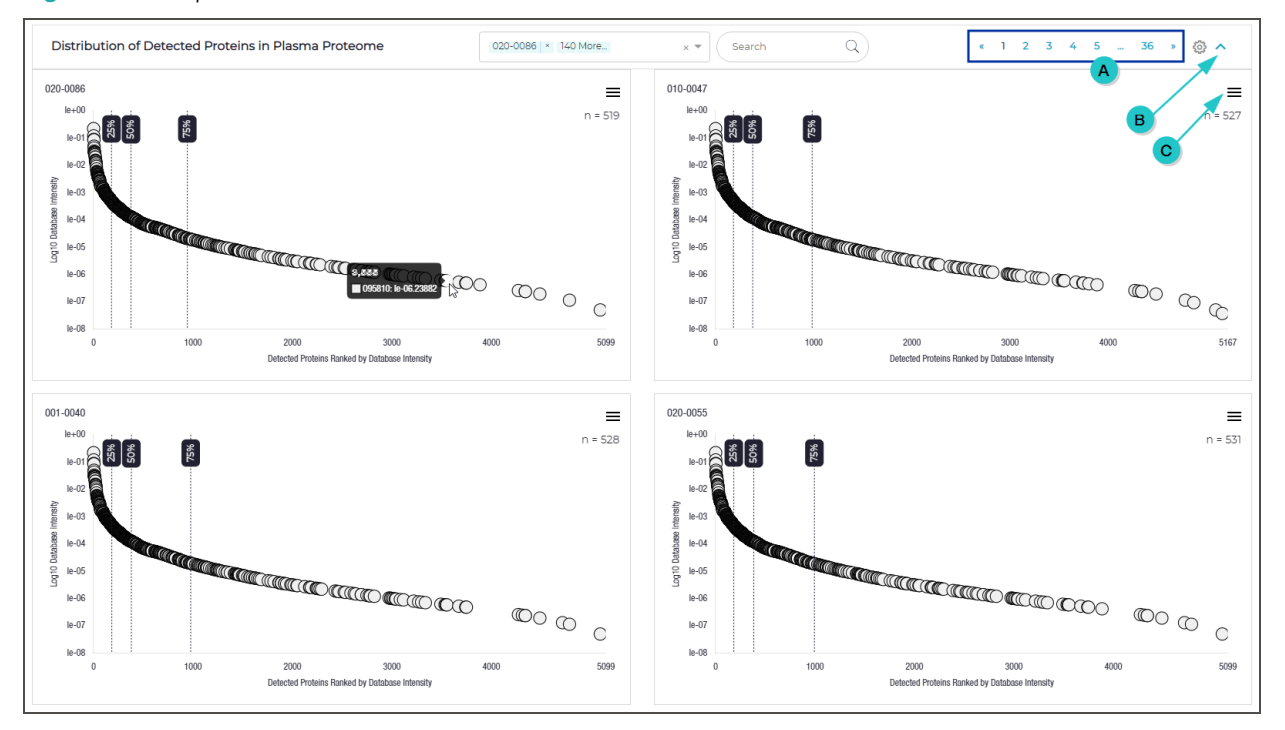

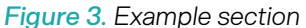

- A Scroll arrows and page numbers to move through all graphs
- **B** Arrow to expand or collapse the section
- C Menu for downloading data in the section
## Analysis Summary tab

An analysis's **Analysis Summary** tab (on the **Analyses** page) offers an overall view of analysis results, organized into sections.

For some sections, you can modify labels, reorganize layouts, and otherwise adjust display preferences. These modifications are temporary and apply only to the select analysis. When you leave the **Analyses** page, each section returns to the default view. (To configure display preferences for all analyses in PAS, see [Configure](#page-19-0) default display [settings](#page-19-0) for analysis results (page 20).)

Use  $\bigwedge$  (Collapse) and  $\bigvee$  (Expand) (where available) to selectively collapse and expand sections as you work.

#### <span id="page-36-1"></span>Open an analysis's Analysis Summary tab

- 1. On the sidebar menu, select **Analyses** to open the **Analyses** page.
- 2. From the **Status** list, select *Completed*.
- 3. Select an analysis to open its analysis results.
- 4. Select the **Analysis Summary** tab.

#### Summary section

The **Summary** section shows the following information.

- **Analysis name** The name of the analysis.
- **Number of samples** The number of samples analyzed.
- **Peptides across** The total number of distinct peptides across samples.
- **Run types** The analysis protocol type, either *DDA* or *DIA*.
- **Protein group across** The total number of distinct protein groups across samples.
- **Peptide average** The average number of peptides per sample.
- **Analysis protocol** The name of the analysis protocol applied to the analysis.
- **Protein group average** The average number of protein groups per sample.

#### <span id="page-36-0"></span>Protein Group Counts section

The **Protein Group Counts** section graphs the number of proteins in each sample. The y-axis plots the number of identified protein groups and the x-axis plots each well. Three lines compare protein group trends for the plate:

- The individual line traces the total number of protein groups observed in each sample.
- The cumulative line traces the cumulative number of protein groups observed with each successive sample. For example, the A3 value reflects the number of protein groups detected at least one time among A1, A2, and A3.
- The common line traces the proteins in common for each successive sample. For example, the A3 value reflects the number of proteins in common with A1, then A2.

Dots along each line identify values for each well.

- Hover over a dot on the line graph to view the exact value.
- Select a dot in the legend to hide the corresponding line.
- Hover over a dot in the legend to hide the lines corresponding to the other dots.

To customize this section for the selected analysis, see Set Protein Group Counts [preferences](#page-37-0) (below).

#### *Figure 4. Line graph showing protein group counts*

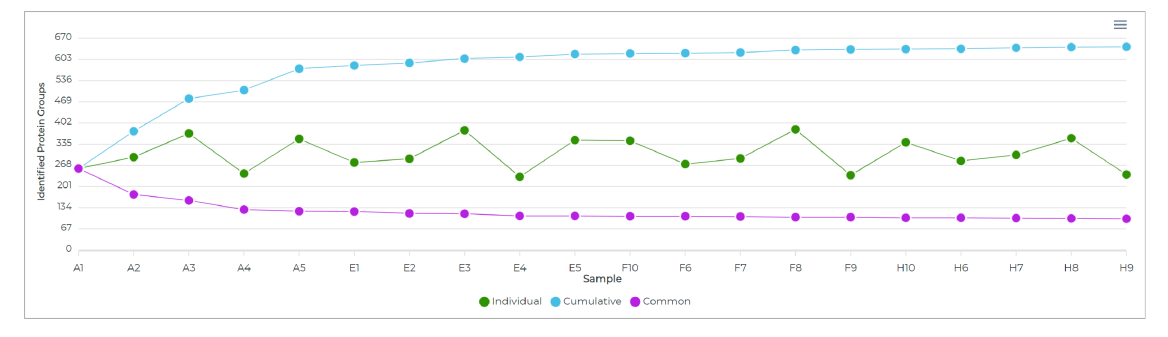

<span id="page-37-0"></span>Set Protein Group Counts preferences

You can customize the appearance of the Protein Group Counts section [\(previous](#page-36-0) page). The next time you view the section, it will have reverted to its default view.

- 1. Open the **Analysis Summary** tab. (See Open an analysis's Analysis [Summary](#page-36-1) tab (previous page).)
- 2. In the **Protein Group Counts** section, select **(Settings)** to open the **Preferences** dialog.
- 3. Set preferences as needed.
	- **X Tick Label** Select the label to show along the x-axis, e.g., *Sample Name*, *Plate Name*, *Sample ID*.
	- **Y Axis Range** Select the range for the y-axis.
		- . *Min is 0 and Max Data Dependent* The minimum value is set at 0 and the maximum value depends on data.
		- . *Min and Max Data Dependent* Both the minimum and maximum values depend on data.
		- . *User Defined* Enter the minimum and maximum values.
- 4. Select **Continue** to apply the settings.

#### <span id="page-37-1"></span>Peptide Counts section

The **Peptide Counts** section graphs the number of peptides in each sample. The y-axis plots the peptide count, and the x-axis plots each sample. You can update the x-axis label, but the values remain the same. Hover over a dot on the line graph to view the exact value.

To customize this section for the selected analysis, see Set Peptide Counts [preferences](#page-38-0) (next page).

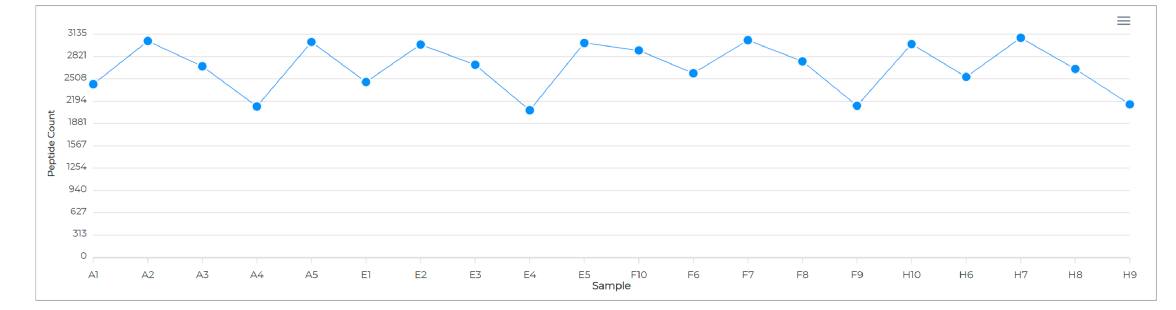

*Figure 5. Line graph showing peptide counts*

<span id="page-38-0"></span>Set Peptide Counts preferences

You can customize the appearance of the Peptide Counts section [\(previous](#page-37-1) page). The next time you view the section, it will have reverted to its default view.

- 1. Open the **Analysis Summary** tab. (See Open an analysis's Analysis [Summary](#page-36-1) tab (page 37).)
- 2. In the **Peptide** section, select **(Settings)** to open the **Preferences** dialog.
- 3. Adjust the settings as you prefer.
	- **X Tick Label** Select the label to show along the x-axis, e.g., *Sample Name*, *Plate Name*, *Sample ID*.
	- **Y Axis Range** Select the range for the y-axis.
		- . *Min is 0 and Max Data Dependent* The minimum value is set at 0 and the maximum value depends on data.
		- . *Min and Max Data Dependent* Both the minimum and maximum values depend on data.
		- . *User Defined* Enter the minimum and maximum values.
- 4. Select **Continue** to apply the settings.

#### <span id="page-38-1"></span>Distribution of Detected Proteins in Plasma Proteome section

The **Distribution of Detected Proteins in Plasma Proteome** section shows the dynamic range of proteins identified in each sample compared to a deep reported human plasma proteome index. The n-value equals the number of proteins detected in the sample that were also detected in the index.

The x-axis plots the number of identified proteins ranked by database intensity. The y-axis plots the intensity calculated in the database using the logarithm base 10 (log10) function. Each protein appears as a circle on the plot.

- Hover over a circle to view the name of the protein and the exact intensity values.
- Use the scroll arrows and numbers to move through all the graphs.
- Select or clear wells in the Samples list to show or hide the corresponding graphs.
- Enter a keyword or term in the Search field to find specific graphs.
- Annotate proteins you want to highlight, as shown in red in the following figure.

To customize this section for the selected analysis, see Set [Distribution](#page-39-0) of Detected Proteins in Plasma Proteome [preferences](#page-39-0) (next page).

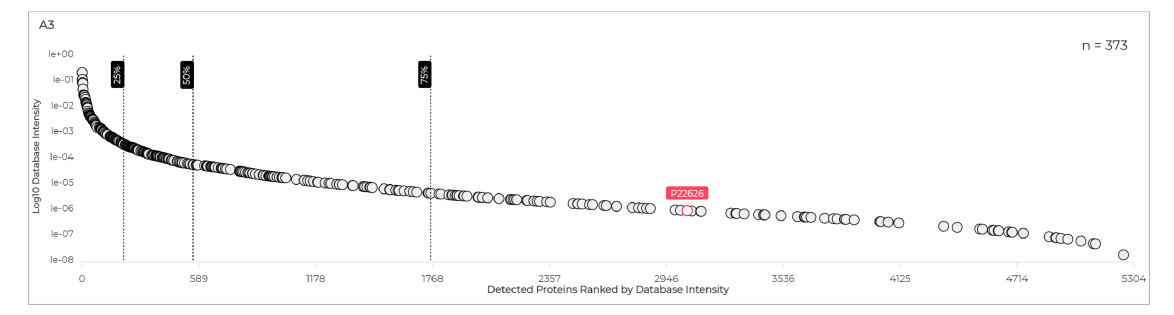

#### *Figure 6. Graph comparing the proteins detected in sample A3 to the plasma proteome*

<sup>1</sup>Keshishian, Hasmik, Michael W. Burgess, Michael A. Gillette, Philipp Mertins, Karl R. Clauser, D. R. Mani, Eric W. Kuhn, et al., "Multiplexed, Quantitative Workflow for Sensitive Biomarker Discovery in Plasma Yields Novel Candidates for Early Myocardial Injury,' 14, no. 9 *Molecular & Cellular Proteomics* (September 2015): 2375–2393, <https://doi.org/10.1074/mcp.M114.046813>.

#### <span id="page-39-0"></span>Set Distribution of Detected Proteins in Plasma Proteome preferences

You can customize the appearance of the [Distribution](#page-38-1) of Detected Proteins in Plasma Proteome section [\(previous](#page-38-1) page). The next time you view the section, it will have reverted to its default view.

- 1. Open the **Analysis Summary** tab. (See Open an analysis's Analysis [Summary](#page-36-1) tab (page 37).)
- 2. In the **Distribution of Detected Proteins in Plasma Proteome** section, select **(Settings)** to open the **Preferences** dialog.
- 3. Adjust the settings as you prefer.
	- **Graph Colors** Use the color picker to select graph colors. (See Set color [preferences](#page-13-0) in PAS [graphs](#page-13-0) (page 14).)
	- **Page Chart Layout** Select an option for how many graphs appear on a page and the layout. For example, the  $2 \times 2$  option shows four graphs per page, two down and two across.
	- **Quantiles** Adjust the frequency distribution. The default quantiles are 0.25, 0.5, and 0.75.
		- . To add a quantile, select **Add** and enter its value.
		- . To modify existing quantiles, update the values in each field.
		- $\blacksquare$  To delete a quantile, select  $\times$  (Delete).
	- **Proteins** Annotate proteins of interest by entering their names, separated by commas (e.g., P35579, F5H7Y6, Q5VZ73). The dots representing the annotated proteins will appear on each graph in red with the protein names above.
- 4. Select **Continue** to apply the settings.

#### <span id="page-39-1"></span>Protein Group Overlap Sets section

The **Protein Group Overlap Sets** section is divided into two bar graphs and a matrix that together show protein group intersections. The **Within Samples** checkbox shows intersection size and protein group count as standalone graphs for each sample with a dot representing the MS data file.

• Hover over a vertical bar to view the intersection size for the group of samples as an integer and the percentage of the total it represents.

- Hover over a horizontal bar to view the sample and the exact number of protein groups it contains.
- Select or clear wells in the Samples list to show or hide the corresponding bars.

To customize this section for the selected analysis, see Set Protein Group Overlap Sets [preferences](#page-40-0) (below).

*Figure 7. Graphs and a matrix show protein group overlaps*

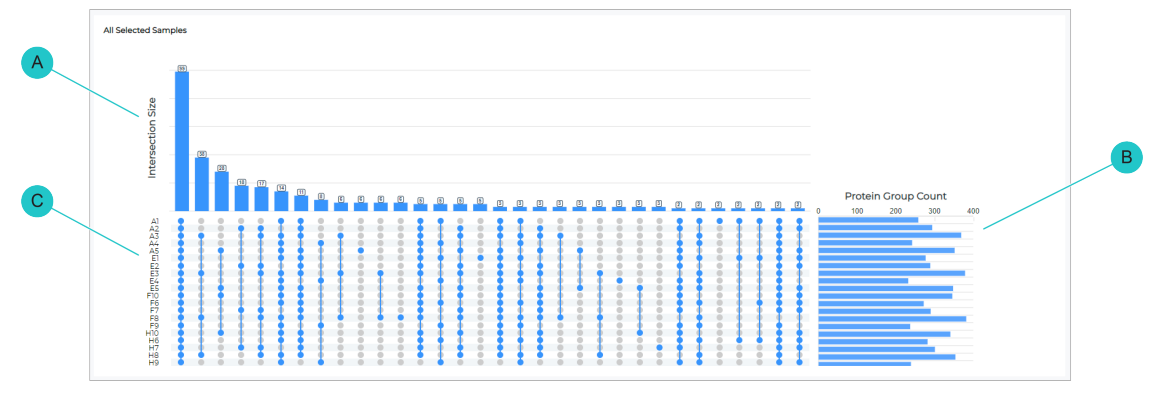

A Intersection Size bar graph C Matrix

**B** Protein Group Count bar graph

<span id="page-40-0"></span>Set Protein Group Overlap Sets preferences

You can customize the appearance of the Protein Group Overlap Sets section [\(previous](#page-39-1) page). The next time you view the section, it will have reverted to its default view.

- 1. Open the **Analysis Summary** tab. (See Open an analysis's Analysis [Summary](#page-36-1) tab (page 37).)
- 2. In the **Protein Group Overlap Sets** section, select **(Settings)** to open the **Preferences** dialog.
- 3. Adjust the settings as you prefer.
	- **Horizontal Bar Position** Select an orientation for the graph.
		- . *Left* The graph is positioned left.
		- . *Right* The graph is positioned right.
		- . *None* The graph is hidden.
	- **Vertical Height Rate** Enter a value for the relative bar height in the graph.
	- **MS file's name length** Enter the character limit for the MS data file name.
	- **Display Top N Intersection** Select which bars appear on the graph.
		- . *All* Shows intersection sizes for all samples.
		- . *4* Shows the intersection sizes of the top four largest samples only.
		- . *8* Shows the intersection sizes of the top eight largest samples only.
		- . *16* Shows the intersection sizes of the top 16 largest samples only.
		- . *32* Shows the intersection sizes of the top 32 largest samples only.
	- **Display Percentage** Select to show percentages on top of each bar in the Intersection Size graph.

– **Page Chart Layout** — Select an option for how many graphs appear on a page and the layout. For example, the 2 × 2 option shows four graphs per page, two down and two across.

By default, this section consolidates information for all samples into two bar graphs and a matrix for easy comparison. You can divide these elements into graphs for individual samples and change the page layout accordingly.

- **<colors>** Set colors for the various parts of the graph, such as for the vertical and horizontal bars. Use the techniques in Set color [preferences](#page-13-0) in PAS graphs (page 14).
- 4. Select **Continue** to apply the settings.

#### <span id="page-41-1"></span>Sample Comparability section

The **Sample Comparability** section shows the degree of statistical correlation between samples based on the Pearson correlation coefficient (PCC) and the similarity in protein groups between samples based on the Jaccard Index, which measures the linear correlation of data. You can switch between the PCC and Jaccard index.

Each matrix is color-coded for easy reference. Samples on the green end of the spectrum have high correlation. Samples on the red end of the spectrum have low correlation.

To customize this section for the selected analysis, see Set Sample [Comparability](#page-41-0) preferences (below).

Figure 8. A color-coded matrix shows sample comparability data using PCC (left) or the Jaccard index (right)

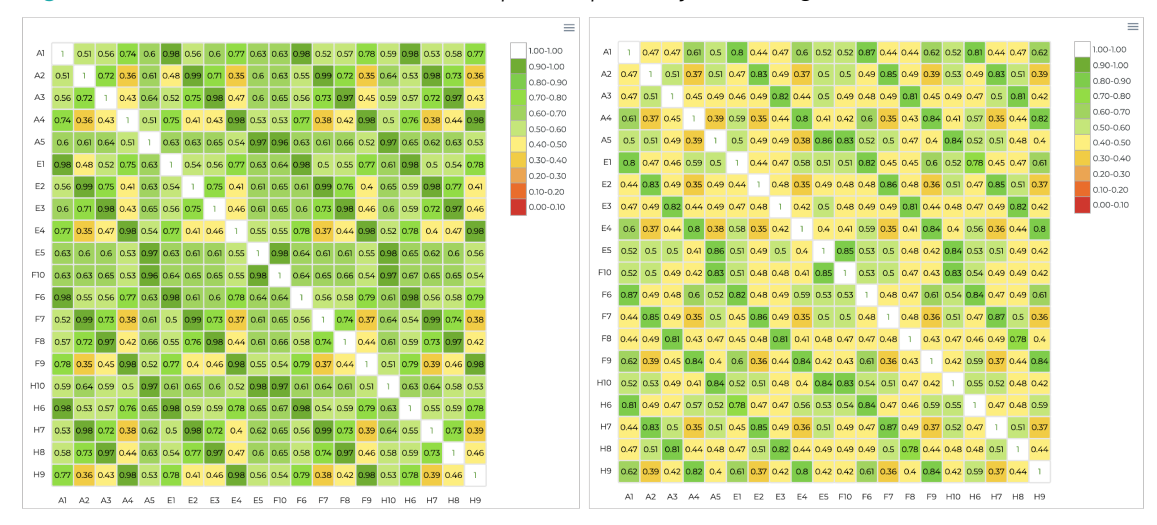

<span id="page-41-0"></span>Set Sample Comparability preferences

You can temporarily customize the appearance of the Sample [Comparability](#page-41-1) section (above). The next time you view the section, it will have reverted to its default view.

- 1. Open the **Analysis Summary** tab. (See Open an analysis's Analysis [Summary](#page-36-1) tab (page 37).)
- 2. In the **Sample Compatibility** section, select **(Settings)** to open the **Preferences** dialog.
- 3. Adjust the settings as you prefer.
- **Similarity Score** To change how sample intensity data are compared, select either:
	- . *Pearson's correlation coefficient* Shows data calculated by normalizing the covariance measurement.
	- . *Jaccard index* Shows data calculated by dividing the intersection size by the union size.
- **Color Labels By** To change the matrix label colors, select an option, e.g., *Sample Name*, *Sample ID*, *Plate Name*. To not use colors for labels, select *Disabled*.
- **Label Font Size** Select the point size text of the label.
- 4. Select **Continue** to apply the settings.

## Analysis Metrics tab

An analysis's **Analysis Metrics** tab (on the **Analyses** page) shows the QC metrics for an analysis result, organized into sections. The metrics indicate how well an analysis method performed.

For some sections, you can modify labels, reorganize layouts, and otherwise adjust display preferences. These modifications are temporary and apply only to the select analysis. When you leave the **Analyses** page, each section returns to the default view. (To configure display preferences for all analyses in PAS, see [Configure](#page-19-0) default display [settings](#page-19-0) for analysis results (page 20).)

Use  $\wedge$  (Collapse) and  $\vee$  (Expand) (where available) to selectively collapse and expand sections as you work.

#### <span id="page-43-1"></span>Open an analysis's Analysis Metrics tab

- 1. On the sidebar menu, select **Analyses** to open the **Analyses** page.
- 2. From the **Status** list, select *Completed*.
- 3. Select an analysis to open its analysis results.
- 4. Select the **Analysis Metrics** tab.

#### <span id="page-43-0"></span>Intensities section

The **Intensities** section graphs the protein and peptide intensities and the distribution of protein sequence coverage for each sample, including the coefficient of variation (CV). You can update the default chart type, a density plot, to a violin plot.

On a density plot, the x-axis plots intensity and the y-axis plots density.

- Move the pointer along a curve to view the exact intensity value at each point in the curve.
- Select a sample in the legend to hide the corresponding line.
- Hover over a sample in the legend to hide the lines corresponding to the other samples.

On a violin plot, the sample appears along the x-axis and the y-axis plots intensity. Box plots represent quantile ranges with box plots with density on either end. Red dots represent outliers.

- Hover over a box plot to view the quantile for the sample.
- Hover over a dot to view the exact outlier value.

To customize this section for the selected analysis, see Set Intensities [preferences](#page-44-0) (next page).

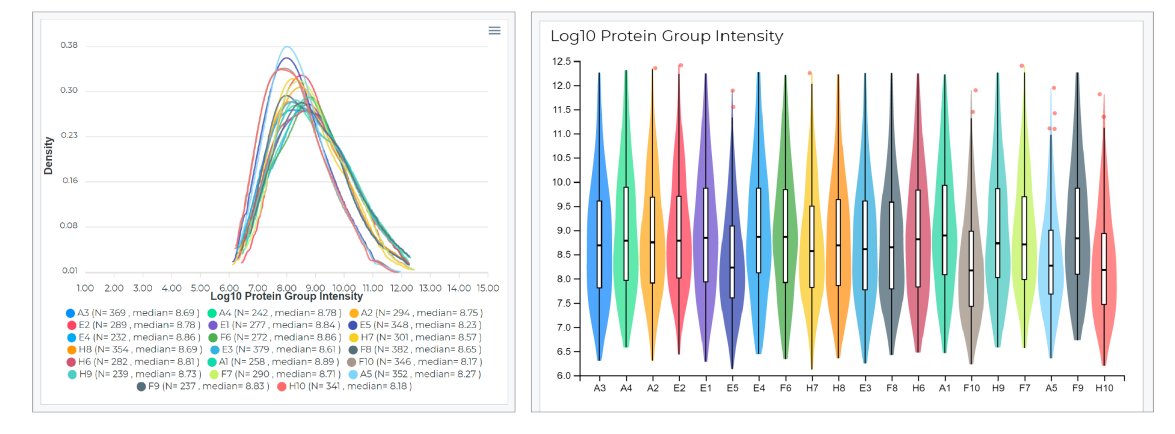

#### *Figure 9. Density plot (left) and violin plot (right) showing the intensity distribution for a sample*

#### <span id="page-44-0"></span>Set Intensities preferences

You can temporarily customize the appearance of the [Intensities](#page-43-0) section (previous page). The next time you view the section, it will have reverted to its default view.

- 1. Open the **Analysis Metrics** tab. (See Open an [analysis's](#page-43-1) Analysis Metrics tab (previous page).)
- 2. In the **Intensities** section, select **(Settings)** to open the **Preferences** dialog.
- 3. Adjust the settings as you prefer.
	- **Page Chart Layout** Select an option for how many graphs appear on a page and the layout. For example, the  $2 \times 2$  option shows four graphs per page, two down and two across.
	- **Chart Type** Select an option.
		- . *Density plot* Shows the full distribution of data for each sample as a continuous curve.
		- . *Violin plot* Shows data for each sample as quartiles with the full distribution of data.
- 4. Select **Continue** to apply the settings.

#### <span id="page-44-1"></span>Plate Map Grid section

The **Plate Map Grid** section shows metrics for each sample in the format of 96-well plates. Each plate represents one of the following metrics. Hover over a well to view the value. Alternatively, you can consolidate these data into a single table with one column for each metric.

- **Protein group counts** The number of protein groups identified per well.
- **Peptide counts** The number of peptides identified per well.
- **Peptide quant mass** The mass of peptide in the well as calculated by the peptide quantification assay.
- **Miscleavage rate** The fraction of peptides identified as having missed cleavages based on the maximum allowable missed cleavages set in the analysis protocol.
- **Oxidation ratio** The fraction of peptides identified with methionine oxidation.
- **ID rate** The rate at which an MS/MS scan is converted into a database peptide identification.

To customize this section for the selected analysis, see Set Plate Map Grid [preferences](#page-45-0) (next page).

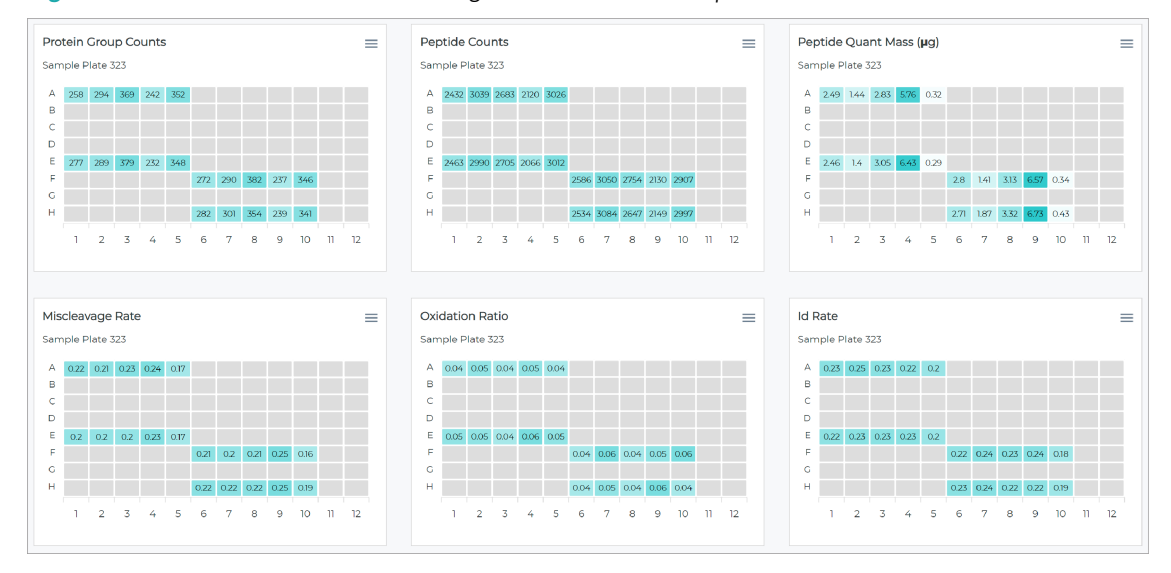

#### *Figure 10. Grids for each metric showing results for each sample*

#### <span id="page-45-0"></span>Set Plate Map Grid preferences

You can temporarily customize the appearance of the Plate Map Grid section [\(previous](#page-44-1) page). The next time you view the section, it will have reverted to its default view.

- 1. Open the **Analysis Metrics** tab. (See Open an [analysis's](#page-43-1) Analysis Metrics tab (page 44).)
- 2. In the **Plate Map Grid** section, select **(Settings)** to open the **Preferences** dialog.
- 3. Adjust the settings as you prefer.
	- **Graph Types** Select each toggle key to show or hide a graph or table column (depending on the **Display Type**).
	- **Scaling** Select *Each graph* or *Each type* scaling for reviewing multiple plates.
	- **Display Type** Select an option:
		- . *Plate Map Grid* Shows each metric in a separate grid.
		- . *Table* Shows the protein group counts, peptide counts, and other metrics in one table.
	- **Page Chart Layout** Select an option for how many graphs appear on a page and the layout. For example, the  $2 \times 2$  option shows four graphs per page, two down and two across.
- 4. Select **Continue** to apply the settings.

#### <span id="page-45-1"></span>Lamppost Proteins' Concentration section

The **Lamppost Proteins' Concentration** section graphs the intensity of landmark proteins in each sample. The x-axis plots each well and plate and the y-axis plots log10 intensity.

Five lines compare intensities for the proteins HP, APOC3, PROS1, F11, and ALB. Dots along each line identify the intensity value for each protein in the sample.

- Hover over a dot on the line graph to view the exact value for all five proteins.
- Select a dot in the legend to hide the corresponding line.
- Hover over a dot on the legend to hide the lines corresponding to the other dots.

To customize this section for the selected analysis, see Set Lamppost Proteins' [Concentration](#page-46-0) preferences [\(below\)](#page-46-0). Specifically, you can add, edit, and delete proteins.

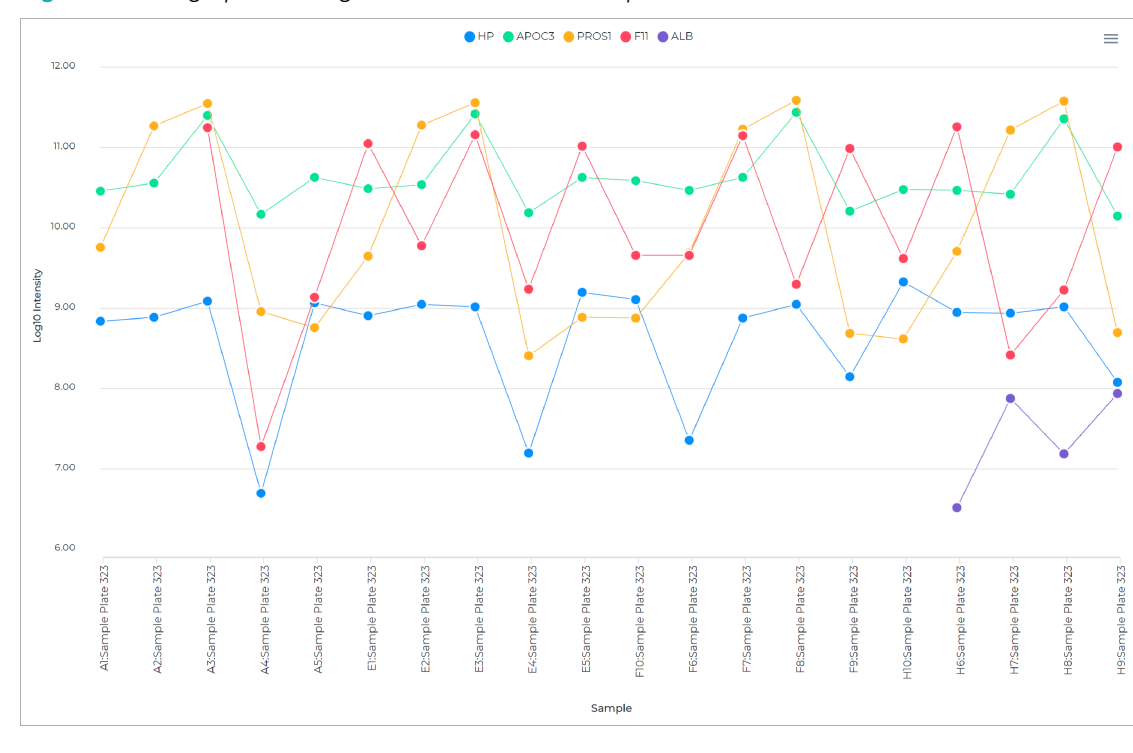

*Figure 11. Line graph showing intensities for landmark proteins*

#### <span id="page-46-0"></span>Set Lamppost Proteins' Concentration preferences

You can temporarily customize the appearance of the Lamppost Proteins' [Concentration](#page-45-1) section (previous [page\).](#page-45-1) Specifically, you can add, edit, and delete proteins to use instead of the default QC landmark proteins. The next time you view the section, it will have reverted to its default view.

- 1. Open the **Analysis Metrics** tab. (See Open an [analysis's](#page-43-1) Analysis Metrics tab (page 44).)
- 2. In the **Lamppost Proteins Concentration** section, select **(Settings)** to open the **Lamppost Proteins** dialog.
- 3. To add a protein or group of proteins:
	- a. Select **Add Proteins** to open the **Add Proteins** dialog.
	- b. In the **Name** field, enter a label for a detected protein or group of proteins.
	- c. In the **Proteins** field, enter a protein name or enter multiple names separated by commas.
	- d. Select **Add**.

Notice that the label you entered for the protein or group of proteins is now selected.

To revert to using the default QC landmark proteins, select **Abundance monitoring**.

4. To edit a protein or group of proteins:

- a. Select its **(Edit)** button to open the **Edit Proteins** dialog.
- b. Change the fields as needed.
- c. Select **Edit** to save the changes.
- 5. To delete a protein or group of proteins:
	- a. Select its **(Delete)** button.
	- b. Select **OK** to confirm.
- 6. Select **Continue** to apply the settings.

## <span id="page-47-1"></span>PCA Analysis section

The **PCA Analysis** section clusters similar samples in a scatter plot. The x-axis plots principal component 1 (PC1) analysis scores and the y-axis plots principal component 2 (PC2) analysis scores. Each dot represents one sample.

- Select a dot under the x-axis to hide the corresponding sample.
- Hover over a dot to view the sample and plate names.

To customize this section for the selected analysis, see Change the PCA [Analysis](#page-47-0) color scheme (below).

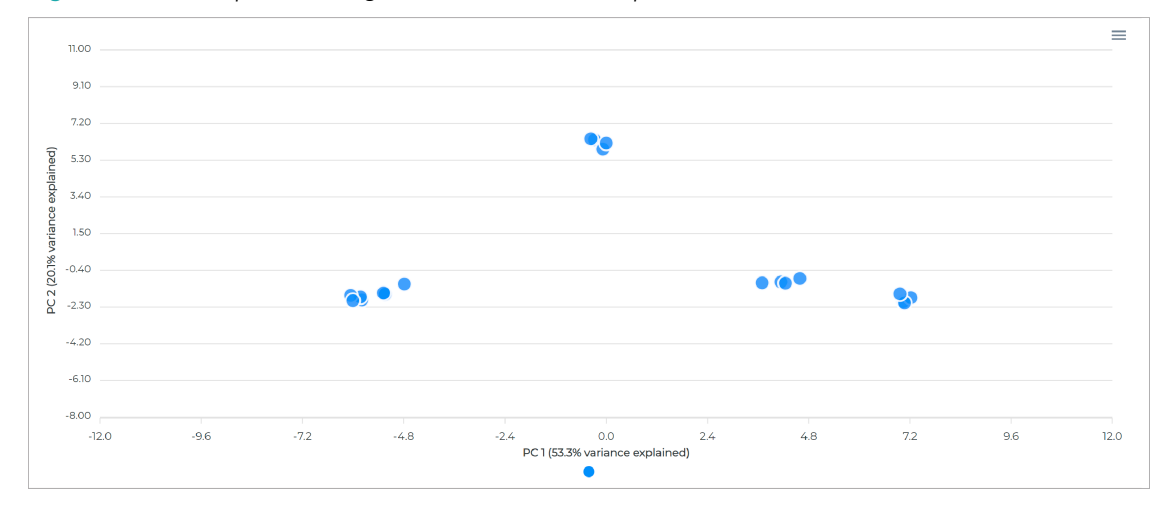

*Figure 12. Scatter plot showing clusters of similar samples*

<span id="page-47-0"></span>Change the PCA Analysis color scheme

You can temporarily change the color scheme of the PCA [Analysis](#page-47-1) section (above). The next time you view the section, it will have reverted to its default view.

- 1. Open the **Analysis Metrics** tab. (See Open an [analysis's](#page-43-1) Analysis Metrics tab (page 44).)
- 2. In the **PCA Analysis** section, select an option from the **Color By** list:
	- *Condition* Applies the same color to all data points. The color represents sample quality.
	- *Sample Name* Applies a unique color to each sample.
	- *Plate Name* Applies the same color to all data points. The color represents the sample plate.
	- *Sample ID* Applies a unique color to each sample.
- 3. Set colors as you prefer.
	- a. Select a label box next to or below the **Color By** list. For example, if you selected *Sample ID* above, you can adjust the color for each sample.
	- b. Use the color picker to select a color. (See Set color [preferences](#page-13-0) in PAS graphs (page 14).)
	- c. Repeat for other label boxes.

#### Peptide Counts Distribution and Protein Group Counts Distribution sections

The **Peptide Counts Distribution** and **Protein Group Counts Distribution** sections show the peptide and protein counts for the five nanoparticles as box plots. A table below each plot shows the analysis name, mean value, and CV percentage for each nanoparticle. Each box plot and table represent one plate.

- Hover over a dot to view the peptide or protein count, file, and sample name.
- Hover over a box to view the quantile for the nanoparticle.

#### *Figure 13. Box plots showing peptide counts distribution*

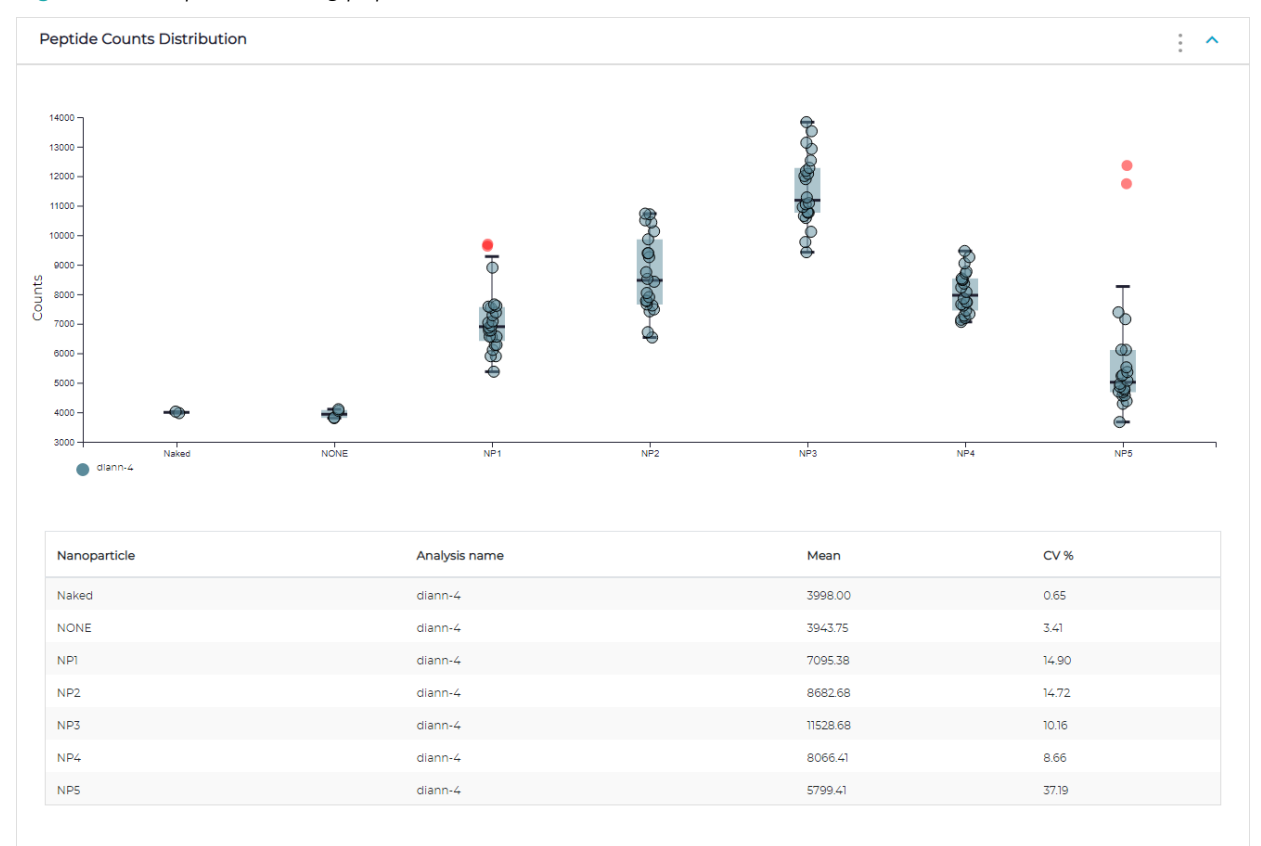

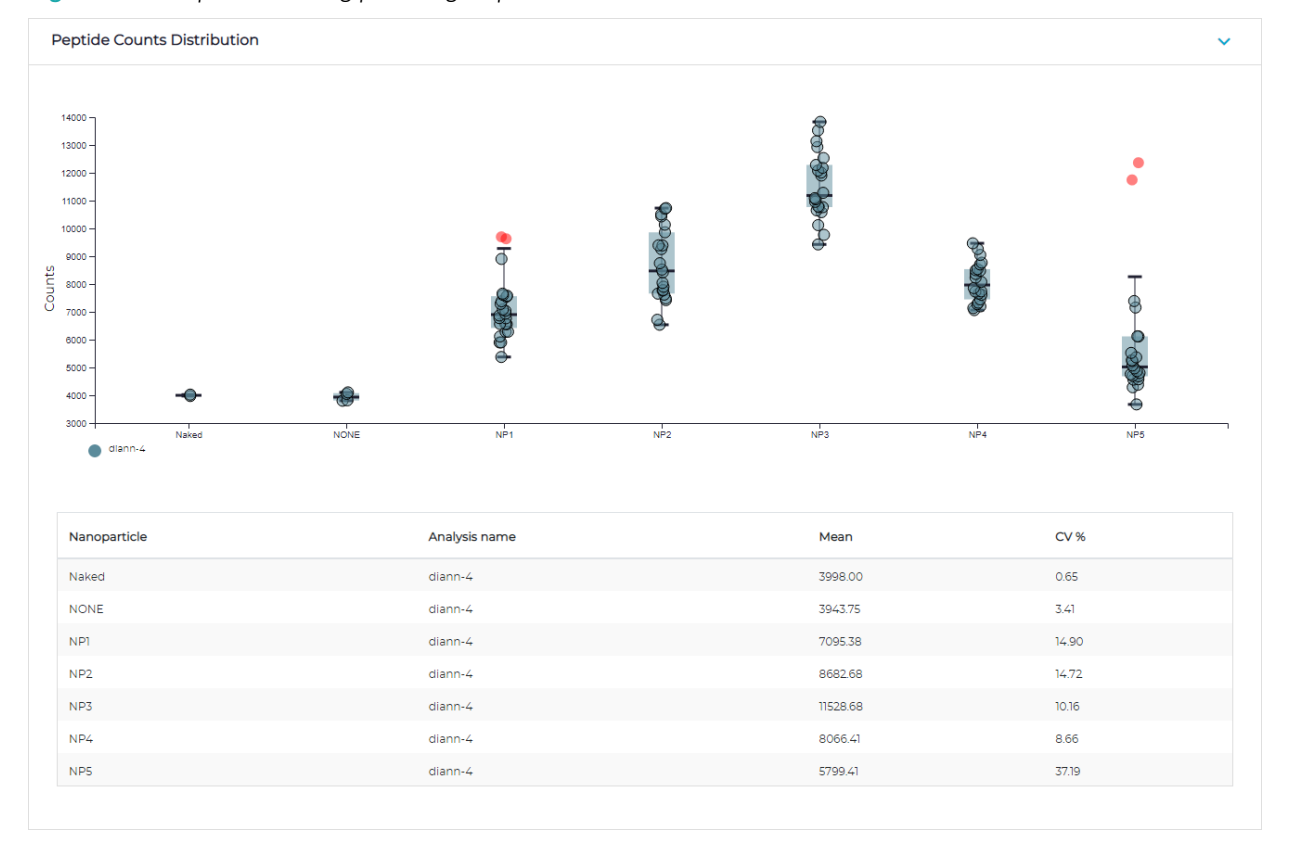

*Figure 14. Box plots showing protein group counts distribution*

#### <span id="page-49-0"></span>Protein Group Counts of Nanoparticles and Peptide Counts of Nanoparticles sections

The **Protein Group Counts of Nanoparticles** and **Peptide Counts of Nanoparticles** sections offer two charts:

- **Protein Group Counts** Shows the sample protein group counts identified by each nanoparticle. Each dot represents a sample. The x-axis plots samples and the y-axis plots the number of peptides.
- **Peptide Counts** Shows the sample peptide counts identified by each nanoparticle. Each dot represents a sample. The x-axis plots samples and the y-axis plots the number of peptides.

To use these charts:

- Hover over a dot to view the well, nanoparticle that occupies the well, and the peptide count.
- Select a dot under the x-axis to remove the corresponding well from the plot.

To customize this section for the selected analysis, see Set Protein Group Counts of [Nanoparticles](#page-50-0) and Peptide Counts of [Nanoparticles](#page-50-0) preferences (next page).

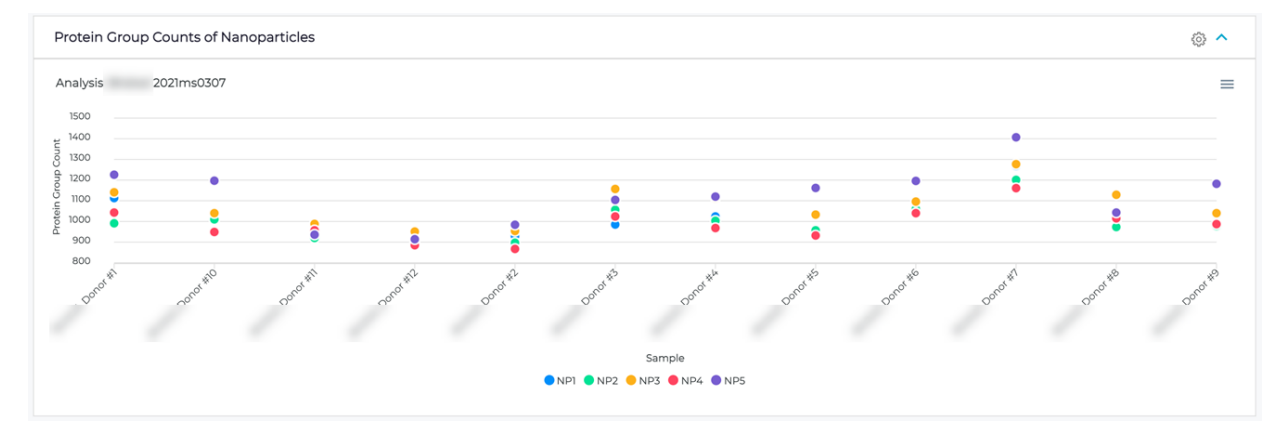

#### *Figure 15. Scatter plot showing protein group counts of nanoparticles*

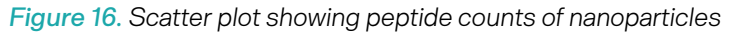

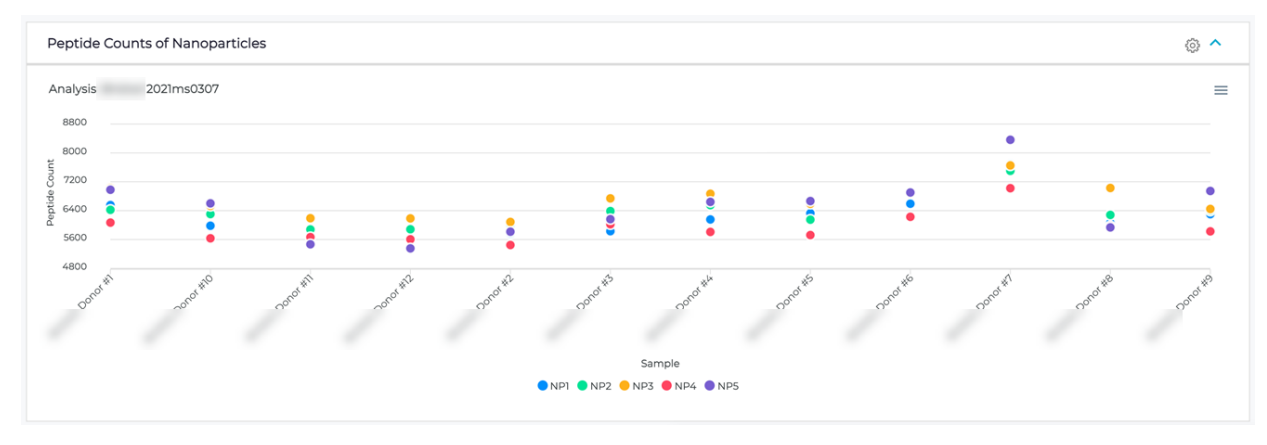

<span id="page-50-0"></span>Set Protein Group Counts of Nanoparticles and Peptide Counts of Nanoparticles preferences

You can temporarily customize the appearance of the Protein Group Counts of [Nanoparticles](#page-49-0) and Peptide Counts of [Nanoparticles](#page-49-0) sections (previous page). The next time you view the section, it will have reverted to its default view.

- 1. Open the **Analysis Metrics** tab. (See Open an [analysis's](#page-43-1) Analysis Metrics tab (page 44).)
- 2. In the **Protein Group Counts of Nanoparticles** or **Peptide Counts of Nanoparticles** section, select **(Settings)** to open the **Preferences** dialog.
- 3. Adjust the settings as you prefer.
	- **Y Axis Range** Select the range for the y-axis.
		- . *Min is 0 and Max Data Dependent* The minimum value is set at 0 and the maximum value depends on data.
		- . *Min and Max Data Dependent* Both the minimum and maximum values depend on data.
		- . *User Defined* Enter the minimum and maximum values.
- 4. Select **Save**.

## Hierarchical Clustering section

The **Hierarchical Clustering** section shows a cluster analysis based on agglomerative nesting, which groups samples in clusters based on similarity. Each sample starts a single cluster. Pairs of clusters are then successively merged until all clusters are merged into a dendrogram.

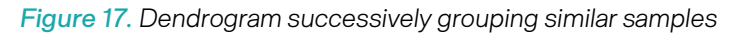

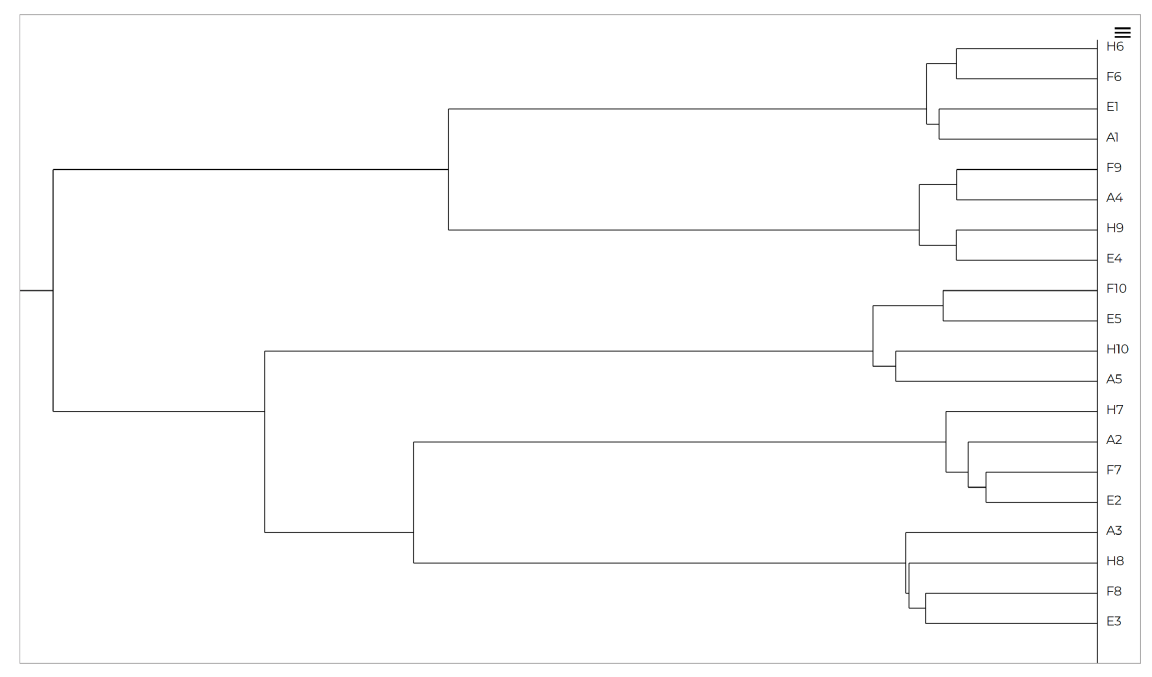

## <span id="page-52-0"></span>QC Charts tab

An analysis's **QC Charts** tab (on the **Analyses** page) shows assay control data for an analysis. Each chart plots one metric for one assay control category. Charts are organized in a grid, with the same metric across each row and the same control type down each column. The x-axis is labeled with the date of analysis and the y-axis depends on the metric.

- Select a status icon (e.g.,  $\langle \cdot \rangle$ ) in the summary table above the control charts to jump to the corresponding control chart.
- Hover over a dot on a control chart to view general information about the control, such as well and plate.

# Use **(Collapse)** and **(Expand)** (where available) to selectively collapse and expand sections as you work.

*Toolbar items*

- **<control filters>** By default, all controls are included. Select another option to filter by a specific control type.
	- **Process Control** Results for the process controls only.
	- **Digestion Control** Results for the digestion controls only.
	- **MPE Control** Results for the MPE controls only.
	- **MS Peptide Control** Results for the mass spec controls only.
- **MS Instrument** The instruments listed vary depending on your organization. Select up to six instruments to aggregate their data.
- **Color By** (Available when only one MS instrumented is selected.) Select your preferred coloration for the graphs, e.g., *Gradient*.
- **Start Date** Enter or select the earliest date of data you want to see.
- **End Date** Enter or select the latest date of data you want to see
- **Control Limits** Select how you want control limits to be defined.
	- *Preinstalled* Use the preinstalled control limits.
	- *User Defined* Define your own control limits. See Define and use [user-defined](#page-55-0) control limits [\(page](#page-55-0) 56).
	- *Calculated* Calculate control limits from data within one or more date ranges, which you define with the **Calculate** button (see below).
- $\|\cdot\|$  **Limits** Select to view the calculated control limit date ranges. From here, you can also delete a range. See Delete a [calculated](#page-55-1) control limit date range (page 56).
- **Exclusion** Select to exclude an outlier or other data point from the control limit calculation. Selecting one data point (sample) in a plot excludes the corresponding sample from the other plots. A well containing the mass spec control has 10 reported QC metrics. All other control wells have 11 reported QC metrics. See [Exclude](#page-55-2) a sample (page 56).
- **Et Calculate** Select to define a calculated control limit based on a range of dates. See [Define](#page-55-3) and use [calculated](#page-55-3) control limits (page 56).
- **[Annotate](#page-56-0)** Select to annotate all control charts for a specific date. See Annotate control charts [\(page](#page-56-0) 57).
- **F** Reports Select to generate a PDF report of control results, with specific criteria. See [Generate](#page-57-0) a Reports [detailed](#page-57-0) PDF report of control results (page 58).

#### *Figure 18. Results for controls*

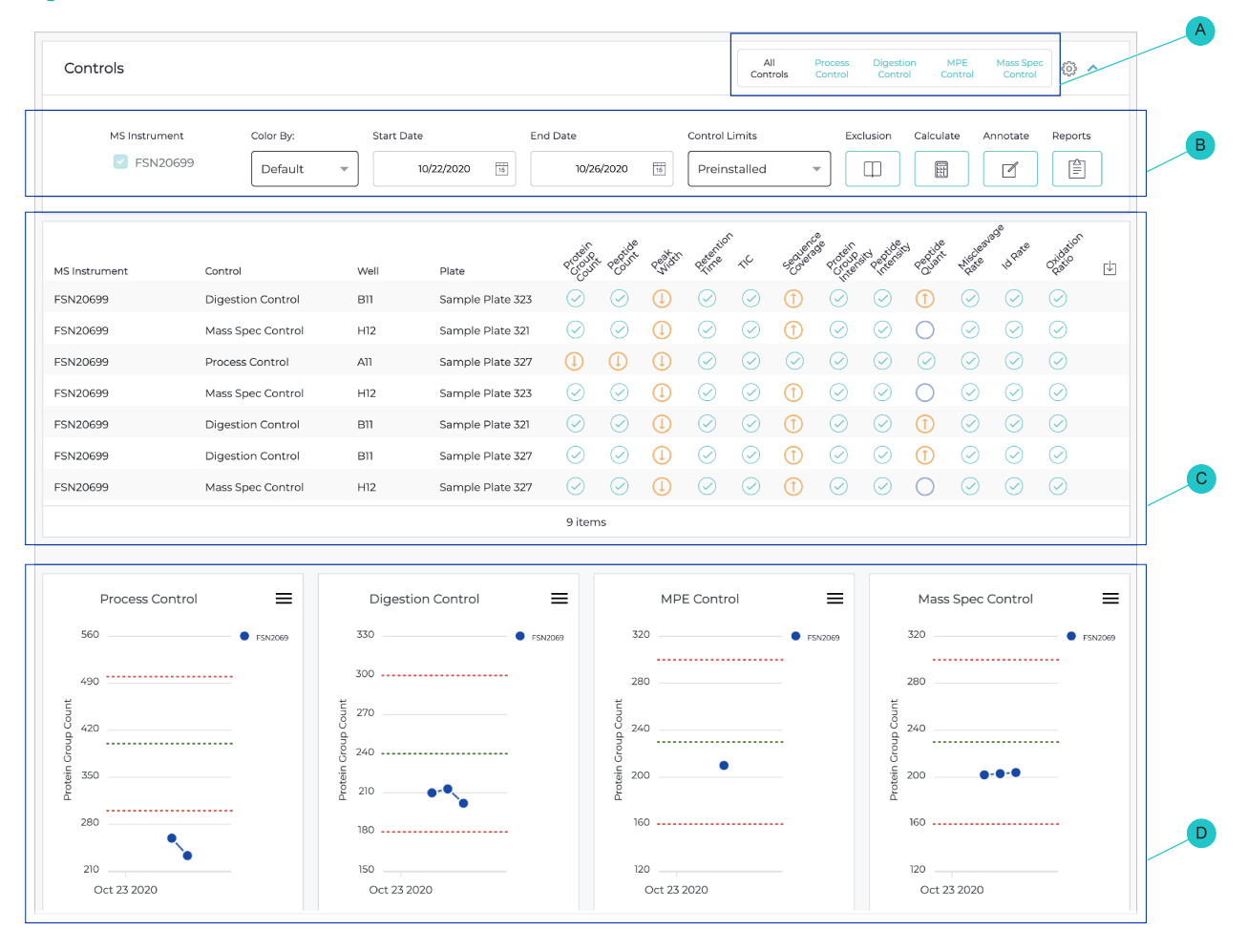

- A Filters for viewing charts for all controls or a selected control type
- **B** Toolbar with additional filters and functions

#### <span id="page-53-0"></span>Open and filter an analysis's QC Charts tab

- C Summary of control data for the selected analysis time frame
- D QC charts with metrics of each control
- 1. On the sidebar menu, select  $\equiv$  **Analyses** to open the **Analyses** page.
- 2. From the **Status** list, select *Completed*.
- 3. From the **Controls/Samples** list, select *Samples included*.
- 4. Select the checkbox of each applicable analysis whose QC charts you want to work with.
- 5. Select the **QC Charts** tab.

The QC [Charts](#page-52-0) tab (page 53) presents each control with metrics for assay and MS performance.

6. Under **MS Instrument**, select up to six instruments.

The tab aggregates data from the selected instruments and hides the **Color By** menu.

- 7. To filter the results for a specific control type, select an option:
	- **Process Control** Results for the process controls only.
	- **Digestion Control** Results for the digestion controls only.
	- **MPE Control** Results for the MPE controls only.
	- **MS Peptide Control** Results for the mass spec controls only.
- 8. To filter results for a specific time frame, enter the MS injection time frame in the **Start Date** and **End Date** fields.

#### Set QC Charts preferences

- 1. Open and filter the **QC charts** tab for an analysis. (See Open and filter an [analysis's](#page-53-0) QC Charts tab [\(previous](#page-53-0) page).)
- 2. Select **(Settings)** to open the **Preferences** dialog.
- 3. Complete the fields as needed.
	- **Show Annotations** Select to show or hide annotation. See [Annotate](#page-56-0) control charts (page 57).
	- **Show Historical Data** Select to show or hide historical data. By default, each control chart shows values from historical data. Although independent of the selected analyses, these data points are sourced from previous analyses that exist in the user group.
	- **Show Variables** Select the checkbox of each variable of interest, e.g., *Protein Group Count*, *Peak Width (seconds)*. Clear the checkbox of any you're not interested in.
	- **Process Variables Y Axis Range** Select the range for the y-axis for processed variables.
		- . *Min and Max Data Dependent* Both the minimum and maximum values depend on data.
		- . *Min is 0 and Max Data Dependent* The minimum value is set at 0 and the maximum value depends on data.
		- . *User Defined* Enter the minimum and maximum values.
- 4. Select **Save**.

#### Manage user-defined and calculated control limits

Depending on the MS injection time frame, filtering results on the **QC Charts** tab by time frame shows a summary that presents each control with metrics for assay and MS performance. Each metric is color-coded to indicate whether it is within the control limits (teal) or outside the control limits (orange).

Control limits help determine whether results are expected. The mean provides a historical average, while the upper and lower control limits indicate normal variation. PAS includes default control limits calculated using two standard deviations above and below the mean. Calculated control limits are generated from user data.

<span id="page-55-0"></span>Define and use user-defined control limits

- 1. On the **Controls** section's toolbar, select the **Control Limits** list and select *User Defined* to open the **Control Limits** dialog.
- 2. Along the top of the dialog, select the tab of the control whose limits you want to define, e.g., *MPE Control*. Use the scroll arrows to view all tabs.
- 3. For each control limit, enter a value.
	- *Mean* The value to serve as the historical mean.
	- *UCL* The value to serve as the upper control limit.
	- *LCL* The value to serve as the lower control limit.
- 4. Select **Save**.

<span id="page-55-3"></span>Define and use calculated control limits

- 1. On the **Controls** section's toolbar, select **Calculate** to open the **Calculate Control Limits** dialog.
- 2. In the **Start Date** and **End Date** fields, enter or select the applicable dates.
- 3. Select **Save**.

A teal background appears on the plots, indicating that data are shown with modified control limits.

The new control limit date range has been added to the **Calculate Control Limits Range** dialog, which you can open with the **Limits** button.

4. On the toolbar, select the **Control Limits** list and select *Calculated* to use the calculated control limits.

<span id="page-55-1"></span>Delete a calculated control limit date range

- 1. On the **Controls** section's toolbar, select **Limits** to open the **Calculate Control Limits Range** dialog.
- 2. Find the date range you want to delete and select its  $\times$  (Delete) button.
- 3. Select **Yes** to confirm.
- 4. Select **Save**.

#### <span id="page-55-2"></span>Exclude a sample

Exclude an outlier or other data point from the control limit calculation. Selecting one data point (sample) in a plot excludes the corresponding sample from the other plots. A well containing the mass spec control has 10 reported QC metrics. All other control wells have 11 reported QC metrics.

- 1. Select **Exclusion** to open the **Control Limit Exclusion** dialog and display a list of samples that are being excluded.
- 2. Find the data point (sample) you want to remove and select its  $\times$  (Delete) button.
- 3. Select **Yes** to confirm.
- 4. Select **Close**.

#### <span id="page-56-0"></span>Annotate control charts

You can add an annotation that will be applied to all control charts for a specific date. An annotation is indicated by a dot above a control chart with the full annotation below the chart. Select an annotation dot to view its annotation type, date, and accompanying message.

Add an annotation

- 1. Open and filter the **QC charts** tab for an analysis. (See Open and filter an [analysis's](#page-53-0) QC Charts tab [\(page](#page-53-0) 54).)
- 2. Select **Annotate** to open the **Annotate** dialog.
- 3. Complete the fields.
	- **Annotation Type** Do either of the following:
		- . To select an existing annotation type, select it from the list.
		- . To add a new annotation type, select **Add Annotation Type**, enter the annotation, and select **Add**.
	- **Date** Enter or select the date the event occurred.
	- **Message** Enter more information about the annotation.
- 4. Select **Save**.

#### Edit an annotation

- 1. Select the annotation dot for the annotation you want to edit.
- 2. In the annotation pop-up, select **(Edit)** to open the **Annotate** dialog.
- 3. Edit the annotation as needed.
- 4. Select **Save**.

Delete an annotation

- 1. Select the annotation dot for the annotation you want to delete.
- 2. In the annotation pop-up, select  $\times$  (Delete).
- 3. Select **OK** to confirm.

#### Generate reports of control results

Summarize and output control results in a .csv file or generate a more detailed report as a .pdf file. The summary lists each QC metric with the control, well, plate, value, and result. The report summarizes results and shows a table for each control. Each table includes the well and plate and lists values for each QC metric with optional notes.

Download summarized control results

1. Open and filter the **QC charts** tab for an analysis. (See Open and filter an [analysis's](#page-53-0) QC Charts tab [\(page](#page-53-0) 54).)

- 2. In the summary table above the control charts, select **(Download CSV)** to open the **Download CSV** dialog.
- 3. Select the checkbox of each field to add to the summary:
	- **File name** The full name of the MS data file, including extension.
	- **Assay instrument name** The name of the liquid handler that prepared the assay.
	- **Mass spec instrument name** The name of the MS instrument that analyzed the assay output.
	- **Injection time** The month and day of MS injection.
	- **Gradient** The duration of the LC gradient.
- 4. Select a format:
	- **One line per metric** Organizes the summary by metric.
	- **One line per control** Organizes the summary by control.
- 5. Select **Download** to generate the summary.

<span id="page-57-0"></span>Generate a detailed PDF report of control results

- 1. Open and filter the **QC charts** tab for an analysis. (See Open and filter an [analysis's](#page-53-0) QC Charts tab [\(page](#page-53-0) 54).)
- 2. Select  $\equiv \mid$  **Reports** to open the **Controls Report** dialog.
- 3. Complete the fields.
	- **Assay Equipment ID** Select the name of the liquid handler used to prepare the assay.
	- **Mass Spec ID** Select the name of the MS instrument that analyzed the assay output.
	- **Report By** (Read-only) Shows your username.
	- **Report Date** (Read-only) Shows the current date and time.
- 4. Select **Create** to generate the report.

## Analysis Output Files tab

An analysis's **Analysis Output Files** tab (on the **Analyses** page) lists all outputs of the search engine results for the analysis. You can download an output file simply by selecting it.

# Chapter 4 Analysis Interpretation

Describes techniques for interpreting analysis results, specifically for group analyses, performed from the **Group Analysis** tab of the **Analyses** page.

# <span id="page-60-0"></span>Open an analysis's Group Analysis tab

- 1. On the sidebar menu, select **Analyses** to open the **Analyses** page.
- 2. From the **Status** list, select *Completed*.
- 3. Select an analysis to open its analysis results.
- 4. Select the **Group Analysis** tab. (See Group [Analysis](#page-65-0) tab (page 66).)

## <span id="page-61-0"></span>Export raw data to a file

*Prior to doing a group analysis*, you can export raw data to a .csv file.

- 1. Open the **Group Analysis** tab. (See Open an [analysis's](#page-60-0) Group Analysis tab (previous page).)
- 2. Select **Export**.
- 3. Navigate to the location on your computer where you want to save the file and select **Save**.

## <span id="page-62-0"></span>View a raw protein group data heatmap

*Prior to doing a group analysis*, you can visualize a heatmap of raw protein group intensity.

- 1. Open the **Group Analysis** tab. (See Open an [analysis's](#page-60-0) Group Analysis tab (page 61).)
- 2. Select  $\mathcal{H}_{\text{CE}}^{\text{CE}}$  **Heatmap**.

PAS prepares the data and then displays the heatmap.

## <span id="page-63-0"></span>Set up and start a group analysis

Follow these steps to prepare to conduct a group analysis in which you visualize differences in proteins detected between groups.

To begin this workflow:

- 1. Open the **Group Analysis** tab. (See Open an [analysis's](#page-60-0) Group Analysis tab (page 61).)
- 2. Select **Setup Group Analysis** to open the **Setup Group Analysis** dialog.

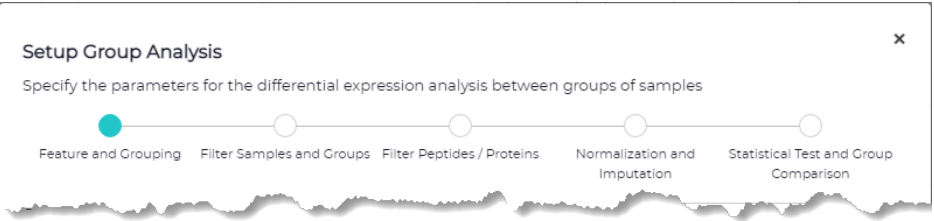

Continue to the next section.

## Specify the quantitation level and grouping of samples

In the **Feature and Grouping** section, you specify the parameters for the differential expression analysis between groups of samples.

- 1. For **Feature**, select the quantitation level, either *Protein* or *Peptide*.
- 2. For **Group By**, select the category by which you want to group samples, e.g., by a condition or custom field. The options vary based on the metadata imported from the sample description file.
- 3. Select **Next** to advance.

## Filter out (exclude) samples and groups

In the **Filter Samples and Group** section, you specify the individual samples or whole groups of samples to be filtered out of (excluded from) the final comparison.

- 1. (Optional) From **Select Sample**, select one or more samples.
	- If you change your mind about an excluded sample, select its **(Delete)** button.
- 2. (Optional) From **Select Groups**, select one or more groups of samples.
	- If you change your mind about an excluded group, select its **(Delete)** button.
- 3. Select **Next** to advance.

#### Filter out (exclude) proteins or peptides

In the **Filter Peptides / Proteins** section, you specify measurement completeness thresholds for the final comparison.

1. Complete the fields.

PAS will use whichever minimum (percentage or specific value) yields the larger number of samples.

- **Minimum % of valid values in at least one group** Enter the minimum percentage of samples to consider. For example, if there are 24 samples and you enter 50, a minimum of 12 samples will be considered. The default is *0*.
- **Minimum number of valid values in at least one group** Enter the exact minimum number of samples to consider. The default is *2*.
- **Remove peptides / proteins with complete missing values in at least one group** Select to exclude peptides / proteins for which data is entirely missing (i.e., all table cells that show -).
- **Remove peptides / proteins with missing values** Select to exclude peptides / proteins with one or more missing values (i.e., some table cells that show -).
- 2. Select **Next** to advance.

#### Normalize values and impute sparse or missing values

In the **Normalization and Imputation** section, you specify the processes by which raw measurement values are normalized and sparse and missing values are handled.

- 1. For **Normalization**, select either:
	- *Median* Raw MS intensity values are normalized on a run-by-run basis. This will account for potential measurement bias and make samples more comparable.
	- *None* No normalization of raw measurements will occur.
- 2. For **Imputation**, select either:
	- *Minimal Probability* Substitute missing values with random values from a normal distribution using a mean that is down-shifted from the sample mean and a standard deviation (SD) that is a fraction of the SD of the sample distribution.
	- *None* No imputation of raw measurements will occur.
- 3. Select **Next** to advance.

#### Select the statistical test and the groups to compare

In the **Statistical Test and Group Comparison** section, you select the statistical test to use for comparison analysis and then select the groups of samples you want to compare.

- 1. For **Statistical Test**, select the appropriate test to use for comparison analysis.
	- *T Test* A parametric test. Select this if you previously elected to normalize data.
	- *Wilcoxon* A non-parametric text rank-based test. Select this if you previously elected not to normalize data.
- 2. Under **Groups for Comparison**, select the checkbox of each set of groups you want to compare. The groups offered vary, based on selections you made earlier in the setup workflow.
- 3. Select **Start**.

The group analysis begins immediately. When it is finished, the analysis results are shown on the **Group Analysis** tab, organized into sections, with the **Volcano** section being shown. To explore all the sections, begin at Group [Analysis](#page-65-0) tab (next page).

## <span id="page-65-0"></span>Group Analysis tab

An analysis's **Group Analysis** tab (on the **Analyses** page) shows the analysis and results from comparing two user-defined groups, organized into sections. You can visualize differences in proteins detected between the groups and explore initial biological insights into the data.

*Toolbar items*

- Before you run a group analysis, the toolbar includes:
	- **Search** Use to filter the table or find a specific item. See Filter a table; search for a [specific](#page-12-0) item [\(page](#page-12-0) 13).
	- **Feature** Select *Protein* or *Peptide* to filter the **Raw Data** table.
	- **Group By** Select the categorical grouping by which you want to group raw data.
	- **Heatmap** (Not applicable to peptides.) Select to visualize a heatmap of raw protein group data. See View a raw protein group data [heatmap](#page-62-0) (page 63)
	- **Export** Select to export raw data to a .csv file. See [Export](#page-61-0) raw data to a file (page 62).
	- **Setup Group Analysis** Select to set up groups for and start a comparative analysis. See [Set](#page-63-0) up and start a group [analysis](#page-63-0) (page 64).
- After you run a group analysis, the toolbar includes these additional items:
	- **Raw Data** / **iii** Results Use to switch back and forth between the raw data and group analysis results.
	- **Significant Proteins** Select to show only significant proteins.
	- **Volcano Plot** Select to view the [Volcano](#page-68-0) section (page 69).
	- **Coverage** (Available when at least two proteins are selected.) Select to view the [Coverage](#page-69-0) [section](#page-69-0) (page 70).
	- **Clustered Heatmap** Select to view the [Clustered](#page-67-0) Heatmap section (page 68).
	- **PPI Network** (Available only for significant proteins.) Select to view the [Filtered](#page-70-0) PPI [Network](#page-70-0) section (page 71).
	- **Enrichment** (Available only for significant proteins.) Select to view the [Enrichment](#page-71-0) section [\(page](#page-71-0) 72).
	- **Box Plots** (Available only for significant proteins.) Select to view the Box Plots [section](#page-72-0) [\(page](#page-72-0) 73).
	- **Preferences** Select to set threshold preferences. e.g., *High Regulation Threshold*.

#### Raw Data section

The **Raw Data** section shows a table consisting of protein groups (rows) identified across the analyzed samples (columns) and their corresponding intensity levels (values). Samples for which a protein group was detected show a numerical value. However, samples for which a protein group was not detected show a hyphen character.

- Search for the protein (protein group) to extract intensity values across samples.
- Select the protein to visualize the distribution of abundances between samples corresponding to each group as an Intensity Plot box plot.
- Select the  $H^{\text{eff}}_{\text{eff}}$  **Heatmap** button to visualize a heatmap of raw protein group data.

*Figure 19. Raw Data table listing proteins and Intensity Plot for the selected protein*

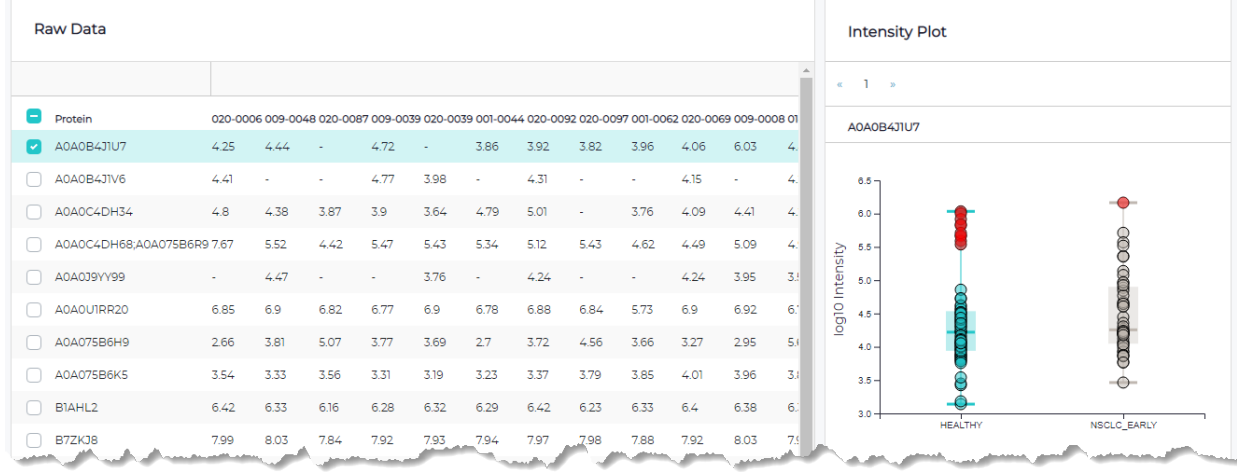

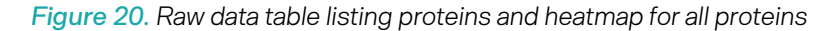

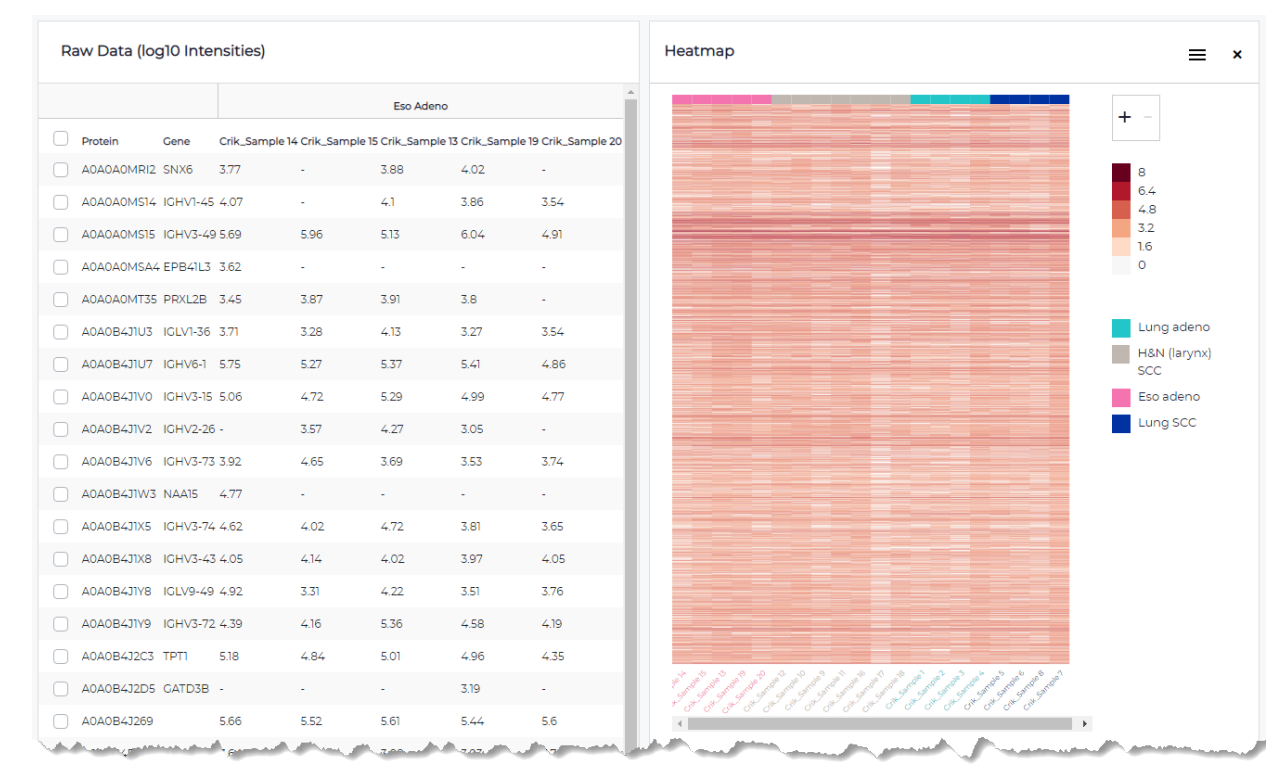

#### <span id="page-67-0"></span>Clustered Heatmap section

After doing a group analysis, you can view the **Clustered Heatmap** section.

Here you can visualize protein abundances across samples, with both proteins (rows) and samples (columns) clustered based on agglomerative nesting. Cell colors range from blue (lowly abundant) to red (highly abundant).

- Use the **+** and **-** buttons to zoom in and out of the graph.
- Hover over a cell to reveal the protein name, sample name, and abundance.
- Select **("hamburger menu")** to download the graph as .svg or .png.

#### *Figure 21. Clustered heatmap graph*

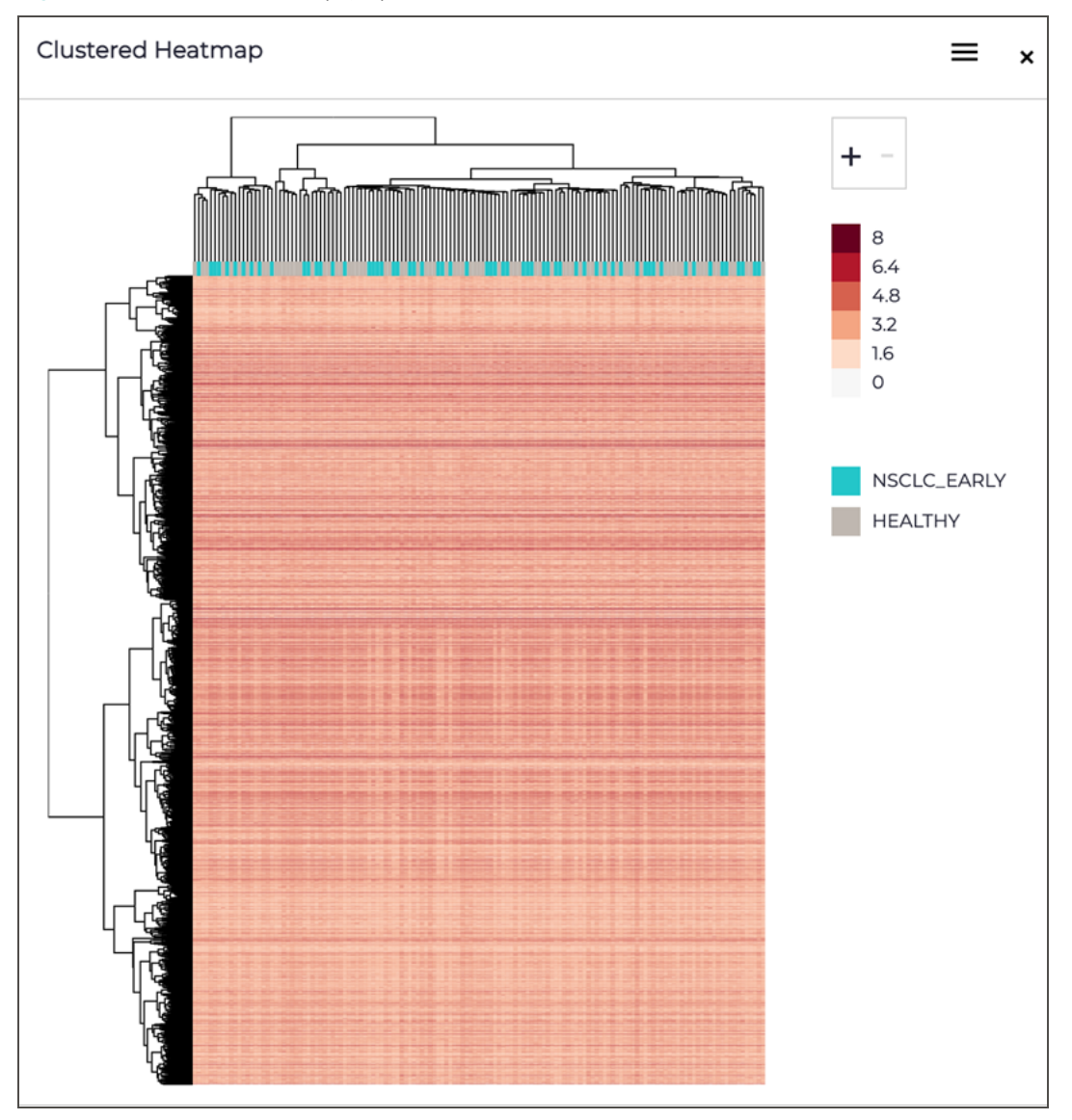

#### <span id="page-68-0"></span>Volcano section

After doing a group analysis, you can view the **Volcano** section.

Here you can visualize a scatter plot showing the statistical significance (p-value) in abundance differences between your compared groups versus the magnitude of the change (Fold Change). Highlighted in the teal quadrants are proteins with large fold changes (default:  $\pm 2$ ) and statistically significant (default:  $p < 0.05$ ). Data displayed in the plot are shown in detail in the table on the left of the plot.

- Each point in the plot represents a protein. Hover over each point to display the protein group, fold change, and p-value.
- Clear the **Significant Proteins** checkbox in the **Group Analysis** section's toolbar to display both significant and non-significant proteins.
- Select this section's **(Settings)** button to highlight a protein of interest.
- Select  $\equiv$  ("hamburger menu") to download the graph as .svg or .png.

*Figure 22. Volcano graph*

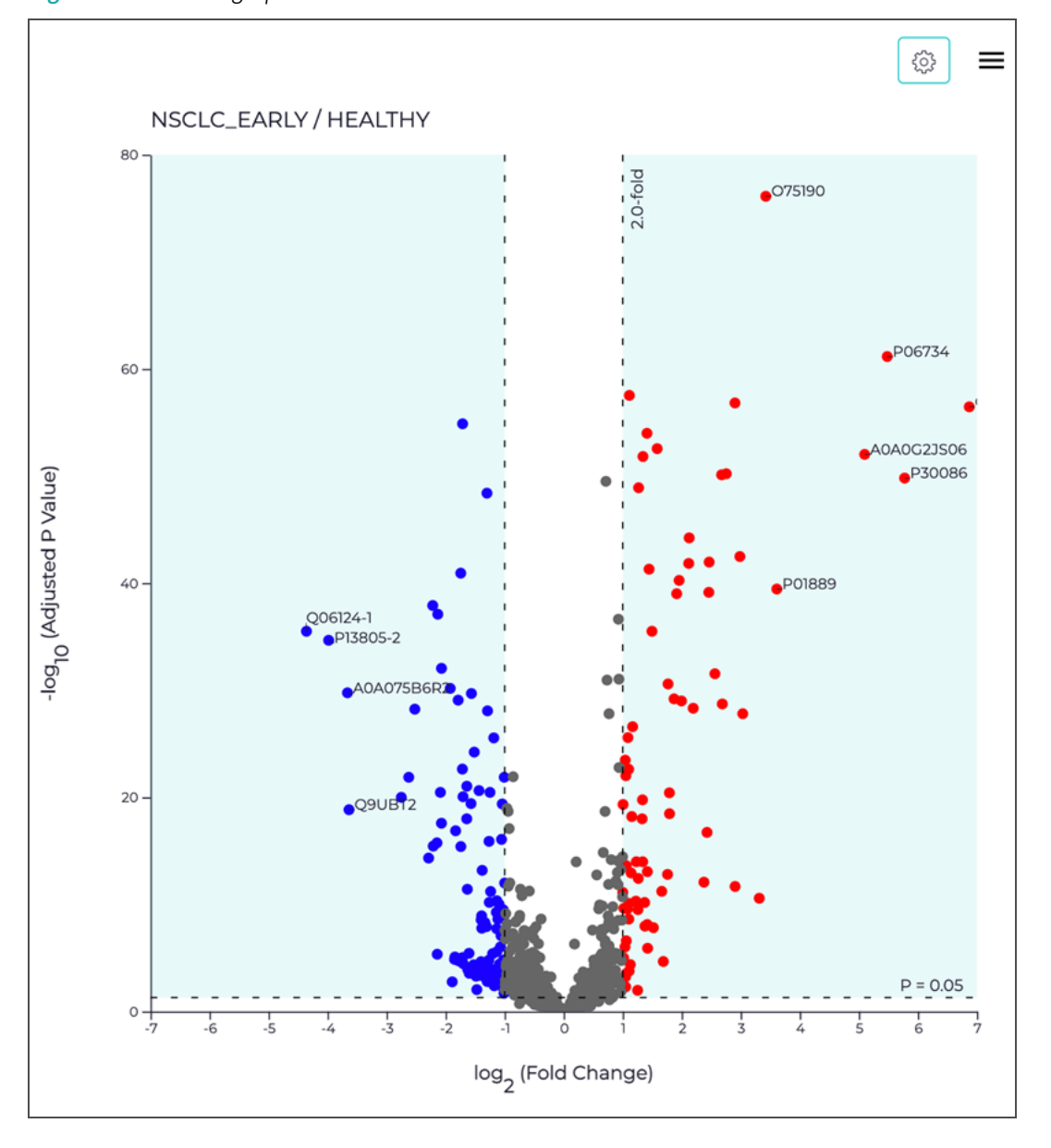

#### <span id="page-69-0"></span>Coverage section

After doing a group analysis, you can view the **Coverage** section.

Here you can visualize the amino acid sequence of your selected protein and the regions where measured peptides map. You must select at least one protein in the list to the left of this section.

Coverage is represented as percent (%) of sequence observed by measured peptides.

- In cases where a PTM is detected for your selected protein, use the **Coverage** list to change to PTM to view where the PTM occurs.
- Select  $\overline{k}$  **T** (Expanded View) to expand the section so you can see data more easily, without its wrapping
- Select **("hamburger menu")** to download the graph as .svg or .png.

#### *Figure 23. Coverage graph*

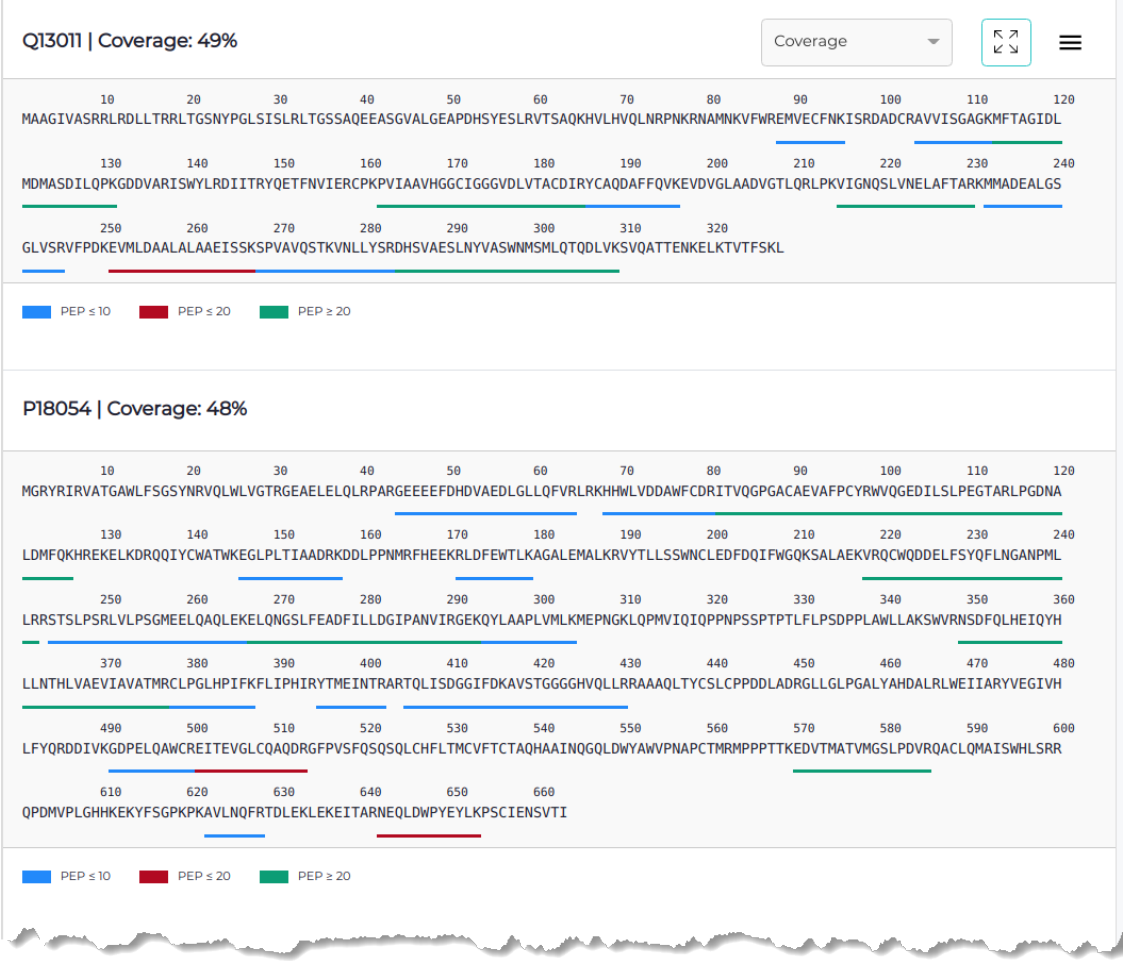

#### <span id="page-70-0"></span>Filtered PPI Network section

After doing a group analysis and with the **Significant Proteins** checkbox selected, you can view the **Filtered PPI Network** section.

Here you can visualize a network plot showing protein-protein interactions between proteins with significantly different abundances between groups compared.

- Select this section's **(Settings)** button to adjust the confidence of the Minimum Interaction Score.
- Nodes in the graph are selectable to view protein description and can be moved around.

*Figure 24. Filtered PPI Network graph*

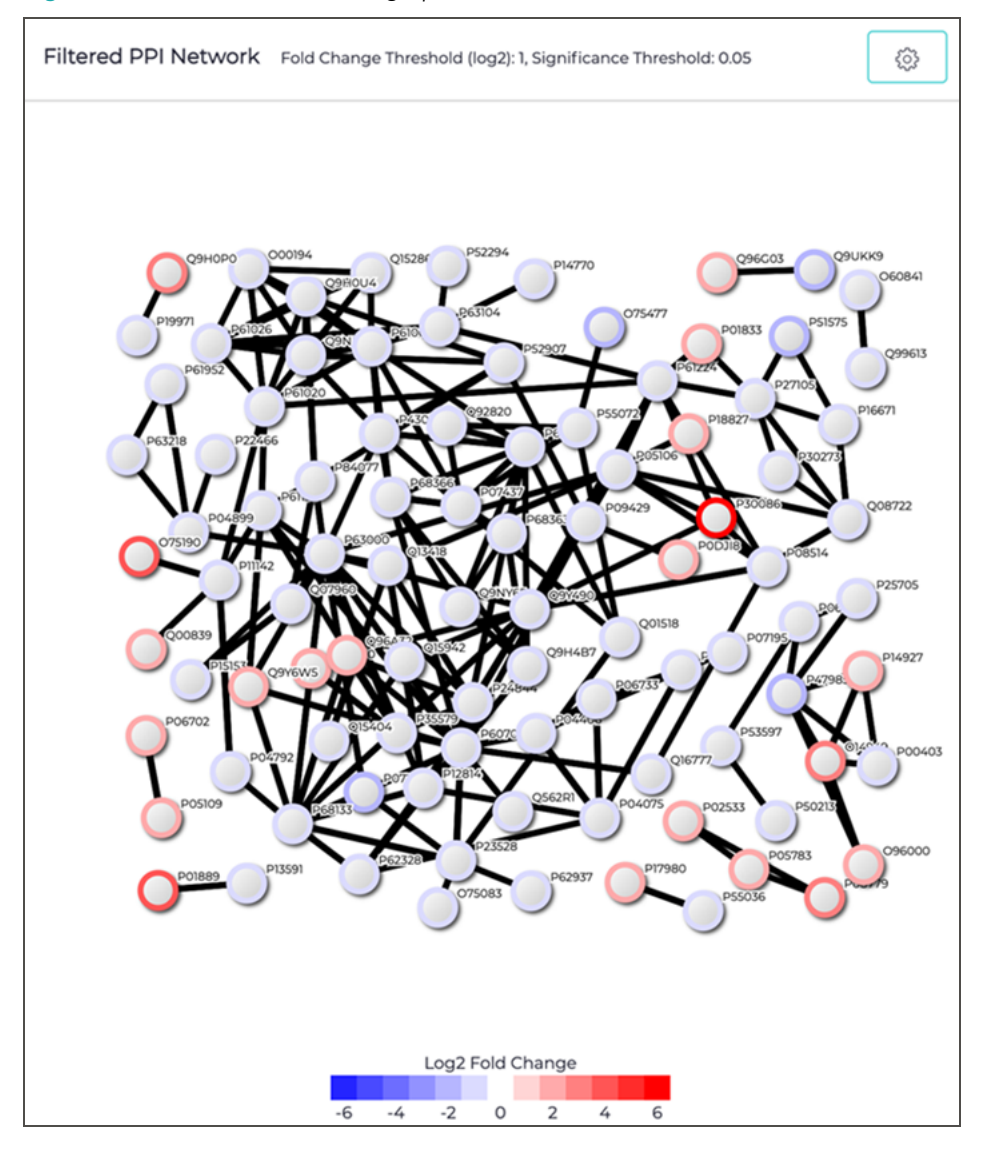

#### <span id="page-71-0"></span>Enrichment section

After doing a group analysis and with the **Significant Proteins** checkbox selected, you can view the **Enrichment** section.

Here you can functionally characterize proteins showing abundance difference between groups compared by performing gene ontology (GO) enrichment.

- Use the list to switch between GO categories: *Molecular Function*, *Biological Process*, and *Cellular Compartment*.
- Select this section's **Chart Settings** button to set the cutoff (adjusted p-value upper limit).
- Display the GO term enrichment as either:
	- **Dot Plot** To "condense" similar terms by family (i.e., condense all children from each superfamily), select **Summarize Terms**.
- **- Ontology Plot** (hierarchical tree)
	- . Hover over a box to view its GO information.
	- . Use the mouse wheel to zoom into and out of the plot.
	- . Drag the plot to reposition it so that you can examine different areas.

*Figure 25. Enrichment plot, shown as an ontology plot (hierarchical tree)*

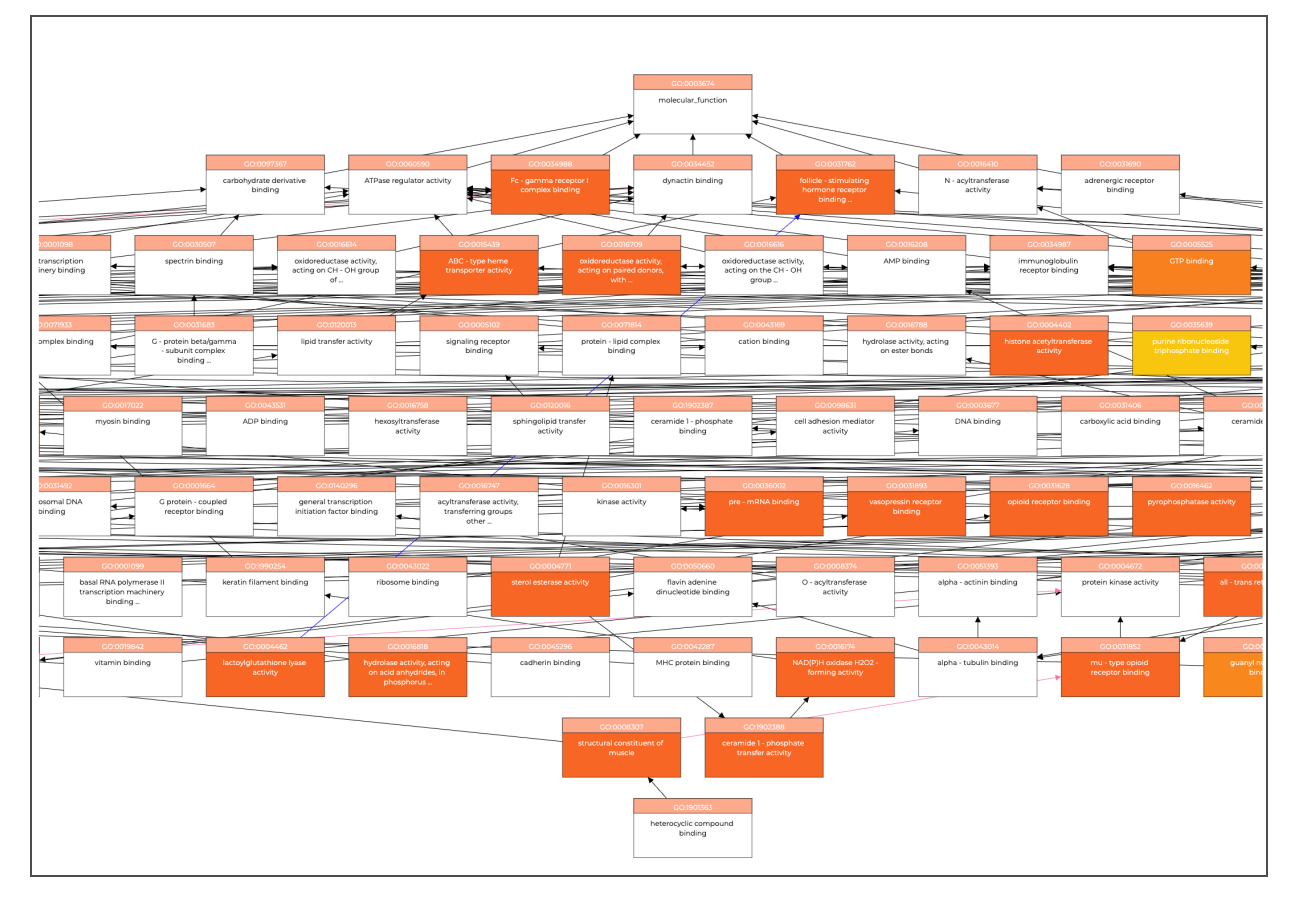

#### <span id="page-72-0"></span>Box Plots section

After doing a group analysis and with the **Significant Proteins** checkbox selected, you can view the **Box Plots** section.

Here you can visualize the intensity differences between groups of significantly different proteins.

- Select this section's **(Settings)** button to set layout preferences for the charts.
- Hover over a dot to view a sample's count and name.

*Figure 26. Box plots*

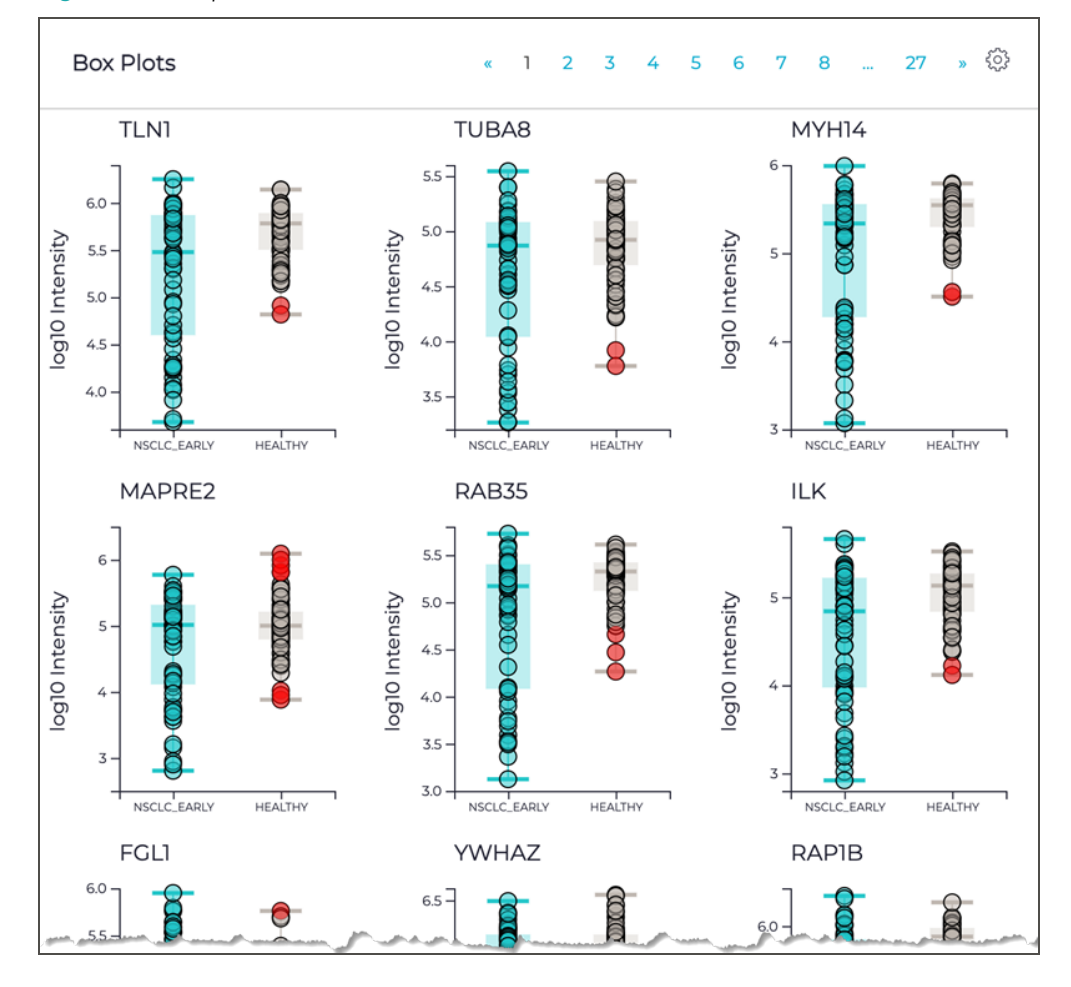

# Chapter 5 Data Management

Covers the components of and how to work with PAS's main pages.

# <span id="page-75-1"></span>Plates and samples

A plate in PAS represents a Peptide Collection Plate, which is the output of the Proteograph Assay method analyzed with MS. A plate contains the samples, controls, and nanoparticles from a method run with the corresponding metadata.

#### <span id="page-75-0"></span>Plates page

Use the **Plates** page to manage plates and sample information and to upload custom files.

• To open this page, select **Plates** on the sidebar menu.

Use  $\wedge$  (Collapse) and  $\vee$  (Expand) (where available) to selectively collapse and expand sections as you work.

*Toolbar items*

- **Add Plate** Select to add a plate to PAS when setting up an analysis. See Setup [workflow:](#page-24-0) Add a plate [\(page](#page-24-0) 25).
- <span id="page-75-2"></span>• **Search** — Use to filter the table or find a specific item. See Filter a table; search for a [specific](#page-12-0) item [\(page](#page-12-0) 13).
- <span id="page-75-3"></span>• **Show/Hide** — Select or clear checkboxes to show or hide table columns. See [Show](#page-11-0) or hide table [columns](#page-11-0) (page 12).

#### *Table columns*

- **Name** The name of the plate.
- **Plate ID** The unique identifier of the plate.
- **Description** The description of the plate.
- **Notes** Additional information about the plate.
- **Created By** The user who created the plate.
- **Created Time** The date and time the plate was created.
- **Last Modified By** The user who last modified the plate.
- **Last Modified Time** The date and time the plate was last modified.
- **ID** The unique, internal identifier of the plate.
- **• (Add Sample)** Select to add [samples](#page-78-0) to the selected plate. See Add samples to an existing plate [\(page](#page-78-0) 79).
- **(Edit)** Select to edit the selected plate. See Edit a plate (next [page\)](#page-76-0).

#### *Other page sections*

- **Plate Samples** Shows a table of samples associated with the plate selected in the **Plates** section. For detailed information about this section, see Plate [Samples](#page-77-0) section (page 78).
- **Plate Grid** Shows a grid or table of wells associated with one or more samples selected in the Plate Samples [section](#page-80-0). For detailed information about this section, see Plate Grid section (page 81).

#### <span id="page-76-2"></span>Review a plate

- 1. On the sidebar menu, select **Plates** to open the **Plates** page.
- 2. Select a plate to review.

<span id="page-76-1"></span>The **Plate Samples** table appears, listing the samples in the selected plate.

- 3. (Optional) Adjust the table view as needed:
	- To adjust the number of visible table rows, scroll to the bottom of the table and select the number of items per page.
	- To sort a table column, select the column heading to sort in descending order. To sort in ascending order, reselect the column.
	- To filter samples, enter a keyword or term in the **Search** field.
- 4. Select samples for review:
	- To review all samples, select the checkbox in the column heading.
	- To review selected samples, select each sample's checkbox.

The **Plate Grid** appears, showing the plate with yellow wells indicating the selected samples.

- 5. Review sample details:
	- To individually review sample details, select a yellow well.
	- To simultaneously review details for all samples, select **Table View**.
	- To modify sample details, see Edit or delete [samples](#page-80-1) in wells (page 81).

#### <span id="page-76-0"></span>Edit a plate

- 1. On the sidebar menu, select **Plates** to open the **Plates** page.
- 2. Find the plate you want to edit and select its **(Edit)** button to open the **Edit Plate** dialog.
- 3. Edit the fields as needed.
	- **Plate ID** Enter a unique identifier for the plate.
	- **Plate Name** Enter a descriptive name for the plate.
	- **Description** (Optional) Enter a description of the plate.
	- **Notes** (Optional) Enter additional information about the plate.
- 4. Select **Confirm** to save.

#### Delete a plate

- <span id="page-76-3"></span>1. On the sidebar menu, select **Plates** to open the **Plates** page.
- 2. Find the plate you want to delete and select its  $\times$  (Delete) button.
- 3. Select **OK** to confirm.

#### <span id="page-77-0"></span>Plate Samples section

The **Plate Samples** section is part of the [Plates](#page-75-0) page (page 76).

• To open it, select **Plates** on the sidebar menu and then select a plate. You many need to scroll down to see the **Plates Samples** section.

#### *Toolbar items*

- **Link to Sample Description File** Select to link a sample description file to the selected plate. See Add sample [descriptions](#page-79-0) (page 80).
- <span id="page-77-1"></span>• **Search** — Use to filter the table or find a specific item. See Filter a table; search for a [specific](#page-12-0) item [\(page](#page-12-0) 13).
- <span id="page-77-2"></span>• **Show/Hide** — Select or clear checkboxes to show or hide table columns. See [Show](#page-11-0) or hide table [columns](#page-11-0) (page 12).

You can add custom columns to this table. See Add custom [columns](#page-11-1) (page 12).

#### *Table columns*

- **Name** The descriptive name of a sample.
- **Sample/Control ID** The unique identifier of a sample or control.
- **Well Location** The location of a sample or control in the selected plate.
- **Type** The type of sample: *Plasma* or *Peptide*.
- **Species** The species a sample was collected from: *Human* or *Mouse*.
- **Sample Collection Date** —The date the sample was collected.
- **Sample Receipt Date** The date your laboratory received the sample.
- **Condition** The categorical group the sample belongs to.
- **Biological Replicate** The biological replicate number.
- **Technical Replicate** The technical replicate number.
- **Description** The description of the sample.
- **Notes** Additional information about the sample.
- **Created By** The user who created the sample.
- **Created Time** The date and time of the sample was created.
- **Last Modified By** The user who last modified the sample.
- **Last Modified Time** The date and time the sample was last modified.
- **ID** The unique, internal identifier of the sample.
- **Plate ID** The unique identifier of the plate.
- **Plate Name** The descriptive name of the plate.
- **(Edit)** Select to edit information about the selected sample. See Edit sample [information](#page-79-1) [\(page](#page-79-1) 80).
- **(Delete)** Select to delete the selected sample. See Delete a [sample](#page-80-2) from a plate (page 81).

<span id="page-78-1"></span><span id="page-78-0"></span>Add samples to an existing plate

Adding samples to an existing plate follows a similar workflow to the add-a-plate workflow of analysis setup (described in Setup [workflow:](#page-24-0) Add a plate (page 25)). The difference is that in the add-a-plate workflow, you add a new plate and its samples to PAS, whereas you can also add samples to an existing plate, as described below.

- 1. On the sidebar menu, select **Plates** to open the **Plates** page.
- 2. Find the plate to which you want to add sample and select its **(Add Sample)** button to open the **Add Sample** dialog.
- 3. In the **MSDATA Files** section, you add one or more MS data files.
	- a. Select the MS data files.

#### **N O T E**

Supported file formats are .raw, wiff, or .wiff.scan. Supported folders are RAW and D.

- To add a single file, select **Files** to open the **Add Files** dialog.
- To add multiple files, select **Folder** to open the **Add Folder** dialog.
- b. Either drag the file or folder into the drag-and-drop area or use **Browse** to navigate to and select it.
- c. Select **Add**.
- <span id="page-78-3"></span>d. Review the selected files.
	- To remove a file, select **(Delete)**.
	- To remove all files, select **Clear**.
- <span id="page-78-4"></span>e. Select **Next** to advance.
- 4. In the **Plate Map File** section, you add a plate map file, which specifies the locations of samples.
	- a. If you don't have a plate map file, create one before continuing.
		- A. Select the on-screen link from which you can download an example plate map file (.csv).
		- B. Open the file and edit it as needed.

<span id="page-78-2"></span>The **MS file name**, **Sample ID**, and **Plate ID** columns are required. (See [Plate](#page-14-0) map file [format](#page-14-0) (page 15) for detailed descriptions of the columns in the file.)

- C. Save as a .csv file.
- b. Select **Add File** or **Add** to open the **Add File** dialog.
- c. Either drag the file into the drag-and-drop area or use **Browse** to navigate to and select it.
- d. Select **Add**.
- e. Select **Next** to advance.
- 5. In the **Plate ID and Name** section, you link the MS data files to an existing plate.
	- a. Select **Use Existing Plate**, and then select the applicable plate.
	- b. Select **Next** to advance.
- 6. (Optional) In the **Sample Description File** section, you upload metadata for each sample in the plate.

#### **N O T E**

This part of the workflow is optional. To skip it, select **Next** to advance.

- a. Select **Add** or **Add File** to open the **Add Files** dialog.
- b. Either drag the file into the drag-and-drop area or use **Browse** to navigate to and select it.
- c. Select **Add**.
- d. Select **Next** to advance.
- 7. In the **Add to Project** section, you add the samples to a new or existing project.
	- a. Create or select a project:
		- To create a new project, select **New Project**, enter a project name, and select **Add**.
		- To use an existing project, select it from the **Select Project** list.
	- b. Select or clear the applicable checkboxes. (To defer analysis, clear both checkboxes.)
		- **Analyze samples after addition** Select to analyze samples.
		- **Analyze controls after addition** Select to analyze controls.
	- c. Select the MS method:
		- *DDA* Derives an MS/MS spectra from selection, isolation, and fragmentation of an individual precursor ion.
		- *DIA* Derives an MS/MS spectra from selection, isolation, and fragmentation of all precursor ions in a defined m/z range.
	- d. From the **Analysis Protocol** list (which shows only protocols compatible with the selected MS method), select a protocol.
	- e. Select **Add Plate**, and then select **Close**.
		- If you had selected either or both **Analyze...** checkboxes earlier, the analysis starts immediately.
		- If you deferred analysis, you must start it manually. See Start the [analysis](#page-26-0) (page 27).

#### <span id="page-79-0"></span>Add sample descriptions

- <span id="page-79-2"></span>1. On the sidebar menu, select **Plates** to open the **Plates** page.
- 2. In the **Plates** table, select a plate to add sample descriptions to.
- 3. On the **Plate Samples** section's toolbar, select **Link to Sample Descriptions File** to open the **Upload File** dialog.
- 4. Either drag the file into the drag-and-drop area or use **Browse** to navigate to and select it.
- 5. Select **Upload**.

The information from the uploaded file appears in the **Plate Samples** section of the **Plates** page.

#### <span id="page-79-1"></span>Edit sample information

- 1. On the sidebar menu, select **Plates** to open the **Plates** page.
- 2. Select the plate for which you want to edit information about a sample.
- 3. In the **Plate Samples** table, find the sample you want to edit and select its **(Edit)** button to open the **Edit** window.
- 4. Complete the fields as needed.
- 5. Select **Confirm** to save.

<span id="page-80-2"></span>Delete a sample from a plate

- 1. On the sidebar menu, select **Plates** to open the **Plates** page.
- 2. Select the plate from which you want to delete a sample.
- 3. In the **Plate Samples** table, find the sample you want to delete and select its  $\times$  (Delete) button.
- 4. Select **OK** to confirm.

#### <span id="page-80-0"></span>Plate Grid section

The **Plate Grid** section of the **Plates** page shows the selected plate with yellow wells indicating the samples selected in the **Plate Samples** list.

The section offers two views of the same information. **<b>GR** Grid View facilitates editing and deleting samples one well at a time, while **Table View** offers a more efficient means to work with samples in multiple wells. For detailed instructions, see Edit or delete [samples](#page-80-1) in wells (below).

If you have created a custom .csv, .tsv, .xls, or .xlsx file containing sample information, you can upload it to the **Plates** page from the **Plate Grid** section. See Upload a custom file containing sample [information](#page-81-0) (next page).

#### <span id="page-80-3"></span><span id="page-80-1"></span>Edit or delete samples in wells

The **Plate Grid** section of the **Plates** page offers two views for editing samples in and deleting samples from wells. **Grid View** facilitates editing and deleting samples one well at a time, while **Table View** offers a more efficient means to work with samples in multiple wells.

- 1. On the sidebar menu, select **Plates** to open the **Plates** page.
- 2. Select the plate whose samples you want to edit or delete.
- 3. In the **Plate Samples** table, select the checkbox of each sample you want to work with.

The **Plate Grid** appears below the **Plate Samples** table and shows the selected samples as yellow wells in a 96-well plate.

4. Edit or delete samples as described below.

#### <span id="page-80-4"></span>Grid view

- 1. Select **Grid View** if it is not already selected.
- 2. To edit a sample in a well:
	- a. Select a yellow well to open its details and then select its **(Edit)** button.
	- b. Edit values in the editable fields. PAS saves each change as you work.
- c. When finished editing, select the **(Edit)** button again to save all the changes.
- 3. To delete a sample from a well :
	- a. Select a yellow well to open its details and then select its  $\times$  (Delete) button.
	- b. Select **OK** to confirm.

#### Table view

- 1. Select **Table View**.
- 2. To edit samples in a well:
	- To edit an individual cell, enter a value, and then press **Enter**.
	- To apply the same value to all cells in a column, select the column heading's **(Update)** button, enter a value, and then select **Apply**.
	- To copy and paste a row, scroll all the way to the right and select **(Copy)**. Edit the copied row as needed and then select **(Save Copy)**.
- 3. To delete a sample from a well, select the well's **(Delete)** button. Select **OK** to confirm.

#### <span id="page-81-1"></span><span id="page-81-0"></span>Upload a custom file containing sample information

You can create a custom .csv, .tsv, .xls, or .xlsx file containing sample information and upload it from the **Plates** page. To create the file, match the columns in the file to the columns in the table view.

- 1. On the sidebar menu, select **Plates** to open the **Plates** page.
- 2. Select the applicable plate.
- 3. In the **Plate Samples** table, select the checkbox of at least one sample to open the **Plate Grid** sections.
- 4. Select **(Upload File)** to open the **Upload File** dialog.
- 5. Either drag the file into the drag-and-drop area or use **Browse** to navigate to and select it.
- 6. Select **Upload**.

PAS populates the plate grid with imported sample information.

# <span id="page-82-1"></span>**Projects**

When you set up an analysis, PAS creates a corresponding project and adds it to the **Projects** page. The project lists all samples in an analysis with sample information. On the **Projects** page, you can add samples to the analysis and then start the analysis.

#### <span id="page-82-0"></span>Projects page

Use the **Projects** page to manage projects, to manage the samples associated with a project, and to view the MS data files associated with a specific sample.

• To open this page, select **Projects** on the sidebar menu.

# Use **(Collapse)** and **(Expand)** (where available) to selectively collapse and expand sections as you work.

*Toolbar items*

- <span id="page-82-2"></span>• **Add Project** — Select to add a new project. See Add a [project](#page-83-0) (next page).
- **Search** Use to filter the table or find a specific item. See Filter a table; search for a [specific](#page-12-0) item [\(page](#page-12-0) 13).
- <span id="page-82-3"></span>• **Show/Hide** — Select or clear checkboxes to show or hide table columns. See [Show](#page-11-0) or hide table [columns](#page-11-0) (page 12).

# You can add custom columns to this table. See Add custom [columns](#page-11-1) (page 12).

#### *Table columns*

- **Tenant ID** The user identification.
- **Name** The name of the project.
- **Description** The description of the project.
- **Notes** Additional information about the project.
- **Created By** The user who created the project.
- **Created Date** The date and time of project was created.
- **Last Modified By** The user who last modified the project.
- **Last Modified Date** The date and time the project was last modified.
- **ID** The unique, internal identifier of the project.
- **(Edit)** Select to edit the selected project's name, description, and/or notes.
- X (Delete) Select to delete the selected [project](#page-83-1) (one that you originally added). See Delete a project (next [page\).](#page-83-1) You cannot delete someone else's project (unless you are an Admin).

*Other page sections*

• **Sample List** — Shows a table of samples associated with the project selected in the **Projects** section. For detailed information about this section, see [Sample](#page-83-2) List section (next page).

• **MS Data files** — Shows a read-only table of MS data files associated with the sample selected in the **Samples List** section. You can show or hide columns and can search for a specific data file.

<span id="page-83-0"></span>Add a project

- <span id="page-83-3"></span>1. On the sidebar menu, select **Projects** to open the **Projects** page.
- 2. Select **Add Project** to open the **Create Project** dialog.
- 3. Complete the fields.
	- **Project Name** Enter a unique name for the project.
	- **Select Plate** Select a plate to add to the project.
	- **Add** Select to add another plate to the project. Repeat as needed.
	- **Description** Enter a description of the project.
	- **Notes** Enter any additional information about the project.
- 4. Select **Save**.

#### <span id="page-83-1"></span>Delete a project

You can delete any project that you originally created. You cannot delete someone else's project unless you are an administrator.

- <span id="page-83-4"></span>1. On the sidebar menu, select **Projects** to open the **Projects** page.
- 2. Find the project you want to delete and select its  $\times$  (Delete) button.
- 3. Select **Yes** to confirm.

#### <span id="page-83-2"></span>Sample List section

The **Sample List** section of the Projects page [\(previous](#page-82-0) page) shows a table of samples associated with the selected project.

• To open it, select **Projects** on the sidebar menu and then select the project whose samples you want to manage.

*Toolbar items*

- **Add Sample** Select to add samples to the project. See Add [samples](#page-84-0) to a project (next page).
- **Analyze** Select to select samples for analysis, as described in Setup [workflow:](#page-30-0) Select samples or [controls](#page-30-0) for analysis (page 31).
- **Analyze Controls** Select to select controls only for analysis. See Analyze [controls](#page-31-0) only (page 32).
- **Search** Use to filter the table or find a specific item. See Filter a table; search for a [specific](#page-12-0) item [\(page](#page-12-0) 13).
- **Show/Hide** Select or clear checkboxes to show or hide table columns. See [Show](#page-11-0) or hide table [columns](#page-11-0) (page 12).

You can add custom columns to this table. See Add custom [columns](#page-11-1) (page 12).

#### *Table columns*

- **Tenant ID** The user identification.
- **Name** The descriptive name of a sample.
- **Sample/Control ID** The unique identifier of a sample or control.
- **Well Location** The location of a sample or control in the selected plate.
- **Type** The type of sample: *Plasma* or *Peptide*.
- **Species** The species a sample was collected from: *Human* or *Mouse*.
- **Sample Collection Date** —The date the sample was collected.
- **Sample Receipt Date** The date your laboratory received the sample.
- **Condition** The categorical group the sample belongs to.
- **Biological Replicate** The biological replicate number.
- **Technical Replicate** The technical replicate number.
- **Plate Name** The descriptive name of the plate.
- **Description** The description of the sample.
- **Notes** Additional information about the sample.
- **Created By** The user who created the sample.
- **Created Date** The date and time of the sample was created.
- **Last Modified By** The user who last modified the sample.
- **Last Modified Date** The date and time a sample was last modified.
- **ID** The unique, internal identifier of the sample.

#### <span id="page-84-0"></span>Add samples to a project

- 1. On the sidebar menu, select **Projects** to open the **Projects** page.
- 2. Select a project to add samples to.
- 3. Above the **Sample List** table, select **Add Sample** to open the **Add Sample** dialog.
- 4. Complete the fields.
	- **Select Plate** Select the plate to add samples to.
	- **Select Sample** Select a sample to add.
	- **Add** Select to add another sample.
- 5. Select **Save** to add the selected samples.

# <span id="page-85-0"></span>Analyses

When you set up an analysis, PAS adds the analysis to the Analyses page with general information about the analysis: the number of MS data files in the analysis, who last modified the analysis and when, and optional notes and descriptions. An icon to the left of the analysis name indicates the status. Selecting an icon opens the analysis log.

#### <span id="page-85-1"></span>Analyses page

Use the **Analyses** page to manage analyses and to view and download analysis results and logs.

• To open this page, select  $\equiv$  **Analyses** on the sidebar menu.

Use **(Collapse)** and **(Expand)** (where available) to selectively collapse and expand sections as you work.

*Toolbar items*

- **Project** Select the project whose analysis data you want to work with.
- **Plate** Select the plate whose analysis data you want to work with.
- **Controls/Samples** Select whether to show controls or samples on the list.
- **Status** Select the status of analyses that you're interested in, e.g., *Completed*.
- <span id="page-85-2"></span>• **C.** Refresh — Select to refresh the table.
- **Search** Use to filter the table or find a specific item. See Filter a table; search for a [specific](#page-12-0) item [\(page](#page-12-0) 13).
- **(Menu)** Select to open a menu of options (e.g., *Delete*) to use when multiple analyses are selected. See Delete one or more [analyses](#page-87-0) (page 88).
- <span id="page-85-3"></span>• **Show/Hide** — Select or clear checkboxes to show or hide table columns. See [Show](#page-11-0) or hide table [columns](#page-11-0) (page 12).

You can add custom columns to this table. See Add custom [columns](#page-11-1) (page 12).

*Table columns*

- < status> The status of an analysis:  $\blacklozenge$  (Succeeded),  $\left( \begin{array}{c} 1 \end{array} \right)$  (Failed).
- **Name** The name of an analysis.
- **Description** The description of the analysis.
- **Notes** Additional information about the analysis.
- **Protocol** The protocol used for the analysis.
- **MS Data Files** The number of MS data files associated with the analysis.
- **Analyzed By** The user who created the analysis.
- **Analysis Start** The date and time the analysis started.
- **Analysis End** The date and time the analysis ended.
- **Last Modified By** The user who last modified the analysis.
- **Last Modified Time** The date and time the analysis was last modified.
- **ID** The unique, internal identifier of the analysis.
- **(Edit)** Select to edit the selected analysis. See Edit an [analysis](#page-86-0) (below).
- **(Delete)** Select to delete the selected analysis. See Delete one or more [analyses](#page-87-0) (next page).

#### <span id="page-86-1"></span>Download an analysis log

- 1. On the sidebar menu, select **Analyses** to open the **Analyses** page.
- 2. Find the analysis whose log you want to download and select the status icon (e.g., **(v) (Succeeded)**) that precedes its name.

The **Analysis Log** dialog opens, listing all analysis events from oldest to newest.

- 3. Select **(Download Log)**.
- 4. Depending on your browser or browser preferences, the file may download immediately, or you may be prompted where to save the file. Follow any on-screen prompts.

#### Download an analysis's protein groups and peptides results

You can download results for protein groups and peptides for a selected analysis. The results are organized into several files, each offering simplified data tables containing summarized results.

- **Peptide\_NP.tsv** Peptides, abundances, and other metadata across nanoparticles.
- **Peptide\_Panel.tsv** Peptides, abundances, and other metadata with nanoparticle values rolled up.
- **Protein\_Group\_NP.tsv** Protein groups, abundances, and other metadata across nanoparticles.
- **Protein\_Group\_Panel.tsv** Protein groups, abundances, and other metadata with nanoparticle values rolled up.

*To download analysis results:*

- 1. On the sidebar menu, select  $\equiv$  **Analyses** to open the **Analyses** page.
- 2. Select the analysis whose results you want to download.
- 3. Select **Protein Group / Peptide Results**, located to the right of the of the analysis's tabs.
- 4. Depending on your browser or browser preferences, the file may download immediately, or you may be prompted where to save the file. Follow any on-screen prompts.

#### <span id="page-86-0"></span>Edit an analysis

- 1. On the sidebar menu, select **Analyses** to open the **Analyses** page.
- 2. Find the analysis you want to edit and select its **(Edit)** button to open the **Edit Analysis** dialog.
- 3. Edit the fields as needed.
- **Analysis Name** Enter a name of the analysis.
- **Description** (Optional) Enter a description of the analysis.
- **Notes** (Optional) Enter additional information about the analysis.
- 4. Select **Save**.

#### <span id="page-87-0"></span>Delete one or more analyses

*To delete a single analysis:*

- 1. On the sidebar menu, select **Analyses** to open the **Analyses** page.
- 2. Find the analysis you want to delete and select its  $\times$  (Delete) button.
- 3. Select **OK** to confirm.

*To delete multiple analyses:*

- 1. On the sidebar menu, select **Analyses** to open the **Analyses** page.
- 2. Select the checkbox of each analysis you want to delete.
- 3. Select **(Menu)** and then select **Delete**.
- 4. Select **OK** to confirm.

# <span id="page-88-0"></span>MS data files

When you upload MS data files during analysis setup, PAS creates a folder to contain the files. From the **Data Files** page, you can customize any folder and manually create folders.

Use the following filters to refine your view of the **Data Files** page.

- **Start Date** and **End Date** Filter for folders and files created within a specified date range.
- **Last Uploaded** Filter for folders and files uploaded within the last day, last five days, or last month.

#### <span id="page-88-1"></span>Data Files page

Use the **Data Files** page to create, move, and delete MS data files and folders and to download an application for automatic file updates.

• To open this page, select **D** Data Files on the sidebar menu.

Use  $\bigwedge$  (Collapse) and  $\bigvee$  (Expand) (where available) to selectively collapse and expand sections as you work.

*Toolbar items*

- **Link to Plate** (Available when one or more files or folders are selected.) Select to link the selected files or folders to a plate when setting up an analysis. See Setup [workflow:](#page-27-0) Link to a plate (page 28).
- **New** Select to add a new, empty folder.
- **4 [Upload](#page-89-0)** Select to upload data files. See Upload MS data files (next page).
- **Refresh** Select to refresh the table.
- **Start Date** Set the earliest creation date for the files you want to view.
- **End Date** Set the latest creation date for the files you want to view.
- **Last Uploaded** Select a filter the list to show only those files created or uploaded within the last day (*1D*), last five days (*5D*), or last month (*1M*). To clear the active filter, select it again.
- **(Menu)** Select to move, rename, or delete the selected files or folders. See [Move](#page-89-1) MS data files (next [page\),](#page-89-1) [Rename](#page-89-2) MS data files or folders (next page), and Delete MS data files or [folders](#page-90-0) (page 91).
- Uploader Select to download the Seer AutoUploader application with which you can automatically transfer new MS data files to PAS. You may find it a more convenient means of uploading a large set of files rather than using the **Upload** button. See Download and install the Seer [AutoUploader](#page-90-1) [application](#page-90-1) (page 91).

*Table columns*

- **<folders/files>** Initially shows the top level of folders into which data files are organized. Select a folder to view its contents. The column's heading shows the breadcrumb (path) to the folder whose contents are listed. To return to another folder in the path, select its link in the breadcrumb. To return to the top-level folders, select **(Home)**.
- **Filepath** Shows the location where a file or folder is stored.
- **Date** Shows the date the file or folder was added to PAS.
- **Time** Shows the time the file or folder was added to PAS.
- **Size** Shows the disk size of the file or folder.
- **(Download)** Select to download the selected file.
- **X (Delete)** Select to delete the selected file or folder. See Delete MS data files or [folders](#page-90-0) (next page).

#### <span id="page-89-3"></span>Create a folder

- 1. On the sidebar menu, select **Data Files** to open the **Data Files** page.
- 2. Select **New** to open the **Create Folder** dialog.
- 3. Enter the name of the new folder.
- 4. Select **Create**.

#### <span id="page-89-0"></span>Upload MS data files

- 1. On the sidebar menu, select **Data Files** to open the **Data Files** page.
- 2. Select **Upload** to open the **Add Raw MSDATA Files** dialog.
- 3. Select the MS data files.
	- To upload a single file, select **Add Files** to open the **Add Files** dialog.
	- To upload multiple files, select **Add Folder** to open the **Add Folder** dialog.
- 4. Either drag the file or folder into the drag-and-drop area or use **Browse** to navigate to and select it.
- 5. Select **Upload**.
- <span id="page-89-4"></span>6. Review the uploaded files.
	- To remove a file, select **(Delete)**.
	- To remove all files, select **Clear**.

#### <span id="page-89-1"></span>Move MS data files

- 1. On the sidebar menu, select **Data Files** to open the **Data Files** page.
- 2. Select the folder where the MS data files you want to move are stored.
- 3. Select the checkbox of each file you want to move.
- 4. Select **(Menu)** and then select **Move**.
- 5. Select a destination folder, and then select **Move Here**.
- 6. Select **OK** to confirm.

#### <span id="page-89-2"></span>Rename MS data files or folders

- 1. On the sidebar menu, select **Data Files** to open the **Data Files** page.
- 2. Navigate to the folder where the folder or file you want to rename is stored.
- 3. Select the checkbox of the folder or file you want to rename.
- 4. Select **(Menu)** and then select **Rename**.
- 5. Enter a new name for the folder or file.
- 6. Select **Save**, and then select **OK**.

#### <span id="page-90-0"></span>Delete MS data files or folders

- <span id="page-90-3"></span>1. On the sidebar menu, select **Data Files** to open the **Data Files** page.
- 2. Navigate to the folder where the folder or file you want to delete is stored.
- 3. Find the folder or file you want to delete and select its  $\times$  (Delete) button.
- 4. Select **OK** to confirm.

#### <span id="page-90-2"></span><span id="page-90-1"></span>Download and install the Seer AutoUploader application

The Seer AutoUploader is an application that runs on your MS computer to automatically upload new MS data files to your PAS account. You may find it a more convenient means of uploading a large set of files rather than using the **Upload** button on the **Data Files** page.

- 1. On the sidebar menu, select **Data Files** to open the **Data Files** page.
- 2. Select **Uploader** to open the **Download AutoUploader** dialog.
	- a. From **Select file to download**, select the version of the AutoUploader you want to download.
	- b. In the **Save As** window, navigate to the folder in which you want to save the installation package and select **Save**.
	- c. Select **Done**.
- 3. In your computer's file system, navigate to and double-click the installation package to launch it. Follow the prompts to install the software.

# <span id="page-91-2"></span><span id="page-91-1"></span>Analysis protocols

An analysis protocol specifies search parameters for the MS database search engine.

- <span id="page-91-3"></span> $\bullet\;$  For DDA-based analyses, PAS uses the MaxQuant $^{\rm !}$  protocol.
- $\bullet~$  For DIA-based analyses, PAS uses either the EncyclopeDIA $^2$  or DIA-NN $^3$  protocol.

PAS includes several preinstalled analysis protocols, identified on the [Protocols](#page-91-0) page (below) by the **14** (star) icon. You can also create custom protocols by copying an existing protocol or by uploading a protocol.

<sup>1</sup>Cox, Jürgen, and Matthias Mann, "MaxQuant enables high peptide identification rates, individualized p.p.b.-range mass accuracies and proteome-wide protein quantification," 26 *Nature Biotechnology* (November 2008): 1367–1372, [https://doi.org/10.1038/nbt.1511.](https://doi.org/10.1038/nbt.1511)

 ${}^{2}$ Searle, Brian C., Lindsay K. Pino, Jarrett D. Egertson, Ying S. Ting, Robert T. Lawrence, Brendan X. MacLean, Judit Villén, et al., "Chromatogram libraries improve peptide detection and quantification by data independent acquisition mass spectrometry," 9 *Nature Communications* (December 2018): 5218, [https://doi.org/10.1038/s41467-018-07454](https://doi.org/10.1038/s41467-018-07454-w) [w.](https://doi.org/10.1038/s41467-018-07454-w)

 $^3$ Demichev, V., Messner, C.B., Vernardis, S.I. et al., "DIA-NN: neural networks and interference correction enable deep proteome coverage in high throughput." 17 *Nat Methods* (January 2020): 41–44, [https://doi.org/10.1038/s41592-](https://doi.org/10.1038/s41592-019-0638-x) [019-0638-x.](https://doi.org/10.1038/s41592-019-0638-x)

#### <span id="page-91-0"></span>Protocols page

Use the **Protocols** page to manage analysis protocols and to view analysis parameters.

• To open this page, select **Analysis Protocol** on the sidebar menu.

Use  $\wedge$  (Collapse) and  $\vee$  (Expand) (where available) to selectively collapse and expand sections as you work.

*Toolbar items*

- **Copy** (Shown when a protocol is selected.) Select to copy a custom (user-defined) or preinstalled protocol. See Copy an analysis [protocol](#page-93-0) (page 94).
- <span id="page-91-4"></span>• **Upload** — Select to upload a protocol. See Upload an analysis [protocol](#page-92-0) (next page).
- **Search** Use to filter the table or find a specific item. See Filter a table; search for a [specific](#page-12-0) item [\(page](#page-12-0) 13).
- <span id="page-91-5"></span>• **Show/Hide** — Select or clear checkboxes to show or hide table columns. See [Show](#page-11-0) or hide table [columns](#page-11-0) (page 12).

You can add custom columns to this table. See Add custom [columns](#page-11-1) (page 12).

*Table columns*

- **Name** The name of the protocol.
- **Type** Whether the associated MS method is DDA or DIA.
- **Species** Whether the analyzed sample is from a human or mouse.
- **Version** The version of the protocol, useful if you want to keep track of different versions (updates) of protocols.
- **Description** The description of the protocol.
- **Notes** Additional information about the protocol.
- **Created By** The user who created the protocol.
- **Created Time** The date and time the protocol was created.
- **Parameters** The name of the file in which the search engine parameters are defined. To view the search engine parameters for a protocol, select its row. See View an analysis [protocol's](#page-92-1) search engine [parameters](#page-92-1) (below).
- **Preinstalled** Shows which protocols are preinstalled (indicated by **K** (star)). You may copy but not delete preinstalled protocols.
- **ID** The unique, internal identifier of the protocol.
- **U** ([Download](#page-93-1)) Select to download a protocol. See Download an analysis protocol (next page).
- **X (Delete)** Select to delete selected [protocol](#page-93-2). See Delete an analysis protocol (next page).

#### <span id="page-92-1"></span>View an analysis protocol's search engine parameters

- 1. On the sidebar menu, select **Analysis Protocol** to open the **Protocols** page.
- 2. Select the analysis protocol whose search engine parameters you want to view.

A panel opens to the right of the **Protocols** table to display the selected protocol's parameters, which are read in from the protocol's parameters file.

#### <span id="page-92-0"></span>Upload an analysis protocol

- <span id="page-92-2"></span>1. On the sidebar menu, select **Analysis Protocol** to open the **Protocols** page.
- 2. Select **Upload** to open the **Analysis Protocol** dialog.
- 3. Complete the fields.
	- **Name** Enter a unique name for the protocol.
	- **Analysis Type** Select an MS method.

From the **DDA** list, select the MS method:

- . *DDA* Derives an MS/MS spectra from selection, isolation, and fragmentation of an individual precursor ion.
- . *DIA* Derives an MS/MS spectra from selection, isolation, and fragmentation of all precursor ions in a defined m/z range.
- **Analysis Engine** Select an analysis engine, e.g., *Max Quant*.

For information about the analysis engines supported by PAS, see Analysis [protocols](#page-91-1) (previous [page\).](#page-91-1)

– **Species** — Select the species to analyze: *Human* or *Mouse*.

- **Description** Enter a description for the protocol.
- **Notes** Enter any additional information about the protocol.
- 4. When ready to upload the protocol:
	- a. Select **Upload** to open the **Upload File** dialog.
	- b. Drag-and-drop the file or select **Browse** to navigate to and select the file.
	- c. Select **Upload**.
- 5. On the **Analysis Protocol** dialog, select **Save**.

#### <span id="page-93-0"></span>Copy an analysis protocol

- 1. On the sidebar menu, select **Analysis Protocol** to open the **Protocols** page.
- 2. Select the protocol you want to copy and select **Copy**.
	- For a DDA-based protocol, be sure to copy a DDA protocol.
	- For a DIA-based protocol, be sure to copy a DIA protocol.

The **DDA** and **DIA** fields cannot be modified in a copied protocol.

3. In the **Edit Protocol** dialog, edit fields for the new protocol.

The search engine parameter fields vary, depending on the search engine being used, e.g., *MaxQuant*, *Andromeda*.

4. Select **Save**.

#### <span id="page-93-1"></span>Download an analysis protocol

- 1. On the sidebar menu, select **Analysis Protocol** to open the **Protocols** page.
- 2. Find the protocol you want to download and select its **(Download)** button.
- 3. On the **Save As** dialog, navigate to the folder where you want to save the protocol and select **Save**.

#### <span id="page-93-2"></span>Delete an analysis protocol

- 1. On the sidebar menu, select **Analysis Protocol** to open the **Protocols** page.
- 2. Find the custom protocol you want to delete and select its  $\times$  (Delete) button.
- 3. Select **OK** to confirm.

# **Glossary**

#### A

#### **Admin**

Role that allows adding plates, creating projects, creating analysis protocols, viewing MS data files, viewing results files, and adding and deleting users.

#### **analysis**

A search for identification and annotation of LC-MS data.

#### **Analysis Metrics**

Tab that provides the QC metrics for an analysis result.

#### **analysis protocol**

The parameters for an MS database search in a .xml or .json file.

#### **Analysis Summary**

Tab that provides an overall view of analysis results.

#### **annotation**

A highlight or explanatory note added to a chart.

### $\bigcap$

#### **CO-RE**

Compressed O-ring expansion.

#### **consumables**

Reagents and plasticware.

#### **control limits**

Parameters that help determine whether results are expected. The mean provides a historical average, and the upper and lower control limits indicate normal variation.

#### **custom file**

Optional sample information in a .csv, .tsv, .xls, or .xlsx file.

#### **CV**

Coefficient of variation.

#### D

#### **data-dependent acquisition**

MS method that derives an MS/MS spectra from selection, isolation, and fragmentation of an individual precursor ion.

#### **data-independent acquisition**

MS method that derives an MS/MS spectra from selection, isolation, and fragmentation of all precursor ions in a defined m/z range.

#### **DDA**

Data-dependent acquisition.

#### **DIA**

Data-independent acquisition.

#### **Digestion Control**

A reference sample added before nanoparticle incubation.

#### **distribution of detected proteins in plasma proteome**

The dynamic range of proteins identified in each sample compared to a deep reported human plasma proteome index.

#### E

#### **equipment**

Reusable laboratory equipment.

H

#### **hierarchical clustering**

Cluster analysis based on agglomerative nesting, which groups samples in clusters based on similarity. I

#### **intensities**

Protein and peptide intensities and the distribution of protein sequence coverage for each sample, including the coefficient of variation.

### L

#### **lamppost protein concentration**

The intensity of landmark proteins in each sample.

#### **LC**

Liquid chromatography.

#### **LC-MS**

Liquid chromatography-mass spectrometry.

#### **LCL**

Lower control limit.

### M

#### **Mass Spec Control**

Reference peptides added before LC-MS analysis.

#### **materials**

Consumables and equipment.

#### **MPE**

Monitored multi-flow positive pressure evaporative extraction.

#### **MPE Control**

Reference peptides added before desalting cleanup.

#### **MS**

Mass spectrometry.

#### **MS data file**

The results of MS analysis for each sample or control in a plate in a .raw, .wiff, .wiff.scan file.

#### N

#### **NCT**

Nested conductive tips.

#### **NP**

Nanoparticle.

#### **NTR**

Nested tip rack.

#### P

#### **PC1**

Principal component 1.

#### **PC2**

Principal component 2.

#### **PCA**

Principal component analysis.

#### **PCA analysis**

Clusters of similar samples based on PC1 and PC scores.

#### **PCC**

Pearson correlation coefficient.

#### **Pearson correlation coefficient**

A measure of the linear correlation of data.

#### **peptide counts**

The number of peptides in each sample.

#### **peptide counts distribution**

Peptide counts for the five nanoparticles processed with the samples.

#### **peptide counts of nanoparticles**

Sample counts plotted by nanorparticle.

#### **plate**

The samples, controls, and nanoparticles from a Proteograph Assay method run.

#### **plate map file**

The location of each sample in a plate in a .csv file.

#### **plate map grid**

Metrics for each sample in the format of 96-well plates.

#### **Plate Samples**

Table listing all samples in a plate selected on the Plates page.

#### **Plates**

Table on the Plates page listing all plates in PAS.

#### **Process Control**

A reference sample added before nanoparticle incubation.

#### **project**

All samples in an analysis with sample information.

#### **Projects**

Table on the Projects page listing all projects in PAS.

#### **protein group counts**

The number of proteins in each sample.

#### **protein group counts distribution**

Protein group counts for the five nanoparticles processed with the samples.

#### **protein group overlap sets**

Protein group intersections, including intersection size and protein group counts.

#### **Proteograh Analysis Suite**

Seer software used to process, analyze, and visualize LC-MS data.

#### **Proteograph**

Descriptive product term.

#### **Proteograph Assay Kit**

The reagents and labware for preparing samples on the SP100.

#### **Proteograph Instrument Control Software**

Software onboard the SP100 used to operate the instrument.

#### **Proteograph Product Suite**

The bundle of Seer kit, instrument, and analysis software.

#### **Protocols**

Table on the Protocols page listing all analysis protocols in PAS.

#### $\Omega$

#### **QC**

Quality control.

#### **QC charts**

Charts presenting process control data for an analysis.

#### **QC metrics**

Metrics indicating how well an analysis performed.

#### R

#### **report**

A summary of control results in a .pdf file.

#### **results file**

The output of an analysis in .txt or .xml file format.

### S

#### **sample comparability**

The degree of statistical correlation between samples based on the Pearson correlation coefficient or Jaccard index.

#### **sample description file**

Metadata for each sample in plate in a .csv file.

#### **Sample list**

List of all samples in a project selected on the Projects page.

#### **Seer AutoUploader**

An application that runs on the MS computer and automatically transfers new MS data files to PAS.

#### **SP100 Automation Instrument**

The Seer liquid handling instrument.

#### **summary**

A list of each QC metric with the control, well, plate, value, and result in a .csv file.

# U

#### **UCL**

Upper control limit.

#### **User**

Role that allows adding plates, creating projects, creating analysis protocols, viewing MS data files, and viewing results files.

#### **user group**

A group of users that can access and view the plates, projects, and analyses of all other users in the group.

# Index

# **A**

accounts [9,](#page-8-0) [14](#page-13-0), [21](#page-20-0) add users [21](#page-20-1) adding custom table columns [12](#page-11-2) adjusting tables [77](#page-76-1) Analyses page [9](#page-8-0), [34](#page-33-0), [36,](#page-35-0) [86](#page-85-0) analysis DDA-based [92](#page-91-2) DIA-based [92](#page-91-2) metrics [44](#page-43-0) performance [44](#page-43-1) results [20](#page-19-0), [37](#page-36-0), [44](#page-43-1) settings [20,](#page-19-0) [54](#page-53-0) starting [26,](#page-25-0) [29,](#page-28-0) [79-80](#page-78-1), [83](#page-82-1) status [86](#page-85-0) summaries [37](#page-36-1) analysis interpretation [60](#page-59-0) analysis logs [86-87](#page-85-0) analysis metrics [34,](#page-33-0) [36](#page-35-0) Analysis Metrics Hierarchical Clustering section [52](#page-51-0) Intensities section [44-45](#page-43-2) Lamppost Proteins' Concentration section [46-47](#page-45-0) PCA Analysis section [48](#page-47-0) Peptide Counts Distribution section [49](#page-48-0) Peptide Counts of Nanoparticles section [50-51](#page-49-0) Plate Map Grid section [46](#page-45-1) Protein Group Counts Distribution sec-tion [49](#page-48-0) Protein Group Counts of Nanoparticles section [50-51](#page-49-0) Set Plate Map Grid section [45](#page-44-0) analysis output files [59](#page-58-0) Analysis Output Files tab [59](#page-58-0) Analysis Protocol page [9](#page-8-0), [92](#page-91-2) analysis protocols [15,](#page-14-1) [19,](#page-18-0) [37](#page-36-2), [79](#page-78-1), [92](#page-91-0) creating [92-94](#page-91-2) defaults [19](#page-18-0) parameters [92-94](#page-91-2) selecting [31](#page-30-1) analysis summary [34,](#page-33-0) [36](#page-35-0) Analysis Summary Distribution of Detected Proteins in Plasma Proteome section [39-](#page-38-0)  $40$ Peptide Counts section [38-39](#page-37-0) Protein Group Counts section [37-38](#page-36-3) Protein Group Overlap Sets section [40-41](#page-39-0) Sample Comparability section [42](#page-41-0) Summary section [37](#page-36-2)

annotations [9](#page-8-0), [39-40,](#page-38-0) [57](#page-56-0) appearance, user interface [19](#page-18-0) applications [91](#page-90-2) assay controls [9](#page-8-0) auto updater [91](#page-90-2)

#### **B**

bar graphs [40](#page-39-0) box plots [44](#page-43-2), [49](#page-48-0) Box Plots [73](#page-72-0) browsers [10](#page-9-0)

# **C**

calculated control limits [55](#page-54-0) calculations [39,](#page-38-0) [45,](#page-44-0) [55-56,](#page-54-0) [92](#page-91-2) Chart Type preference [45](#page-44-1) charts [44](#page-43-2), [53](#page-52-0) citations [39](#page-38-0), [92](#page-91-2) Clustered Heatmap [68](#page-67-0) clusters [48,](#page-47-0) [52](#page-51-0) coefficient of variation [44,](#page-43-2) [49](#page-48-0) color codes [42](#page-41-1), [55-56](#page-54-0) Color Labels By preference [43](#page-42-0) color scheme PCA Analysis [48](#page-47-1) columns custom [16](#page-15-0) descriptions [76,](#page-75-0) [83](#page-82-0) plate map files [15](#page-14-2) required [25,](#page-24-1) [28](#page-27-1), [79](#page-78-2) sample description files [16](#page-15-0) showing and hiding [46](#page-45-1) sorting [77](#page-76-1) common proteins [37](#page-36-3) comparing samples [52](#page-51-0) compatible browsers [10](#page-9-0) contact information, Seer [102](#page-101-0) control charts [53](#page-52-0), [55](#page-54-1), [57](#page-56-0) control software [15](#page-14-2) controls analyzing [27,](#page-26-1) [30-31](#page-29-0) information [53](#page-52-0) metrics [55](#page-54-0), [57-58](#page-56-1) results [53,](#page-52-0) [55,](#page-54-1) [57-58](#page-56-1) types [15](#page-14-2), [18,](#page-17-0) [53-54](#page-52-0) Coverage [70](#page-69-0) creating folders [90](#page-89-3) creating projects [26,](#page-25-0) [29,](#page-28-0) [79-80](#page-78-1), [84](#page-83-3) cumulative protein groups [37](#page-36-3) custom analysis protocols [92-94](#page-91-2) custom columns [16](#page-15-0) custom table columns [12](#page-11-2) customer support [102](#page-101-0)

# **D**

dark theme [19](#page-18-1) data distribution [44-45](#page-43-2) hiding [55](#page-54-1) reanalyzing [24](#page-23-0), [31](#page-30-1) Data Files page [9,](#page-8-0) [28,](#page-27-0) [89](#page-88-0) defalt control limits [55](#page-54-0) delete users [22](#page-21-0) deleting annotations [57](#page-56-2) deleting folders [91](#page-90-3) dendrograms [52](#page-51-0) density [44](#page-43-2) density plots [44-45](#page-43-2) detected proteins [37](#page-36-3), [39,](#page-38-0) [47](#page-46-0) differences in proteins between groups [66](#page-65-0) digestion controls [18](#page-17-0), [54](#page-53-0) directories [28](#page-27-2), [83,](#page-82-1) [89](#page-88-0) disable authenticator app security [20](#page-19-1) Display Percentage preference [41](#page-40-0) Display Top N Intersection preference [41](#page-40-1) Display Type preference [46](#page-45-2) Distribution of Detected Proteins in Plasma Proteome [39-40](#page-38-0) distributions [44-45](#page-43-2)

# **E**

edit users [22](#page-21-1) emails [19](#page-18-2) EncyclopeDIA [92](#page-91-2) Enrichment [72](#page-71-0)

### **F**

field descriptions [76,](#page-75-0) [83](#page-82-0) fields, custom [12](#page-11-2) file extensions [15](#page-14-1) file formats [15](#page-14-1), [17,](#page-16-0) [87](#page-86-1) file management [28,](#page-27-0) [89](#page-88-0) file names [15](#page-14-2) Filtered PPI Network [71](#page-70-0) filters [53-56,](#page-52-0) [77,](#page-76-1) [89](#page-88-0) folders [28,](#page-27-2) [89-91](#page-88-0) functions [9](#page-8-0), [41](#page-40-2)

# **G**

Graph Colors preference [40](#page-39-1)

Graph Types preference [46](#page-45-3) graphs [20](#page-19-0) group analysis differences between groups [66](#page-65-0) Group Analysis Box Plots section [73](#page-72-0) Clustered Heatmap section [68](#page-67-0) Coverage section [70](#page-69-0) Enrichment section [72](#page-71-0) Filtered PPI Network section [71](#page-70-0) Raw Data section [66](#page-65-1) Volcano section [69](#page-68-0) Group Analysis tab [60](#page-59-0), [66](#page-65-0) grouping data [20](#page-19-0)

#### **H**

Heatmap [67](#page-66-0) help, technical [102](#page-101-0) Hierarchical Clustering [52](#page-51-0) historical means [56](#page-55-0) Horizontal Bar Position preference [41](#page-40-3)

#### **I**

icons [86](#page-85-0) ICS [15](#page-14-2) identification rates [45](#page-44-0) index [39](#page-38-0) injection [54-55](#page-53-0) input files [24-25,](#page-23-0) [28](#page-27-1), [79](#page-78-2), [82,](#page-81-1) [93](#page-92-2) instruments [15,](#page-14-2) [45,](#page-44-0) [54](#page-53-0), [57-58](#page-56-1), [76](#page-75-1) intensities [39,](#page-38-0) [46](#page-45-0) Intensities [44-45](#page-43-2) Intensity Plot [67](#page-66-1) interpreation of analysis results [60](#page-59-0) intersections [40](#page-39-0)

#### **J**

Jaccard index [42-43](#page-41-0)

#### **L**

labels [37-38](#page-36-1), [44](#page-43-0) Lamppost Proteins' Concentration [46-47](#page-45-0) landmark proteins [46-47](#page-45-0) layouts [37,](#page-36-1) [44](#page-43-0) LC-MS [9](#page-8-0), [45](#page-44-0) LCLs [56](#page-55-0) light theme [19](#page-18-1) line graphs [37-38,](#page-36-3) [46](#page-45-0) link, PAS [10](#page-9-0) links [19](#page-18-0) log10 [39](#page-38-0), [46](#page-45-0) logs [86-87](#page-85-0) lower control limits [56](#page-55-0)

### **M**

mass spec controls [18,](#page-17-0) [54,](#page-53-0) [56](#page-55-1) matrices [40](#page-39-0), [42](#page-41-0) MaxQuant [92](#page-91-2) MaxQuant analysis protocol [92](#page-91-3) means [37,](#page-36-2) [49,](#page-48-0) [56](#page-55-0) method runs [76](#page-75-1) metrics, displaying [34,](#page-33-0) [36,](#page-35-0) [46](#page-45-1) miscleavage rates [45](#page-44-0) moving files [89](#page-88-0) MPE controls [18,](#page-17-0) [54](#page-53-0) MS computer [91](#page-90-2) MS controls [18](#page-17-0), [54](#page-53-0) MS data files [19,](#page-18-2) [28](#page-27-0), [31](#page-30-1), [40](#page-39-0) automatic upload [91](#page-90-2) file formats [15](#page-14-1) file names [15](#page-14-2) links [19](#page-18-0), [24](#page-23-0), [89](#page-88-0) number of [86](#page-85-0) removing [19,](#page-18-2) [25](#page-24-2), [28,](#page-27-2) [79,](#page-78-3) [90](#page-89-4) MS database [15,](#page-14-1) [39,](#page-38-0) [45](#page-44-0), [92](#page-91-2) MS file's name length preference [41](#page-40-4)

# **N**

n-values [39](#page-38-0) nanoparticles [49-50,](#page-48-0) [76](#page-75-1) navigation [9](#page-8-0)

# **O**

optional inputs [26-27](#page-25-1), [29-31](#page-28-1), [57](#page-56-0) orange, meaning [55](#page-54-0) outliers [56](#page-55-1) output files [57-59](#page-56-1) oxidation ratios [45](#page-44-0)

#### **P**

Page Chart Layout preference [40](#page-39-2), [42](#page-41-2), [45-](#page-44-2) [46](#page-44-2) pages Analyses [86](#page-85-1) Data Files [89](#page-88-1) Plates [76](#page-75-0) Projects [83](#page-82-0) Protocols [92](#page-91-0) Users and Permissions [21](#page-20-2) parameter files [93](#page-92-2) PAS link [10](#page-9-0) PC1 [48](#page-47-0) PC2 [48](#page-47-0) PCA Analysis [48](#page-47-0) PCC [42](#page-41-0) Pearson correlation coefficient [42](#page-41-0) Pearson's correlation coefficient [43](#page-42-1) Peptide Collection Plate contents [76](#page-75-1)

peptide counts [50](#page-49-0) Peptide Counts [38-39](#page-37-0) Peptide Counts Distribution [49](#page-48-0) Peptide Counts of Nanoparticles [50-51](#page-49-0) peptides [37-38,](#page-36-2) [45](#page-44-0) performance [44](#page-43-1), [55](#page-54-0) .<br>permissions [21](#page-20-0) Plate Grid section [81](#page-80-0) plate map files [15](#page-14-1), [79](#page-78-1) Plate Map Grid [46](#page-45-1) Plate Samples tables [77](#page-76-2), [80](#page-79-2) plates contents [15,](#page-14-1) [76](#page-75-1) naming [26](#page-25-2), [29,](#page-28-2) [77](#page-76-0) removing [77](#page-76-3) Plates page [9](#page-8-0), [25,](#page-24-0) [76](#page-75-0) Plates table [76](#page-75-0) PPI Network [71](#page-70-0) preferences Distribution of Detected Proteins in Plasma Proteome [40](#page-39-3) Intensities [45](#page-44-3) Lamppost Proteins' Concentration [47](#page-46-0) PCA Analysis [48](#page-47-1) Peptide Counts [39](#page-38-1) Plate Map Grid [46](#page-45-1) Protein Group and Peptide Counts of Nanoparticles [51](#page-50-0) Protein Group Counts [38](#page-37-1) Protein Group Overlap Sets [41](#page-40-2) Sample Comparability [42](#page-41-3) principal component analysis [48](#page-47-0) process controls [18,](#page-17-0) [53-54](#page-52-0) projects creating [26,](#page-25-0) [29,](#page-28-0) [79-80](#page-78-1), [83-84](#page-82-1) removing [84](#page-83-4) revising [85](#page-84-0) Projects page [9](#page-8-0), [31](#page-30-1), [83](#page-82-1) Projects table [83](#page-82-0) Protein Group Counts [37-38](#page-36-3) Protein Group Counts Distribution [49](#page-48-0) Protein Group Counts of Nanoparticles [50-51](#page-49-0) Protein Group Overlap Sets [40-41](#page-39-0) protein groups [37](#page-36-2), [40,](#page-39-0) [45](#page-44-0) comparisons [42](#page-41-4) intersections [40](#page-39-0) protein names [40,](#page-39-4) [46-47](#page-45-0) proteins [39](#page-38-0) adding [47](#page-46-0) annotated [40](#page-39-4) counts [49](#page-48-0) distribution [39-40](#page-38-0) highlighting [40](#page-39-4) Proteins preference [40](#page-39-4) Proteograph Assay method output [76](#page-75-1) Proteograph Instrument Control Software [15](#page-14-2) proteome [40](#page-39-3) Protocols page [92](#page-91-2)

# **Q**

QC charts [34,](#page-33-0) [54-55](#page-53-0) quality control [44](#page-43-1), [47,](#page-46-0) [54](#page-53-0), [66](#page-65-0) quantification [45](#page-44-0) quantiles [40](#page-39-5), [44](#page-43-2) Quantiles preference [40](#page-39-5) quartiles [44-45](#page-43-2)

## **R**

ranges, control limits [56](#page-55-2) Raw Data [66](#page-65-1) reanalyzing data [24](#page-23-0), [31](#page-30-1) red proteins [39](#page-38-0) reference peptides [18](#page-17-0) reference samples [18](#page-17-0) references [39,](#page-38-0) [92](#page-91-2) renaming files [89](#page-88-0) renaming folders [90](#page-89-2) required columns [25](#page-24-1), [28,](#page-27-1) [79](#page-78-2) results [9,](#page-8-0) [34,](#page-33-0) [36](#page-35-0) results files [17,](#page-16-0) [34](#page-33-0) results, interpretation of [60](#page-59-0) runs [37](#page-36-2), [76](#page-75-1)

# **S**

Sample Comparability [42](#page-41-0) sample description files [15](#page-14-1), [79-80](#page-78-1) sample information [16,](#page-15-0) [26,](#page-25-1) [29](#page-28-1), [37](#page-36-2), [82-83](#page-81-1) samples adding [83](#page-82-1) analyzing [27,](#page-26-1) [30-31](#page-29-0) correlations [42](#page-41-0) grid view [81](#page-80-3) nanoparticles [50](#page-49-0) number of peptides [38](#page-37-2), [45](#page-44-0) number of proteins [39](#page-38-0), [45](#page-44-0) reviewing [77](#page-76-2), [81-82](#page-80-3) similar [48,](#page-47-0) [52](#page-51-0) table view [81](#page-80-3) scaling [46](#page-45-1) Scaling preference [46](#page-45-4) scatter plots [48](#page-47-0), [50](#page-49-0) search engine [9](#page-8-0), [92](#page-91-2) search engine parameters [93](#page-92-1) Search field [21,](#page-20-3) [66,](#page-65-2) [76](#page-75-2), [78](#page-77-1), [83-84](#page-82-2), [86,](#page-85-2) [92](#page-91-4) search parameters [15,](#page-14-1) [92](#page-91-2) search results [17](#page-16-0) Seer contact information [102](#page-101-0) Set Plate Map Grid [45](#page-44-0) settings [37](#page-36-1), [40,](#page-39-3) [44,](#page-43-0) [54-55](#page-53-0) Default Analysis Protocol [19](#page-18-3) Receive email notifications on analysis updates [19](#page-18-4) Remove MS data files when plate is deleted [19](#page-18-5) Use Authenticator App [19](#page-18-6) Show/Hide dropdown [76](#page-75-3), [78](#page-77-2), [83-84](#page-82-3), [86,](#page-85-3)

[92](#page-91-5) sidebar [9](#page-8-0) Similarity Score preference [43](#page-42-2) similarity scores [42](#page-41-0) sorting [20,](#page-19-0) [77](#page-76-1) starting analysis [26,](#page-25-0) [29](#page-28-0), [79-80](#page-78-1), [83](#page-82-1) starting points [25](#page-24-0), [28,](#page-27-0) [31](#page-30-1) status, analysis [86](#page-85-0) summaries [53,](#page-52-0) [57-58](#page-56-1) Summary [37](#page-36-2)

# **T**

table view [82](#page-81-1) tables adjusting [77](#page-76-1) teal, meaning [55-56](#page-54-0) technical assistance [102](#page-101-0) templates [25,](#page-24-3) [28](#page-27-3), [79](#page-78-4) tenants [14](#page-13-0) theme [19](#page-18-1) trends [37](#page-36-3) turn two-factor authentication on or off [20](#page-19-1) two-factor authentication [19](#page-18-7)

## **U**

UCLs [56](#page-55-0) upper control limits [56](#page-55-0) user groups [55](#page-54-1) user interface [9](#page-8-0) customizing [19-20,](#page-18-0) [37](#page-36-1), [41](#page-40-2), [44](#page-43-0) light or dark [19](#page-18-1) navigation [9](#page-8-0) scaling [46](#page-45-1) User menu [21](#page-20-2) user roles [21](#page-20-0) Users and Permissions page [21](#page-20-2) Users menu [21](#page-20-0) Users page [9](#page-8-0), [21](#page-20-0)

# **V**

Vertical Height Rate preference [41](#page-40-5) violin plots [44-45](#page-43-2) Volcano [69](#page-68-0)

# **X**

X Tick Label preference [38-39](#page-37-3)

# **Y**

Y Axis Range preference [38-39](#page-37-4), [51,](#page-50-1) [55](#page-54-2) yellow wells [77,](#page-76-2) [81](#page-80-4)

# Technical Support

<span id="page-101-0"></span>For technical assistance, contact Seer.

# Contact Information

Seer, Inc. 3800 Bridge Pkwy #102 Redwood City, CA 94065 Email: [support@seer.bio](mailto:support@seer.bio)

[seer.bio](https://seer.bio/)

# Telephone

650.453.0000

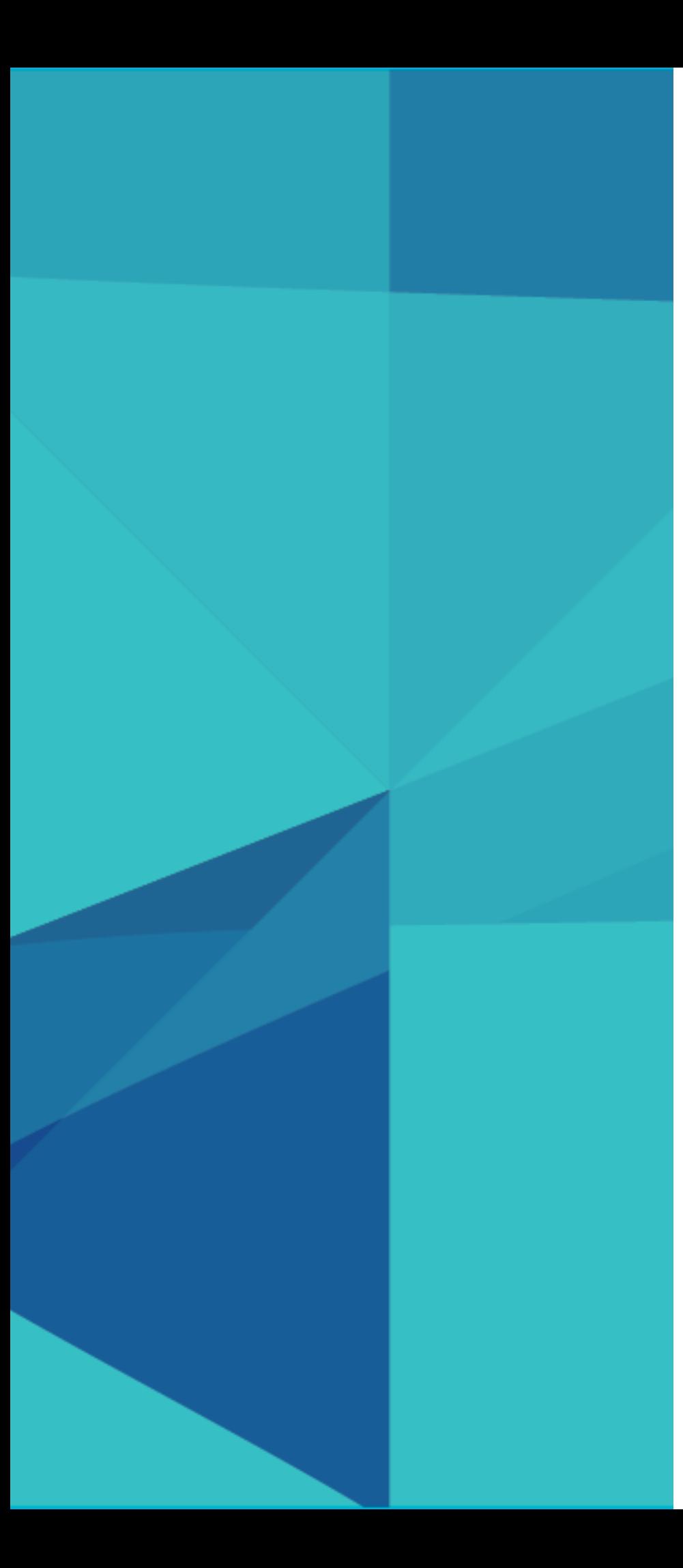

Seer, Inc. 3800 Bridge Pkwy #102 Redwood City, CA 94065 650.453.0000 [info@seer.bio](mailto:info@seer.bio) [seer.bio](https://seer.bio/)

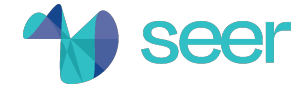